Register your product and get support at

# www.philips.com/welcome

32PFL76x5H 42PFL76x5H 46PFL76x5H 32PFL76x5K 42PFL76x5K 46PFL76x5K

NO Brukerhåndbok

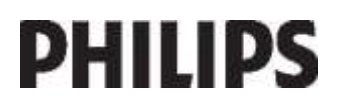

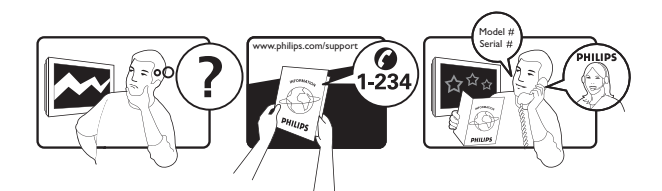

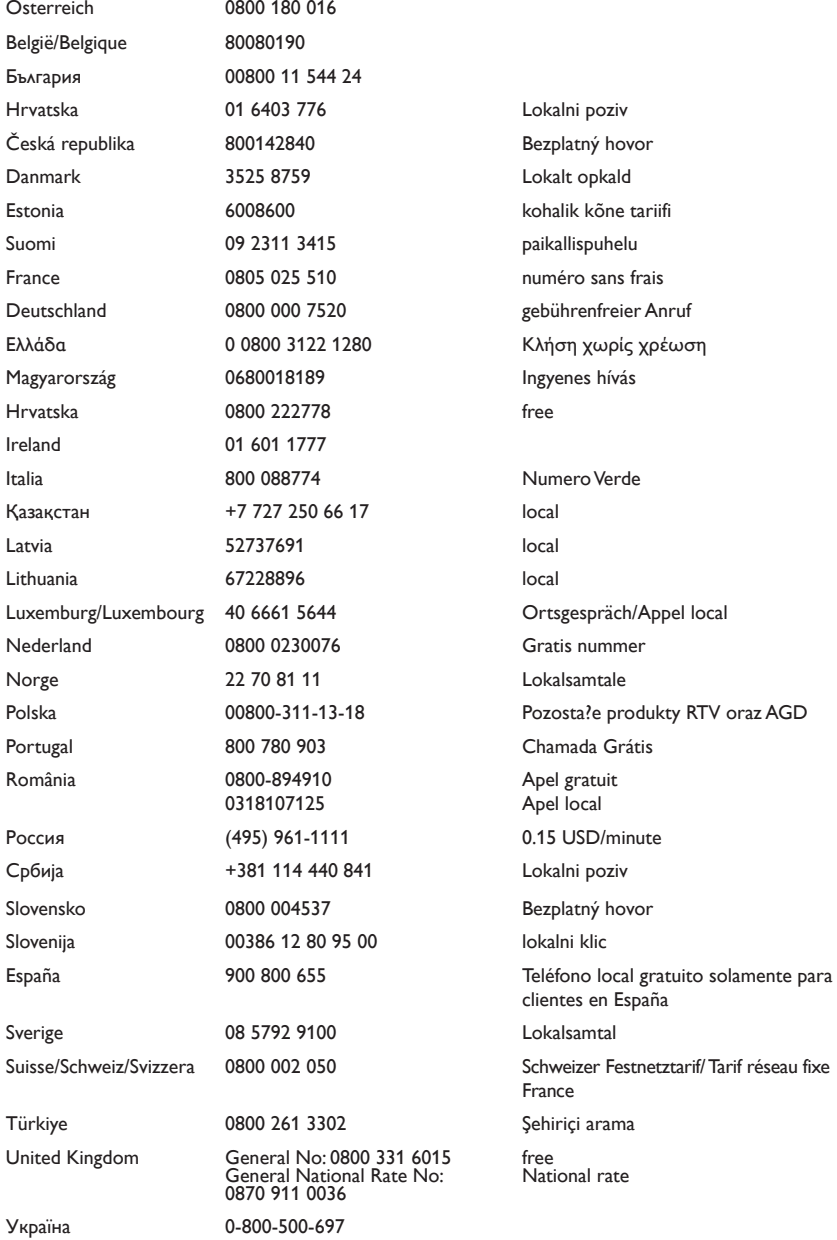

# Innhold

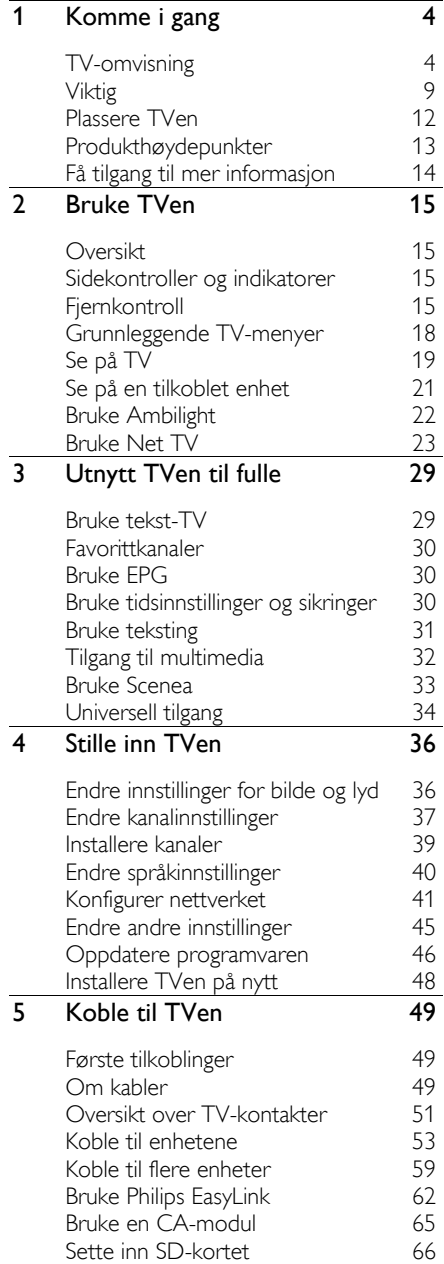

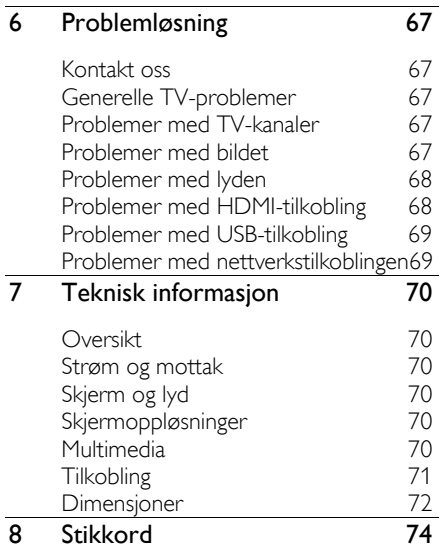

# 1 Komme i gang

# TV-omvisning

# Fjernkontrollen

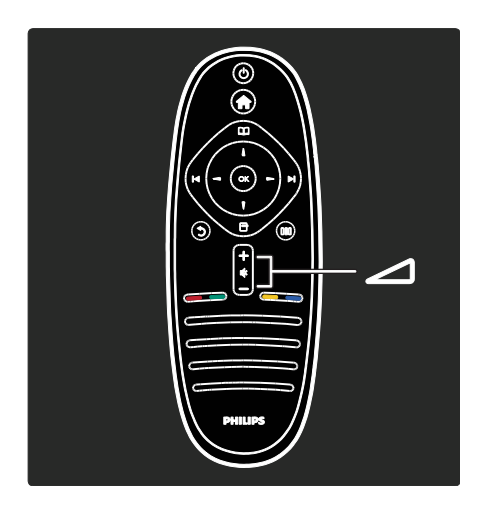

Justerer lydstyrken.

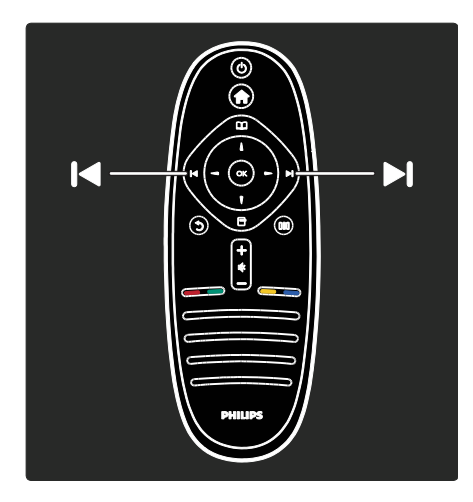

Bytte TV-kanal.

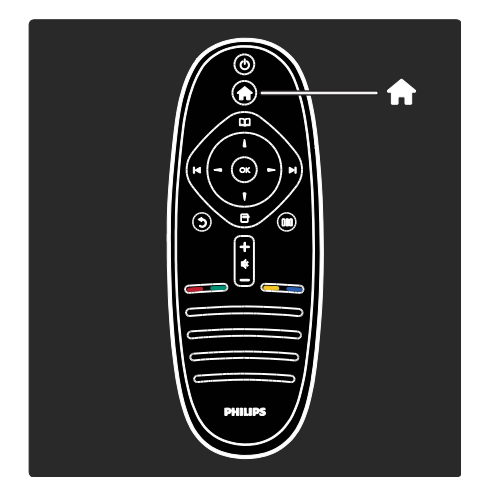

# Åpne eller lukke hjemmemenyen **fi**.

Fra hjemmemenyen får du enkelt tilgang til tilkoblede enheter, lyd- og bildeinnstillinger, samt andre nyttige funksjoner.

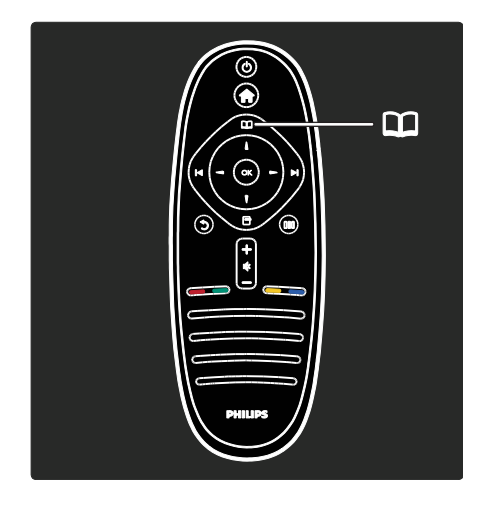

# Åpne eller lukke Bla gjennom-menyen  $\Box$ .

På Bla gjennom-menyen kan du åpne tekst-TV, kanallisten eller den elektroniske programguiden (EPG)\*.

\*EPG er ikke tilgjengelig i alle land.

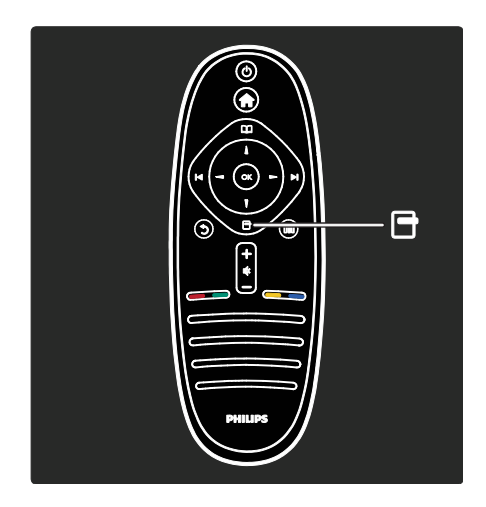

Åpne eller lukke alternativmenyen **...** 

På alternativmenyene finner du praktiske innstillinger som gjelder det du ser på skjermen.

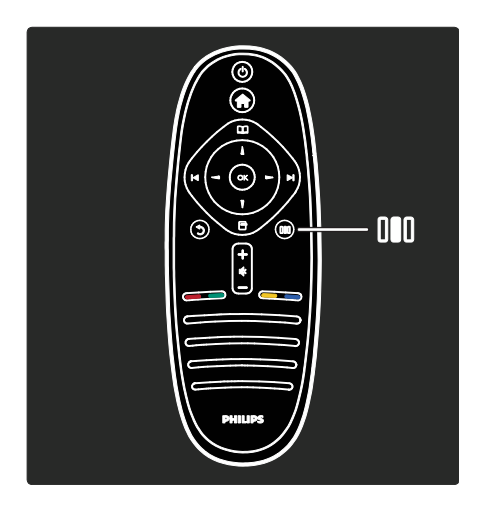

Åpne eller lukke innstillingsmenyen III.

Fra innstillingsmenyen får du tilgang til en rekke mye brukte innstillinger.

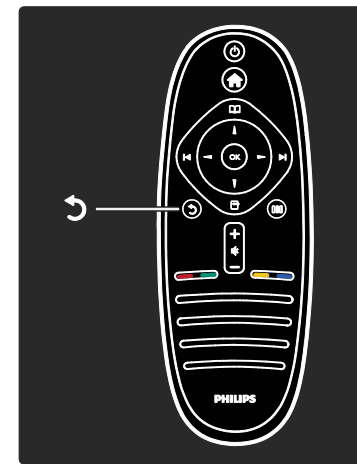

# Tilbake  $\overline{D}$ .

Gå tilbake til forrige TV-kanal eller meny. Trykk og hold inne for å gå tilbake til TV-bildet.

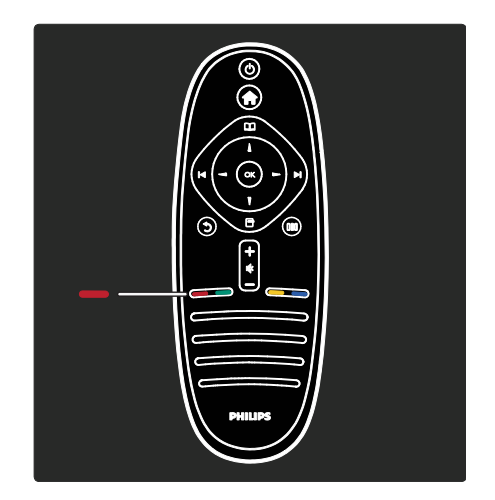

# Rød

Velge det røde alternativet, åpne digitale interaktive TV-tjenester\* eller vise demonstrasjonsklipp for TV-apparatet. \*Kun tilgjengelig på enkelte modeller.

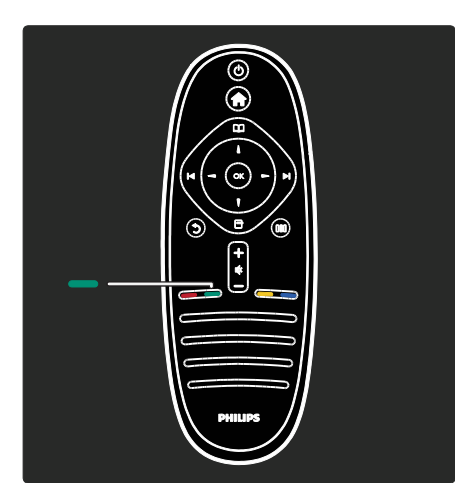

# Grønn

Velge det grønne alternativet eller de energieffektive innstillingene.

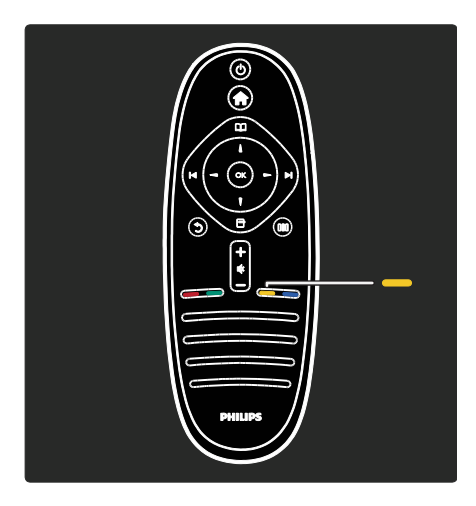

# Gul

Velge det gule alternativet.

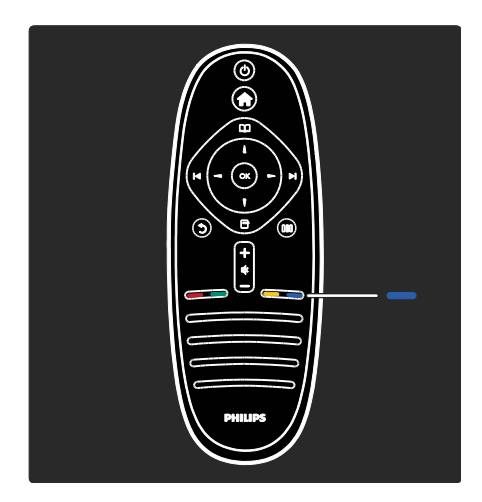

# Blå

Velge det blå alternativet eller åpne Widgets\*.

\*Kun tilgjengelig på enkelte modeller.

Hvis du vil ha mer informasjon om fjernkontrollen, kan du se Hjelp > Bruke TVen > Fjernkontrollen > Oversikt (Side [15\)](#page-14-0).

Du kan også finne svaret ved hjelp av Søk etter...

Trykk på  $\blacksquare$  for å velge neste TV-omvisning. TV-menyene

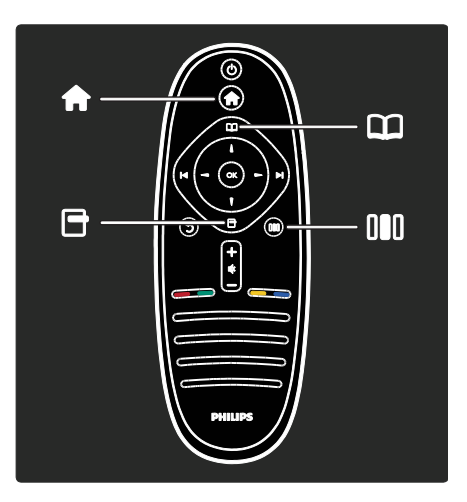

Norsk

Nå skal vi lære litt mer om disse menyene som brukes så ofte:

- Hjemmemenyen
- Bla gjennom-menyen
- Alternativmenyen
- Innstillingsmenyen

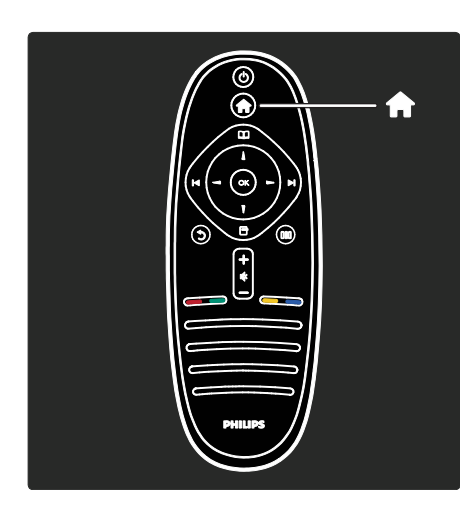

På hjemmemenyen in kan du velge hvilken kilde du vil se på, for eksempel en TV-kanal eller filmer fra en tilkoblet DVD-spiller eller USB-flashstasjon. Du kan også legge til en ny enhet eller åpne menyen [Innstilling] for flere innstillinger.

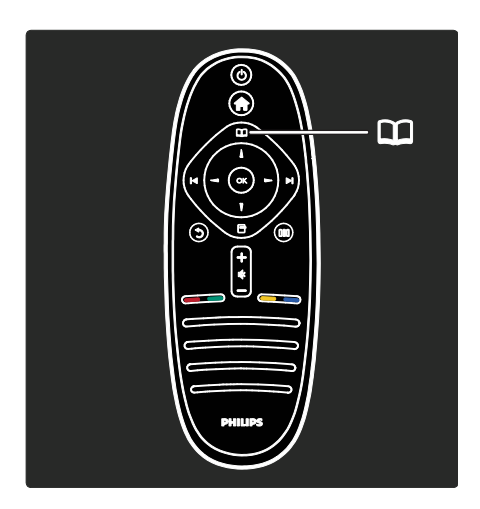

På Bla gjennom-menyen **II** kan du åpne tekst-TV, kanallisten eller den elektroniske programguiden (EPG)\*.

\*EPG er ikke tilgjengelig i alle land.

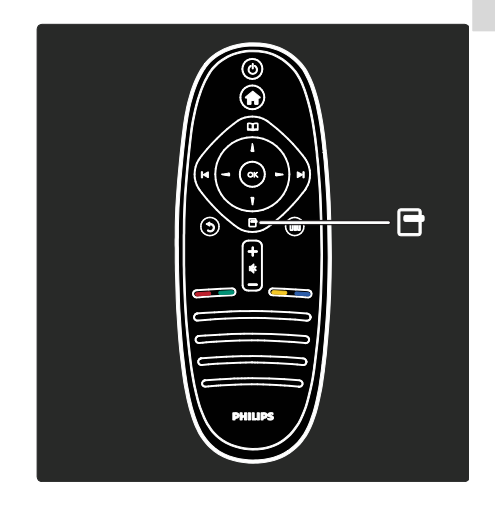

På alternativmenyen **F** kan du velge innstillinger som gjelder det du ser på skjermen.

Du kan for eksempel merke en kanal som en favoritt mens du ser på den.

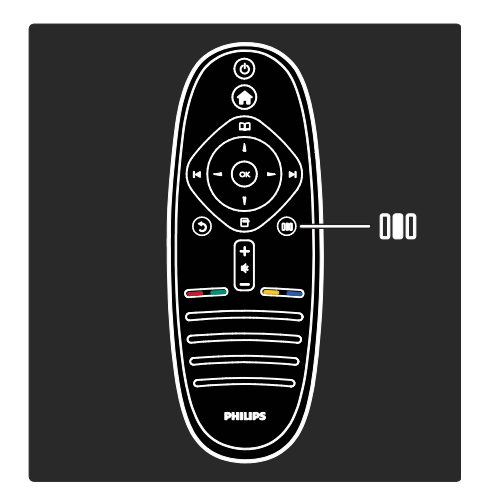

Fra innstillingsmenyen III kan du raskt justere innstillingene for Ambilight\*, bilde og lys.

Du kan velge den ideelle bildeinnstillingen for filmer, spill eller musikk. Du kan endre bildeformatet for bildet på skjermen. Du kan til og med endre surroundinnstillingene for TV-høyttalerne.

\*Kun tilgjengelig på enkelte modeller.

Du kan også finne svaret ved hjelp av Søk etter...

Trykk på  $\blacksquare$  for å velge neste TV-omvisning.

### Koble til enhetene

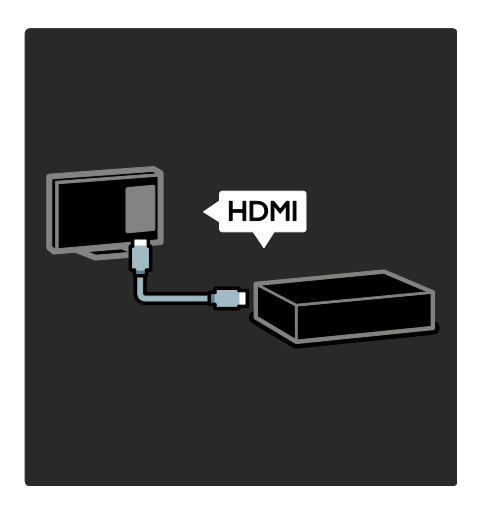

Koble til DVD-spillere, Blu-ray-spillere eller spillkonsoller med HDMI.

HDMI-kontakten gir best bilde- og lydkvalitet.

Hvis du kobler en enhet til denne TVen, må du åpne hjemmemenyen for å legge den til.

Trykk på **1 > [Legg til enhetene]**, og følg deretter instruksjonene på skjermen. Kontroller at du velger den riktige TV-kontakten som enheten er koblet til. Hvis du vil ha mer informasjon, kan du se Hielp > Bruke TVen > Grunnleggende TV-menyer > Legg til enhetene (Sid[e 19\)](#page-18-0).

Hvis du kobler en enhet som er kompatibel med EasyLink (HDMI-CEC) til TVen, blir den automatisk lagt til i hjemmemenyen.

Åpne hjemmemenyen, og velg ikonet for enheten du nylig har lagt til. Hvis du vil ha mer informasion, kan du se Hielp > Koble til TVen> Bruke Philips EasyLink (Side 62).

Under Hjelp > Koble til TVen (Side [49\)](#page-48-0) finner du informasjon om hvordan du kobler til de vanligste enhetstypene, med illustrasjoner. For eksempel:

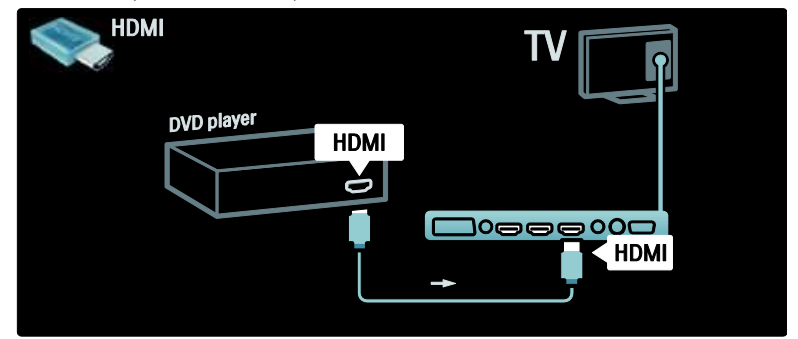

# HDTV (High Definition TV)

Du kan se på HD-programmer i HD-kvalitet.

Hvis du ser på programmer som ikke sendes i HD, vil bildekvaliteten være omtrent som på en TV uten HD.

TVen din kan vise HD-videoinnhold fra

 en Blu-ray-spiller, tilkoblet med en HDMI-kabel, som spiller av en Blu-ray-plate

- en høykvalitets DVD-spiller, tilkoblet med en HDMI-kabel, som spiller av en DVD-plate
- en OTA HD-kringkaster (DVB-T MPEG4)
- en digital HD-mottaker, tilkoblet med en HDMI-kabel, som spiller av HD-innhold fra en kabel- eller satellittoperatør
- en HD-kanal på DVB-C-nettverket
- en HD-spillkonsoll (for eksempel X-Box 360 eller PlayStation 3), tilkoblet med en HDMI-kabel, som spiller av et HD-spill

#### HD-videoklipp

Hvis du vil se den helt utrolige bildeskarphet og bildekvaliteten du får med HDTV, kan du se på HD-videoklippet fra hjemmemenyen. Trykk på > [Innstilling] > [Se demoer] (på den andre siden av oppsettmenyen).

Hvis du vil ha mer informasjon, kan du ta kontakt med forhandleren.

Gå til [www.philips.com/support](http://www.philips.com/support) for å finne vanlige spørsmål. Der finner du også en liste over HD-kanaler eller -leverandører i landet der du bor.

# Nettverk og Net TV

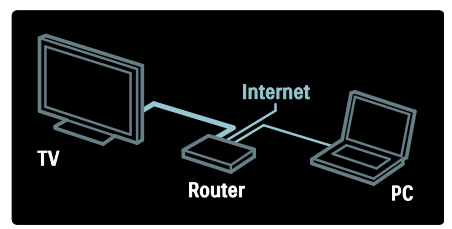

#### Nettverk\*

Når du kobler TVen til hjemmenettverket, kan du spille av musikk, bilder og videoer fra en datamaskin eller andre medieservere på samme nettverk.

Les mer under Hielp > Stille in TVen > Konfigurer nettverk (Sid[e 41\)](#page-40-0).

\*Kun tilgjengelig på enkelte modeller.

#### Net TV\*

Når det tilkoblede PC-nettverket er koblet til Internett, kan du koble TVen til Net TV. Net TV tilbyr filmer, bilder, musikk og mye mer.

Les mer under Hjelp > Bruke TVen > Bruke Net TV (Side [23\)](#page-22-0).

\*Kun tilgjengelig på enkelte modeller.

# Viktig

# **Gratulerer**

Gratulerer med kjøpet, og velkommen til Philips! Hvis du vil dra full nytte av støtten som Philips tilbyr, kan du registrere TV-en din på [www.philips.com/welcome](http://www.philips.com/welcome).

#### <span id="page-8-0"></span>Sikkerhet

Du må ha lest og forstått alle instruksjoner før du bruker TV-en. Hvis det oppstår skade som et resultat av at instruksjonene ikke er fulgt, gjelder ikke garantien.

#### Fare for elektrisk støt eller brann!

Utsett aldri TV-en for fuktighet og vann. Plasser aldri beholdere med væske, for eksempel vaser, nær TV-en. Hvis du søler væske på TV-en, må du øyeblikkelig koble TV-en fra strømuttaket. Kontakt Philips' kundestøtte for å kontrollere TV-en før bruk.

- Plasser aldri gjenstander i ventilasjonsåpningene eller andre åpninger i TV-en.
- Kontroller at strømledningen ikke belastes når TV-en snus. Strekk på strømledningen kan løsne kontakter og føre til lysbuedannelse.
- Ikke plasser TV, fjernkontroll eller batterier nær åpen flamme eller andre varmekilder, inkludert direkte sollys. For å unngå brannfare må stearinlys og andre flammer holdes vekk fra TV, fjernkontroll og batterier til enhver tid.

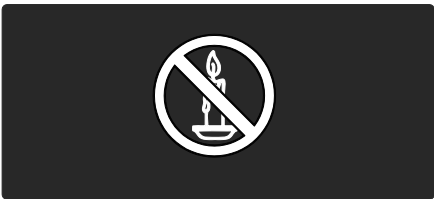

#### Fare for kortslutning eller brann!

- Utsett aldri fjernkontrollen eller batteriene for regn, vann eller sterk varme.
- Unngå at det legges trykk på støpslene. Løse støpsler kan føre til lysbuedannelse eller brann.

#### Fare for skade på person eller TV!

- En TV som veier mer enn 25 kilo, må alltid bæres av to personer.
- Hvis TV-en monteres på stativ, må bare det medfølgende stativet brukes. Fest stativet ordentlig til TV-en. Plasser TV-en på et flatt og jevnt underlag som tåler vekten av TV-en og stativet.
- Hvis TV-en skal veggmonteres, må det brukes et veggfeste som tåler vekten av TV-en. Veggfestet må festes til en vegg som tåler vekten av TV-en og veggfestet. Koninklijke Philips Electronics N.V. påtar seg ikke noe ansvar for uriktig veggmontering som fører til ulykker eller skader.
- Før du kobler TV-en til stikkontakten, må du kontrollere at nettspenningen har samme verdi som det som er oppgitt på baksiden av TV-en. Koble aldri TV-en til stikkontakten hvis spenningen er forskjellig.

#### Fare for skade på barn!

Følg disse forholdsreglene for å hindre at TV-en velter og forårsaker skade på barn:

- Sett aldri TV-en på et underlag som er dekket av en duk eller annet materiale som kan trekkes vekk.
- Kontroller at ingen deler av TV-en henger over kanten av underlaget.
- Sett aldri TV-en på høye møbler, slik som en bokhylle, uten å feste både møbelet og TV-en til veggen eller annen støtte.
- Fortell barna at de ikke må klatre på møbler for å nå TV-en.

#### Fare for overoppheting!

 TV-en må ikke installeres i et trangt rom. La det være minst 10 cm med luft på alle sider av TV-en. Kontroller at gardiner eller annet ikke dekker ventilasjonsåpningen på TV-en.

### Fare for personskade, brann eller skade på ledningen!

- Plasser aldri TV-en eller andre gjenstander oppå strømledningen.
- For å enkelt kunne koble TV-ens strømledning fra stikkontakten, må du sikre deg at du til enhver tid har full tilgang til strømledningen.
- Når du kobler fra strømledningen, må du alltid trekke i støpslet, aldri i kabelen.
- Koble TV-en fra nettspenningen og antennen ved tordenvær. Rør aldri TV-en, strømledningen eller antenneledningen ved tordenvær.

# Fare for hørselsskade!

Unngå bruk av hodetelefoner med høy lyd eller over lengre tid.

#### Lave temperaturer

Hvis TVen har vært transportert i temperaturer under 5 °C, må du pakke den ut og vente til den når romtemperatur før den kobles til stikkontakten.

#### Vedlikehold av skjermen

- Fare for skade på TV-skjermen! Du må aldri la gjenstander komme i kontakt med skjermen på noen måte.
- Koble fra TV-en før rengjøring.
- Rengjør TV-en og rammen med en myk, fuktig klut. Bruk aldri stoffer som alkohol, kiemikalier eller rengjøringsmidler til å rengjøre TV-en.
- Tørk av vanndråper så raskt som mulig, slik at det ikke oppstår misdannelser eller at fargene falmer.
- Unngå stillestående bilder så mye som mulig. Stillestående bilder er bilder som vises på skjermen i lengre perioder. Stillestående bilder inkluderer menyer på skjermen, svarte striper, klokkeslettvisninger, osv. Hvis du må bruke stillestående bilder, kan du redusere skjermkontrasten og lysstyrken for å unngå skade på skjermen.

# Kassering

<span id="page-10-0"></span>Produktet er utformet og produsert med materialer og deler av svært høy kvalitet som kan resirkuleres og gjenbrukes.

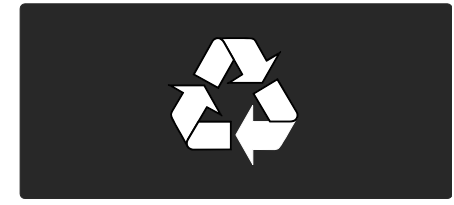

når et produkt er merket med dette symbolet, en søppeldunk med kryss over, betyr det at produktet dekkes av EU-direktiv 2002/96/EF. Finn ut hvor du kan levere inn elektriske og elektroniske produkter til gjenvinning i ditt lokalmiljø.

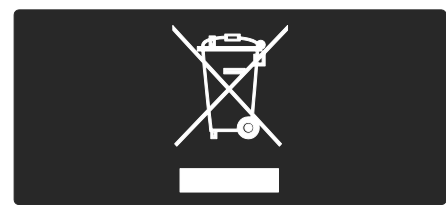

Følg de lokale reglene, og ikke kast gamle produkter sammen med det vanlige husholdningsavfallet. Hvis du deponerer gamle produkter riktig, bidrar du til å forhindre negative konsekvenser for helse og miljø.

Produktet inneholder batterier som omfattes av EU-direktiv 2006/66/EF, og som ikke kan deponeres i vanlig husholdningsavfall. Gjør deg kjent med lokale regler om innsamling av batterier. Riktig deponering bidrar til å forhindre negative konsekvenser for helse og miljø.

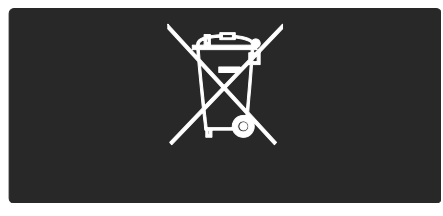

#### Miljøtiltak

Denne TVen har fått EUs miljømerke Ecolabel for sine miljøvennlige kvaliteter. En TV som er tildelt miljømerket Ecolabel, inneholder energieffektive løsninger.

Du får tilgang til energisparingsinnstillingene mens du ser på TV, ved å trykke på den grønne knappen på fjernkontrollen.

Disse energieffektive innstillingene omfatter:

- Energisparende bildeinnstillinger: Hvis du vil bruke en kombinasjon av bildeinnstillinger som reduserer energiforbruket, trykker du på den grønne knappen og velger smartinnstillingen [Energisparing].
- Sensor for omgivelseslys: Den innebygde sensoren for omgivelseslys reduserer lysstyrken på TV-skjermen når lyset i omgivelsene blir svakere, for å spare energi.
- Skjerm for demping: Slår av TV-skjermen. Andre funksjoner, inkludert lyd, vil fortsette å fungere som normalt. "Demping" av skjermen sparer energi hvis du bare vil lytte til lyd fra  $TV$ -en.

Se Stille inn TVen > Endre andre innstillinger > Energieffektive innstillinger (Side [45\)](#page-44-0) hvis du vil ha mer informasjon.

# Innebygde energieffektive innstillinger

- Lavt strømforbruk i standbymodus: De svært avanserte strømkretsene er best i klassen, og reduserer strømforbruket til TV-en til et særdeles lavt nivå, uten at det går ut over den konstante standbyfunksjonaliteten.
- Dedikert av/på-knapp: Kutt strømmen til TV-en fullstendig med den dedikerte av/på-knappen under apparatet.
- Avansert strømstyring: Den avanserte strømstyringen i denne TV-en sikrer den mest effektive bruken av energien. Hvis du vil se hvordan dine personlige TV-innstillinger påvirker TVens relative strømforbruk, kan du trykke på **f**og velge [Innstilling] > [Se demoer] > [Active Control].

Vi fokuserer kontinuerlig på å redusere den miljømessige påvirkningen til de nyskapende forbrukerproduktene våre. Vi arbeider kontinuerlig for å gjøre bedre miljøvalg under produksjonen, blant annet ved å redusere mengden av skadelige stoffer, ved å fremme tanken på energieffektiv bruk, samt med instruksjoner for avhending og resirkulering av produktet.

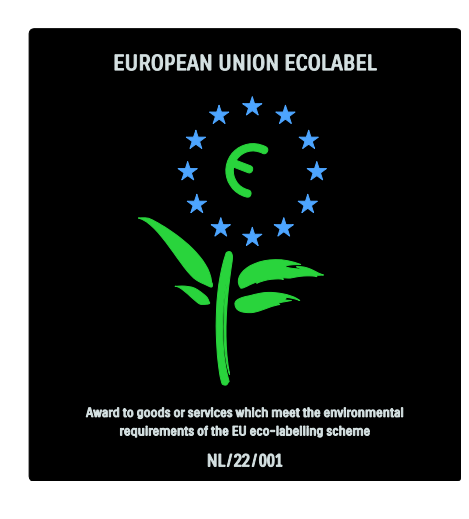

Takket være vårt arbeid for å gjøre produktene våre mer miljøvennlige, har denne TVen fått det europeiske miljømerket Ecolabel.

Du finner mer informasjon om energiforbruket i standbymodus, retningslinjer for garanti, reservedeler og resirkulering av denne TV-en på webområdet for Philips i ditt land på [www.philips.com](http://www.philips.com/).

#### Informasjon om kassering

Du finner informasjon om riktig avhending av denne TVen og batteriene ved å gå til Komme i gang > Viktig > Kassering (Side [11\)](#page-10-0).

# Bruke en Kensington-lås

TV-en er utstyrt med et Kensington-sikkerhetsspor under TV-en. Kjøp en Kensington-lås som forhindrer tyveri (ikke inkludert) for å sikre TV-en.

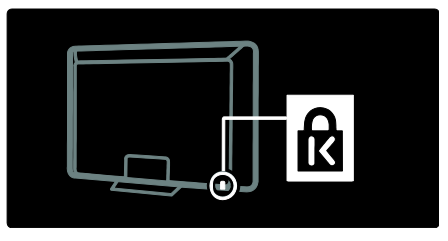

# Plassere TVen

# Veggmontering

For å montere TVen må du kjøpe et TV-stativ fra Philips eller et kompatibelt TV-stativ. Finn TV-størrelsen din på listen for å finne ut hvilken type veggmontering du bør kjøpe:

32 tommer/81 cm: 200 mm × 300 mm, M6 37 tommer/94 cm: 200 mm × 200 mm, M6 40 tommer/102 cm: 200 mm x 200 mm, M6 42 tommer/107 cm: 200 mm x 200 mm, M6

46 tommer / 117 cm: 300 mm x 300 mm, M8

Advarsel: Følg alle instruksjonene som følger med monteringen. Koninklijke Philips Electronics N.V. påtar seg ikke ansvar for uriktig TV-montering som fører til ulykker eller skader.

For å unngå skader på kabler og kontakter må du la det være en klaring på minst 5,5 cm på baksiden av TVen.

#### For 32- til 42-tommers TVer:

Før du monterer TVen på veggen, må du bestemme riktig lengde på skruen. Du bestemmer lengden på skruen ved å legge veggmonteringens tykkelse til skruelengden som vises på tegningen.

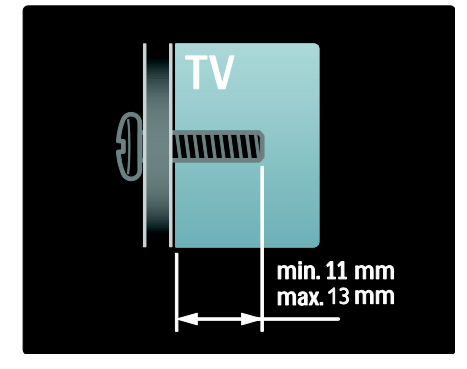

#### For 46-tommers TVer:

Før du monterer TVen på veggen, må du bestemme riktig lengde på skruen. Du bestemmer lengden på skruen ved å legge veggmonteringens tykkelse til skruelengden som vises på tegningen.

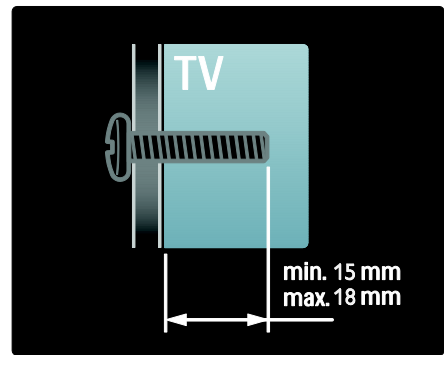

#### **Plassering**

- Les alle sikkerhetsanvisninger før du plasserer TVen. Se Komme i gang > Viktig > Sikkerhet (Side [9\)](#page-8-0).
- Plasser TV-en slik at det ikke kommer lys på skjermen.
- Den ideelle avstanden for å se på TV er tre ganger den diagonale skjermstørrelsen. Hvis den diagonale skjermstørrelsen på TVen for eksempel er på 46 tommer (116 cm), vil den ideelle avstanden være ~3,5 meter (138 tommer) fra fremsiden av skjermen.
- Når du sitter, bør øynene dine være på høyde med midten av skjermen.
- Du får den beste Ambilight-effekten ved å plassere TVen 25 cm unna veggen.

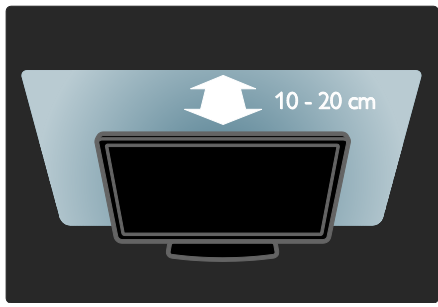

# Produkthøydepunkter

# Full HD LCD-skjerm

Denne TVen er utstyrt med en LCD-skjerm med full HD som støtter en maksimal HD-oppløsning på 1920 x 1080p. Denne skjermen gir utmerkede progressive scan-bilder uten flimmer med optimal lysstyrke og ypperlige farger.

LED-bakbelysningen til skjermen gir eksepsjonell bildekontrast med eksepsjonell energisparing.

# **Ambilight**

Ambilight er lysteknologien som strømmer ut på veggen fra baksiden av TVen. Denne nyskapende teknologien justerer automatisk lysets farge og styrke etter TV-bildet.

Dette skaper en enestående forbedring av seeropplevelsen. Lyset reduserer også belastningen på øynene, noe som gir en mer avslappende seeropplevelse.

Se Bruke TVen > Bruke Ambilight (Side [22\)](#page-21-0).

# Digital TV

I tillegg til normale analoge TV-signaler, kan TV-en din motta digitale TV-signaler via bakkenett (DVB-T). Der det er tilgjengelig, kan TV-en din også motta digitale kabelsignaler (DVB-C), digitale satelittsignaler (DVB-S: Ikke støttet på alle modeller) og digitale radiosendinger.

DVB – Digital Video Broadcasting (digitale TV-signaler) – gir bedre bilde- og lydkvalitet. Noen digitale sendinger inkluderer også flere lyd- (tale) og/eller tekst-TV-språk med DVB.

# Programguide (EPG)

EPG (Electronic Program Guide) er en programoversikt på skjermen som er tilgjengelig for digitale kanaler. Med EPG kan du:

- Vise en liste over digitale programmer som sendes
- Vise kommende programmer
- Gruppere programmer etter genre
- Stille inn påminnelser for når programmer begynner
- Opprette foretrukne EPG-kanaler

Merk:

- EPG er ikke tilgjengelig i alle land.
- Hvis du vil ha mer informasjon om EPG, kan du se Utnytt TVen til fulle > Bruk EPG (Sid[e 30\)](#page-29-0).

#### Net TV

Med Net TV kan du glede deg over film, musikk og annen informasjonsunderholdning fra Internett direkte på TV-skjermen. Se Bruke TVen > Bruke Net TV (Side [23\)](#page-22-1).

Hvis du vil bruke Net TV, må du koble TVen til et nettverk. Se Stille inn TVen > Konfigurere nettverk (Side [41\)](#page-40-1).

#### Videobutikk

Philips' videobutikk gir deg tilgang til et stort utvalg kvalitetsfilmer som du kan se direkte på TVen.

Se Bruke TVen > Bruke Net TV > Videobutikker (Sid[e 26\)](#page-25-0).

# **Multimedia**

Vis eller spill av egne multimediefiler (som bilder, musikk og video) via USB-tilkoblingen på siden av TVen, eller direkte fra PCen.

Se Utnytt TV-en til fulle > Tilgang til multimedia (Sid[e 32\)](#page-31-0).

# Få tilgang til mer informasjon

# På skjermen

Du leser brukerhåndboken på skjerm. Denne håndboken inneholder all den informasjonen du trenger for å installere og bruke denne TVen.

Du åpner brukerhåndboken ved å velge [Hjelp] på hjemmemenyen.

Før du utfører instruksjonene, må du lukke brukerhåndboken midlertidig ved å trykke på **Pr** på fjernkontrollen. Åpne den samme siden i brukerhåndboken ved å velge [Hjelp] i hjemmemenyen.

#### På Internett

Du finner en utskriftsvennlig PDF-versjon av denne brukerhåndboken på Internett. Den inneholder all den nyeste informasjonen og detaljerte funksjonsforklaringer som ikke er dekket i denne brukerhåndboken på skjerm.

Du finner denne PDF-filen og annen produktinformasjon, inkludert svar på vanlige spørsmål og fastvareoppgraderinger, på [www.philips.com/support](http://www.philips.com/support).

# 2 Bruke TVen

# **Oversikt**

Denne delen gir en oversikt over de mest brukte kontrollene og funksjonene til TV-en.

# Sidekontroller og indikatorer

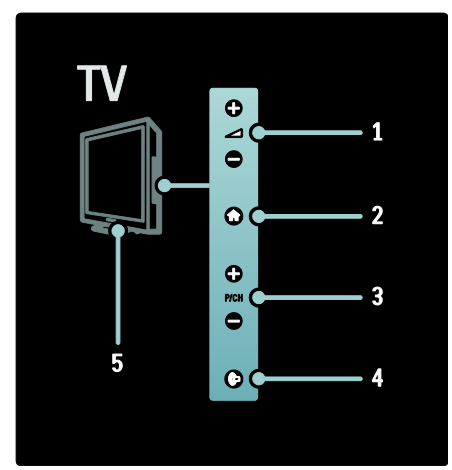

1.  $\rightarrow$  +/-: Øker eller senker lydstyrken. Fra hjemmemenyen kan du bruke disse knappene til å bevege deg horisontalt. 2. **: Åpner hjemmemenyen. Trykk én gang** til for å starte en aktivitet fra hjemmemenyen.

3. P/CH +/- : Bytter til neste eller forrige kanal. Fra hjemmemenyen kan du bruke disse knappene til å bevege deg vertikalt. 4. (Ambilight): Slår Ambilight av eller på. Slår LoungeLight av eller på når TVen er i standby.

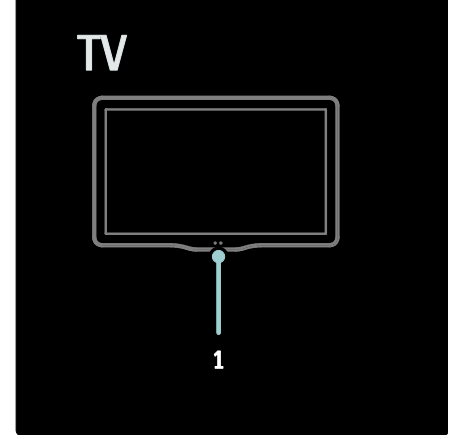

# 1.

Omgivelsessensor/fjernkontrollsensor/LightG uide\*.

\*LightGuide er kun tilgjengelig på enkelte modeller. Velg [Innstilling] >[Preferanser] >[LightGuide lysstyrke] for å justere lysstyrken til LightGuide.

# Fjernkontroll

<span id="page-14-0"></span>**Oversikt** 

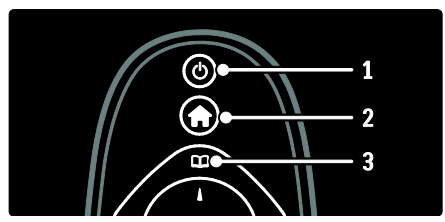

1. (Standby): setter TVen i standbymodus hvis den er på. Slår på produktet hvis det er i standby-modus.

- 2. **f** (Hjem): åpner hjemmemenyen.
- 3. **[14]** (Bla gjennom): åpner bla

gjennom-menyen hvor du kan åpne TV-kanallisten, den elektroniske programoversikten og tekst-TV.

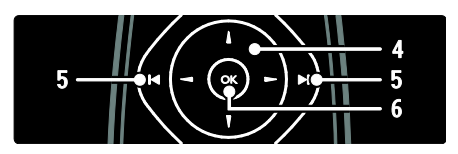

4. **THE (Navigasjonsknapp**): navigerer i menyer og velger elementer.

5.  $\overline{H}$  (Forrige/Neste): Bytter kanaler.

Hopper også mellom sidene i en meny samt mellom spor, album eller mapper.

6. OK: Bekrefter en oppføring eller et valg.

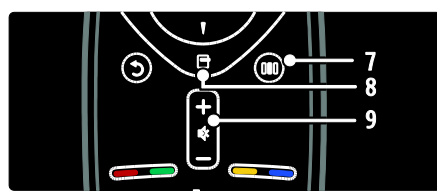

7. **III** (Innstillinger): åpner innstillingsmenyen.

8. **(Alternativer**): åpner alternativer for gjeldende aktivitet eller valg.

 $\overline{9}$ . +/- (Volum) og  $\overline{1}$  (Demp): Øker eller senker lydstyrken eller slår av eller på lyden.

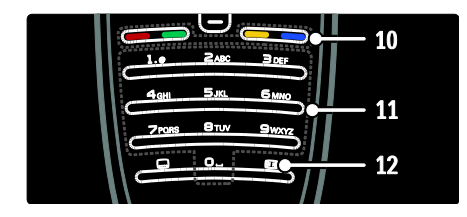

10. Fargeknapper: Velger oppgaver eller alternativer. Støttes ikke i MHEG-modus. 11. 0-9 (Numeriske knapper): Velger en kanal eller innstilling.

12. **(Bildeformat)**: Velger et bildeformat.

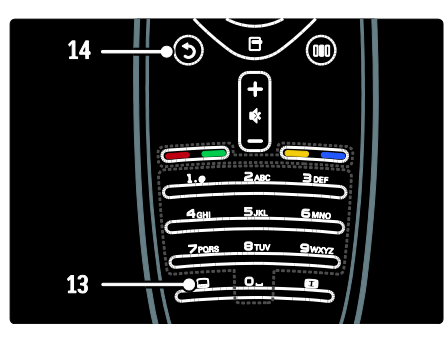

13. **Undert.**): \*Aktiverer eller deaktiverer teksting.

14. <sup>(Tilbake): \*går tilbake til et tidligere</sup> menyskjermbilde. Trykk og hold inne for å gå tilbake til TV-bildet. \*Støttes ikke i MHEG-modus.

#### **Batterier**

Åpne batteridekselet på baksiden av fjernkontrollen for å sette inn batteriene (type AAA-LR03-1,5 V eller type CR2032-3 V).

Kontroller at batteripolene + og – peker riktig vei (+ og – er merket på innsiden).

Ta ut batteriene hvis du ikke bruker fjernkontrollen over lengre tid. Kast brukte batterier i henhold til instruksjonene. Les Komme i gang> Viktig > Kassering (Side [11\)](#page-10-0).

Henviser til følgende for plassering av de forskjellige batterirommene:

For fjernkontroll med AAA-batterier (ende til ende):

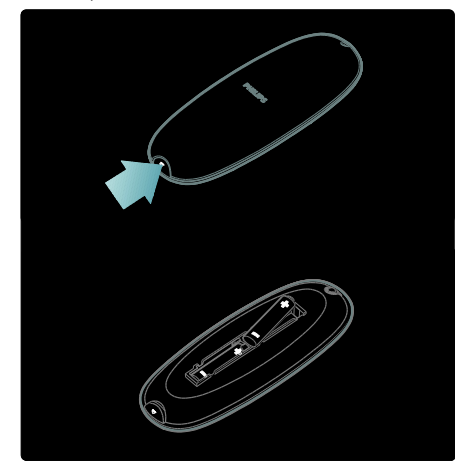

For fiernkontroll med AAA-batterier (side ved side):

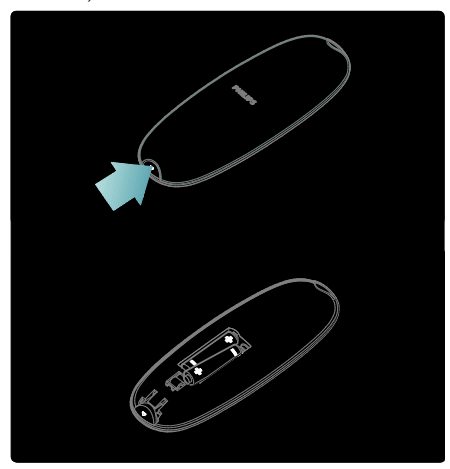

For fjernkontroll med coin cell-batterier:

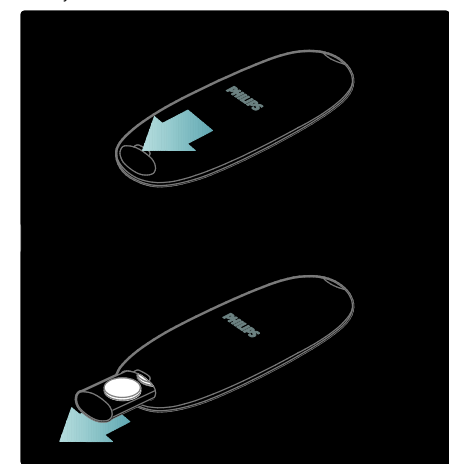

#### Bruk

Når du bruker fjernkontrollen, holder du den nær TVen og retter den mot fjernkontrollsensoren. Sørg for at det er fri bane mellom fjernkontrollen og TV-en, slik at signalet ikke blokkeres av møbler, vegger eller andre

gjenstander. Denne illustrasjonen er bare et eksempel. Fjernkontrollsensoren kan være plassert et annet sted på din TV:

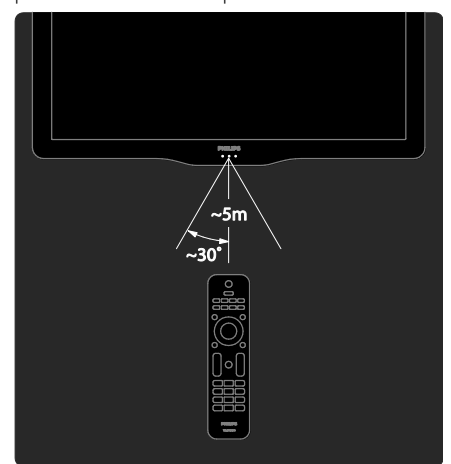

# Fjernkontroll på skjermen

Merk: Tilgjengelig hvis den tilkoblede enheten er HDMI-CEC-kompatibel. En fjernkontroll på skjermen gir deg enkel tilgang til funksjoner som brukes ofte. Hvilke knapper som er tilgjengelige på skjermen, avhenger av konfigurasjonen av TVen og funksjonene på den tilkoblede HDMI-CEC-enheten.

#### Slik får du tilgang til fjernkontrollen på skjermen

1. Mens du ser på TV eller på en tilkoblet enhet, trykker du på  $\Box$ .

2. Velg [Vis knapper på enheten], og trykk deretter på OK.

3. Bruk Navigasjonsknapp og OK for å velge og bruke en skjermtast.

# Grunnleggende TV-menyer

# Hjem

Hjemmemenyen gir deg enkel tilgang til tilkoblede enheter, lyd- og bildeinnstillinger, samt andre nyttige funksjoner.

#### 1. Trykk på  $\biguparrow$

2. Velg et element i hjemmemenyen, og trykk deretter på OK for å få tilgang til menyen.

3. Du lukker hjemmemenyen ved å trykke på  $f$ eller  $f$ .

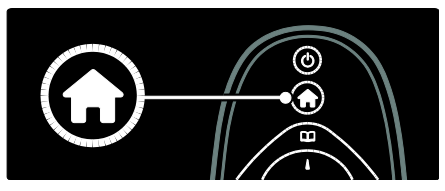

Trykk på Navigasjonsknapp for å velge et element på hjemmemenyen, og trykk deretter på OK:

- [Hjelp] Åpner den elektroniske brukerhåndboken.
- [Se på TV] Bytter tilbake til antennekilden hvis en annen kilde er valgt.
- [Se på satellitt] Bytter til satellittkanaler som mottas via satellittkilde (DVB-S).
- [Bla gjennom USB] Åpner innholdsleseren hvis en USB-lagringsenhet er tilkoblet.
- [Bla gjennom PC] Åpner innholdsleseren for det tilkoblede PC-nettverket.
- [Bla gj. Net TV]Åpner Net TV.
- [Scenea] Bytter til Scenea-bakgrunnen.
- [Vis widgets] Åpner widgets fra Internett-leverandører (kun tilgjengelig hvis du er koblet til Internett).
- [Legg til enhetene] Legger til nye enheter på hjemmemenyen.
- [Innstilling] Åpner menyer for endring av bilde, lyd og andre TV-innstillinger.

# Bla gjennom

Bla gjennom-menyen gir deg enkel tilgang til følgende:

Elektronisk programoversikt

- TV-kanalliste
- Tekst-TV

Hvis du vil ha tilgang til Bla giennom-menyen mens du ser på TV, trykker du på  $\Box$ .

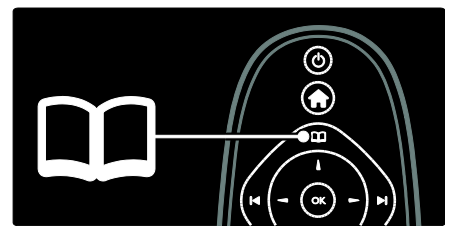

1. Trykk på Navigasjonsknapp for å velge et menyelement:

- [Programguide]: åpner den elektroniske programoversikten.
- [Kanalliste]: åpner TV-kanallisten.
- [Tekst-TV]: åpner tekst-TV.

2. Trykk på OK for å bekrefte valget.

# Innstillinger

Trykk på **III** for å åpne innstillingsmenyen, der du finner en rekke vanlige innstillinger.

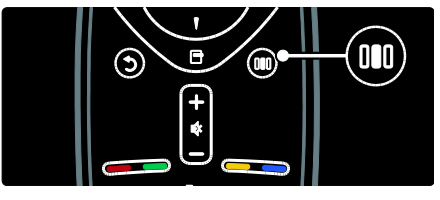

Innstillingsmenyen gir deg enkel tilgang til:

- [Ambilight]: slår Ambilight av eller på.
- [Ambilight]: angir hvor raskt Ambilight skal reagere.
- [Bildeformat]: endrer bildeformatet.
- [Smart bilde]: vanlige bildeinnstillinger.
- [Smart lyd]: vanlige lydinnstillinger.
- [Høyttalere]: konfigurering av TV-høyttalere for Philips EasyLink.
- [Bildeinnstilling]: justerer bildeposisjonen.

# Kanalliste

Kanallisten viser TV-kanalene og eventuelle radiostasjoner som er installert på TVen.

- 1. Trykk på  $\Box$  mens du ser på TV.
- 2. Velg [Kanalliste], og trykk deretter på OK.

Norsk

3. Velg en kanal, og trykk deretter på OK for å bytte til kanalen.

4. Trykk på  $\Box$  for å gå ut av kanallisten uten å bytte kanal.

# <span id="page-18-0"></span>Legge til enhetene dine

Når du har koblet en enhet til TVen, legger du til denne enheten i hjemmemenyen slik at du har enkel tilgang til den.

I hjemmemenyen velger du [Legg til enhetene] og trykker deretter på OK. Følg instruksjonene på skjermen for å legge til enheten i hjemmemenyen.

Hvis du vil fjerne en enhet fra hjemmemenyen, velger du elementet, trykker på **de** og velger **[Fjern denne** enheten]. Trykk på OK.

# **Oppsett**

Ved hjelp av [Innstilling] på hjemmemenyen kan du endre de fleste TV-innstillingene, inkludert:

- Bilde- og lydinnstillinger
- Installering eller oppdatering av TV-kanaler
- Oppdatering av TV-programvare
- Andre spesialfunksjoner

1. Velg [Innstilling] på hjemmemenyen, og trykk deretter på OK.

2. Velg et element med Navigasjonsknapp, og trykk deretter på OK:

- [Rask innstilling av lyd og bilde]: Veileder deg gjennom bilde- og lydinnstillinger.
- [TV-innstillinger]: Avanserte bilde- og lydinnstillinger.
- [Søk etter kanaler] eller [Søk etter satellitt]: Veileder deg gjennom kanalinstallasjon for antenne eller satellitt (hvis tilgjengelig).
- [Kanalinnstillinger]: Avanserte kanalinnstillinger.
- [Koble til nettverk]: Veileder deg gjennom tilkoblingen til PC-nettverket.
- [Nettverksinnstill.]: Avanserte nettverksinnstillinger.
- [Oppdater programvare]: Veileder deg gjennom en oppdatering av TV-programvaren.
- [Programvareinnst.]: Avanserte innstillinger for TV-oppdatering.
- [Se demoer]: Demoer av tilgjengelige spesialfunksjoner som TVen har.

#### **Alternativer**

På alternativmenyene finner du praktiske innstillinger som gjelder det du ser på skjermen.

1. Trykk på  $\Box$  for å se hvilke alternativer som er tilgjengelige.

2. Trykk på **F** for å lukke.

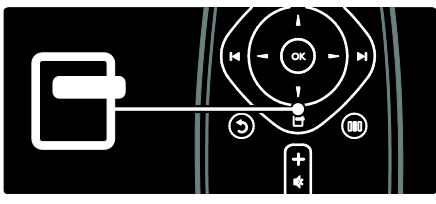

Se på TV

Slå av eller på eller sette i standby-modus

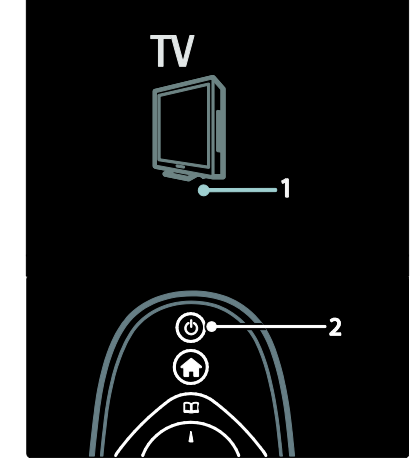

#### Slik slår du på

- Hvis LED-indikatoren på forsiden er av, trykker du strømbryteren (1) på undersiden av TV til posisjonen |.
- Hvis LED-indikatoren er rød, trykker du på på fjernkontrollen (2). Eller slå TVen på fra standbymodus ved å trykke på en hvilken som helst knapp på siden av TVen.

### Merk:

- LED-indikatoren på forsiden slås ikke på når TVen slås på.
- Det tar litt tid før TVen slår seg på. TV-en reagerer ikke på fjernkontrollen eller kontrollene på siden i løpet av denne tiden. Dette er normalt.

#### Slik går du til standby

Trykk på  $\bullet$  på fjernkontrollen. Standbyindikatoren blir rød.

#### Slik slår du av

Trykk strømknappen på undersiden av TVen til posisjonen o. TVen slås av.

Selv om TVen bruker svært lite strøm i standby, forbrukes fortsatt energi. Slå av TVen med strømbryteren på undersiden av apparatet hvis den ikke skal brukes over lengre tid.

Tips: Hvis du ikke finner fjernkontrollen og vil slå på TVen fra standbymodus, trykker du på P/CH +/- på siden av apparatet.

# Bytte kanaler

 Trykk på på fjernkontrollen eller P/CH +/- på siden av TVen.

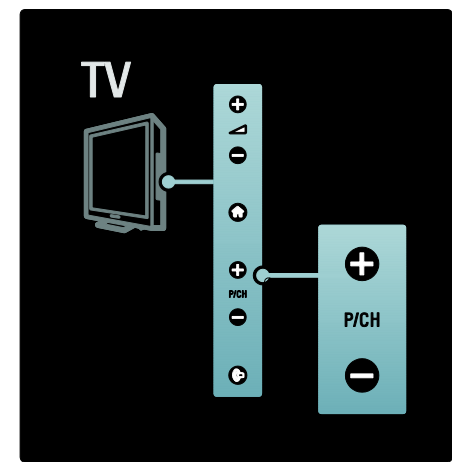

- Trykk på  $\Pi$ , og velg deretter [Kanalliste] for å bruke kanallisten.
- Trykk på  $\Box$  for å gå til forrige viste kanal.
- Angi et kanalnummer ved hjelp av Numeriske knapper.

# Vise bare analoge eller bare digitale kanaler

Filtrer kanallisten slik at den bare viser analoge eller digitale kanaler.

1. Trykk på  $\Box$  i kanallisten.

#### 2. Velg [Velg liste] > [Analog] eller [Digital], og trykk deretter på OK.

Avhengig av hva du valgte, blir enten bare digitale eller bare analoge kanaler tilgjengelige.

#### Justere volumet

#### Slik øker og senker du volumet

- Trykk på +/- på fjernkontrollen.
- Trykk på  $\rightarrow +/$  på siden av TV-en.

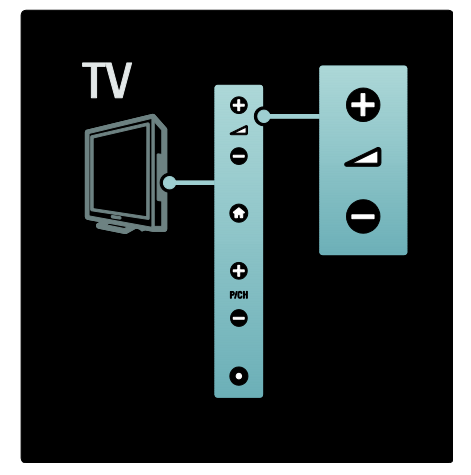

# Slik slår du lyden av og på

- Trykk på **\*\*** for å slå av lyden.
- Trykk på **\*\*** nok en gang for å slå lyden på igjen.

Bruk menyen [Lyd] til å velge lydstyrke for hodetelefonene. Du finner mer informasjon under Stille inn TVen > Endre bilde- og lydinnstillinger > Flere lydinnstillinger (Side [37\)](#page-36-0).

# Bruke Smart-bildeinnstillinger

Bruk innstillingsmenyen [Smart bilde] til å åpne vanlige bildeinnstillinger.

- 1. Trykk på mens du ser på TV.
- 2. Velg [Smart bilde], og velg deretter én av følgende innstillinger:
- [Idealinnstilling]: aktiverer personlige TV-innstillinger som er definert fra[Bilde] menyene under [Innstilling].
- [Livlig]: innholdsrike og dynamiske innstillinger, ideelt for bruk i dagslys.
- [Naturlig]: en naturlig bildeinnstilling.
- **[Kino]**: ideelle innstillinger for filmer.
- [Spill]: ideelle innstillinger for spill.
- [Energisparing]: de mest miljøvennlige innstillingene.
- [Standard]: justerer bildeinnstillingene slik at de passer for de fleste miljøer og videotyper. Fabrikkinnstillinger.
- [Bilde]: ideelle innstillinger for visning av stillbilder.
- [Egen]: tilpasser og lagrer personlige bildeinnstillinger.
- 3. Trykk på OK for å bekrefte valget.
- 4. Trykk på  $\overline{D}$  for å avslutte.

# Bruke Smart-lydinnstillinger

Bruk innstillingsmenyen [Smart lyd] til å åpne vanlige lydinnstillinger.

1. Trykk på mens du ser på TV.

2. Velg [Smart lyd], og velg deretter én av følgende innstillinger:

- [Idealinnstilling]: aktiverer personlige TV-innstillinger som er definert fra**[Lyd]** menyene under [Innstilling].
- [Standard]: justerer lydinnstillingene slik at de passer for de fleste miljøer og lydtyper.
- [Nyheter]: aktiverer lydinnstillinger som er ideelle for tale, f.eks. nyheter.
- [Film]: aktiverer lydinnstillinger som er ideelle for film.
- [Spill]: ideelle innstillinger for spill.
- [Drama]: aktiverer lydinnstillinger som er ideelle for drama.
- [Sport]: aktiverer lydinnstillinger som er ideelle for sport.
- 3. Trykk på OK for å bekrefte valget.
- 4. Trykk på  $\triangleright$  for å avslutte.

# Endre bildeformat

Endre bildeformatet etter din egen opplevelse.

- 1. Trykk på  $\blacksquare$ .
- 2. Velg et bildeformat, og trykk deretter på OK for å bekrefte.

Merk: Du kan gå til bildeformater via innstillingsmenyen **III** og menyen [Innstilling].

Følgende bildeformater kan velges.

- [Auto-fyll]: forstørrer bildet slik at det dekker hele skjermen (teksting vil fortsatt vises). Anbefales for minst mulig forvrengning (men ikke for HD eller PC).
- [Auto-zoom]: forstørrer bildet slik at det dekker hele skjermen. Anbefales for minst mulig forvrengning (men ikke for HD eller PC).
- [Super zoom]: fjerner de svarte stripene på sidene ved sendinger i 4:3-format. Ikke anbefalt for HD eller PC.
- [Movie expand 16:9]: skalerer det klassiske 4:3-formatet til 16:9. Ikke anbefalt for HD eller PC.
- [Bredskjerm]: strekker det klassiske 4:3-formatet til 16:9.
- [Uskalert]: gir maksimalt med detaljer for PC-innhold. Bare tilgjengelig hvis [PC-modus] er aktivert i [Bilde]-menyen.

# Merk:

 Avhengig av bildekilden er enkelte bildeformater ikke tilgjengelige og vil ikke vises på skjermen.

# Se på en tilkoblet enhet

# Legge til en ny enhet

# Merk:

- Før du kan se på en tilkoblet enhet, må du legge den til på hjemmemenyen.
- HDMI ARC-kompatible enheter koblet til HDMI ARC-inngangen på TVen legges automatisk til på hjemmemenyen.
- 1. Koble til og slå på enheten.
- 2. Trykk på  $\biguparrow$ .
- 3. Velg [Legg til enhetene], og trykk deretter
- på OK. Følg instruksjonene på skjermen.

# Se på tilkoblet enhet

- 1. Trykk på  $\biguparrow$
- 2. Velg enheten på hjemmemenyen.
- 3. Trykk på OK for å bekrefte valget.

# Bruke Ambilight

# Slå på Ambilight

<span id="page-21-0"></span>Gled deg over en mer avslappende seeropplevelse og bedre bildekvalitet. Demp belysningen i rommet for å få best mulig Ambilight-effekt.

# Forsiktig:

Ikke plasser enhetene nær Ambilight da det kan skape dårlige mottakerforhold for de infrarøde signalene fra fjernkontrollen.

1. Trykk på **III** (Innstillinger).

2. Velg [Ambilight], og trykk deretter på OK. 3. Velg [På] eller [Av] for å slå Ambilight av eller på.

Du kan også trykke på <sup>på</sup> på TVen for å slå Ambilight av eller på.

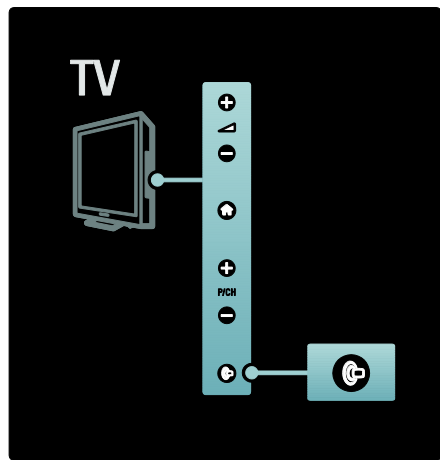

# Stille inn Ambilight

<span id="page-21-1"></span>Du kan velge flere Ambilight-innstillinger i Ambilight-menyen.

Mens du ser på TV, trykker du på  $\rightarrow$ [Innstilling] > [TV-innstillinger] > [Ambilight].

Velg en innstilling du vil justere:

- [Dynamisk]: Justerer Ambilight mellom Avslappende og Dynamisk. Kun tilgjengelig hvis Ambilight [Farge] er satt til [Dynamisk].
- **[Lysstyrke]**: lusterer lysstyrken for Ambilight.
- **[Farge]**: velger en forhåndsdefinert farge.
- [Egendefinert farge]: angi en egendefinert Ambilight-farge. Du kan åpne dette alternativet ved å angi [Ambilight] > [Farge] > [Egen].
- [Separering]: justerer forskjellen i fargenivå mellom hver side av TVen. Slå av denne funksjonen for å få en dynamisk og jevn Ambilight-farge.
- [TV-avslåing]: velger hvordan Ambilight slår seg av når TVen slås av.
- [Lounge light]: velger en LoungeLight-modus. Denne innstillingen tas i bruk når LoungeLight er aktivert i standby-modus.
- [Scenea lounge light]: slå Scenea LoungeLight av eller på når Scenea er aktivert.
- [Veggfarge]: velger en farge som passer til veggfargen. Ambilight justerer fargene slik at de skal passe best mulig til fargen på veggen bak TVen.

# Angi Ambilights reaksjonshastighet

Du må trykke på  $\uparrow\uparrow$  > [Innstilling] > [TV-innstillinger] > [Ambilight] > [Farge] > [Dynamisk] før du justerer Ambilights reaksjonshastighet.

Angi hvor raskt Ambilight skal reagere på bilder på skjermen.

- 1. Trykk på **III** (Innstillinger).
- 2. Velg [Ambilight], og trykk deretter på OK.

3. Dra skyvebryteren for å angi Ambilights reaksjonsfølsomhet.

- 4. Trykk på  $\Box$  for å gå ut av skyvebryteren.
- 5. Trykk på OK for å bekrefte valget.

# Bruke LoungeLight

(bare tilgjengelig på enkelte modeller). Når TVen er i standby, kan du slå på Ambilight og lage en LoungeLight-effekt i rommet.

Når TVen er i standby, kan du trykke på på siden av TVen.

Merk: Det kan ta mer enn fem sekunder før LoungeLight slår seg på.

Hvis du vil velge en annen farge for LoungeLight, kan du se Bruke TVen > Bruke Ambilight > Stille inn Ambilight (Side [22\)](#page-21-1).

# <span id="page-22-0"></span>Bruke Net TV

# Hva er Net TV?

<span id="page-22-1"></span>Koninklijke Philips Electronics N.V. påtar seg ikke noe ansvar for innhold som leveres av Net TV-tjenesteleverandører.

Net TV tilbyr Internett-tjenester og webområder som er skreddersydde for TVen din. Du kan besøke populære webområder, vise

informasjonsunderholdning, leie en video fra en videobutikk, se på et TV-program du gikk glipp av, eller vise widgets på TV-skjermen.

#### Net TV-sider

De mest populære webområdene i landet der du befinner deg, har tilpasset websidene for bruk på TV. Les avisoverskriftene, se den siste video-hiten eller sjekk værmeldingen.

#### Programguide for Net TV

TV-programguiden henter informasjonen fra Internett når du er koblet til Net TV.

#### Gikk du glipp av et program?

Hvis en kringkaster tilbyr denne tjenesten, kan du nå se et favorittprogram du gikk glipp av. Du kan se programmet når det passer deg.

#### Videobutikker

Med Net TV kan du leie favorittfilmen din fra en nettbasert videoutleiebutikk.

#### Nye tjenester

Det kommer jevnlig nye tjenester. Gå til Net TV-sidene jevnlig for å finne nye tjenester.

#### Merk:

- Net TV-tjenester varierer i hvert land.
- Med Net TV kan du koble deg til Internett eller vise et hvilket som helst webområde. Men noen webområder er ikke skreddersydd for å vises på en TV-skjerm, og visse tilleggsprogrammer (for eksempel for å vise sider eller videoer) er ikke tilgjengelige for TVen.
- Antall tilgjengelige tjenester på Net TV kan endre seg. Funksjonaliteten til tjenestene kan også endre seg. Disse endringene oppdateres automatisk. Du kan se de nyeste tjenestene som er lagt til eller endret, i kategorien Ny.
- Net TV viser én side om gangen og i fullskjermsvisning.
- Du kan ikke laste ned og lagre filer eller installere tilleggsprogrammer på denne TVen.

# Dette trenger du

Hvis du vil bruke Net TV, må du koble TVen til en ruter med høyhastighetsforbindelse til Internett. Du finner mer informasjon under Stille inn TVen > Konfigurer nettverket (Side [41\)](#page-40-1).

Når du er tilkoblet, trykker du på <sup>1</sup> og velger [Bla gj. Net TV] for å starte Net TV-oppsettet på skjermen. Du finner mer informasjon under Bruke TVen > Bruke Net TV > Første gangs bruk. (Sid[e 24\)](#page-23-0)

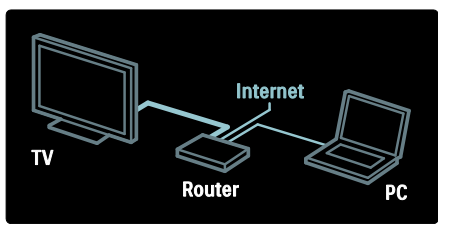

#### Første gangs bruk

#### Fordeler ved registrering

Ved å registrere deg hos Philips får du eksklusive fordeler og oppdateringer og produktinformasjon.

#### Fordeler ved foreldrekontroll

Når foreldrekontrollen er slått på, kan du sperre og låse opp tjenester og/eller tjenestekategorier. Du kan også låse opp bestemte tjenester som ikke egner seg for barn. Disse tjenestene er i utgangspunktet sperret.

#### Informasjon om foreldrekontroll

- Det er kun tjenestene på Net TVs sider som kan sperres. Annonser og webområder på Internett kan ikke sperres.
- Tjenester sperres per land. Kategorier sperres for alle land.

#### <span id="page-23-0"></span>Første konfigurering

- 1. Godta vilkårene for bruk.
- 2. Registrer deg som bruker av Net TV.
- 3. Slå på foreldrekontrollen.

#### Slik registrerer du deg

Du trenger en e-postadresse og en PC med Internett-forbindelse for å kunne registrere deg. Hvis du hopper over registreringen under første konfigurering, kan du registrere deg på startsiden for Net TV senere.

Skriv inn e-postadressen din på skjermen for å starte Net TV-registreringen. For å åpne tastaturet på skjermen uthever du tekstfeltet og trykker på OK. Skriv inn ett og ett tegn. Velg [Registrer deg] og trykk på OK.

En melding vises hvis en e-post med registreringsinformasjon er sendt til e-postadressen din. Åpne e-posten på PCen, og trykk på koblingen til registreringsskjemaet. Fyll ut skjemaet, og trykk på knappen for å sende.

På TVen velger du OK, og trykker på OK for å åpne startsiden for Net TV.

#### Slå på foreldrekontroll

Den første gangen du åpner startsiden for Net TV, kan du slå på foreldrekontrollen. Hvis du slår på foreldrekontrollen, må du angi en personlig kode for sperring og opplåsing.

Angi en firesifret kode for sperring og opplåsing av Net TV.

Bruk Numeriske knapper på fjernkontrollen. Angi koden én gang til for å bekrefte.

#### Net TV er klar for bruk.

#### Bla gjennom Net TV

Åpne hjemmesiden for Net TV:

1. Trykk på  $\mathbf{\hat{m}}$ .

2. Velg [Bla gj. Net TV], og trykk deretter på OK.

TVen kobler seg til Net TV og åpner startsiden.

Hvis du vil lukke Net TV, trykker du på og velger en annen aktivitet.

#### Startsiden

Startsiden viser favorittjenestene dine i tillegg til noen anbefalte tjenester. Du kan bla gjennom Net TV fra denne siden.

Trykk på  $\Pi$  (Bla gjennom) for å gå tilbake til startsiden.

#### Åpne en Net TV-tjeneste

Velg en Net TV-tjeneste med Navigasjonsknapp. Trykk på OK for å åpne en valgt tieneste.

En animasjon med en lås som lukkes betyr at siden du har åpnet, er en sikker side.

#### Navigere i en Net TV-tjeneste

Hvordan du navigerer i en Net TV-tjeneste, kan variere fra tjeneste til tjeneste. Du kan bruke Navigasjonsknapp og knappen OK for å bla gjennom tjenesten. Noen tjenester har informasjon om hvordan du kan bla gjennom dem.

Trykk på (Tilbake) for å gå tilbake til den forrige siden.

#### Alle tjenester

Du kan vise tilgjengelige tjenester for landet du befinner deg i, ved å velge [Services] (Tjenester) og trykke på OK.

På denne siden kan du vise alle tjenestene under ett, eller vise dem etter kategori, f.eks. Nyheter eller Underholdning. Hvis du vil vise tjenestene etter kategori, velger du en kategori i kolonnen til venstre og trykker på OK.

#### **Alternativer**

Trykk på **F** (Alternativer) for å velge følgende:

- Sperr tjeneste
- Merk som favoritt
- Deaktiver foreldrekontroll
- Vis fjernkontroll
- Last inn siden på nytt
- Zoom side
- Sikkerhetsinformasjon
- Slett Net TV-minnet

#### Sperr tjeneste

Hvis du vil sperre en Net TV-tjeneste, velger du ikonet for tienesten og trykker på  $\Box$ (Alternativer). Velg [Sperr tjeneste] og trykk på OK. Tjenesteikonet er merket med et låsikon.

Hvis du vil låse opp en sperret tjeneste, må du angi den firesifrede koden din. Når du har låst opp en sperret tjeneste, kan du slette låsen.

#### Merk som favoritt

Du kan merke en tjeneste som favoritt ved å velge ikonet for tjenesten og trykke på **F** (Alternativer). Velg [Mark favourite] (Merk som favoritt) og trykk på OK.

Du kan merke opptil 12 tjenester som favoritter. Alle favorittjenestene dine vises på startsiden for Net TV.

Favorittjenestene er merket med en stjerne i Tjenester.

Det er kun Net TV-tjenester som kan merkes som favoritter. Annonser og webområder på Internett kan ikke merkes.

# Fjern merkingen for favoritter

Du kan fjerne merkingen for en favoritt ved å velge ikonet for favorittjenesten, trykke på (Alternativer) og velge [Unmark favourite] (Fiern merking av favoritt).

#### Deaktiver foreldrekontroll

Hvis du vil slå av foreldrekontrollen, trykker du på (Alternativer) og velger [Deaktiver foreldrekontroll]. Angi den firesifrede koden for å deaktivere foreldrekontrollen.

# Vis fjernkontroll

Knapper som Spill av , Spol tilbake << og Spol fremover  $\mapsto$  kan vises ved hjelp av[Vis fjernkontroll].

Trykk på **F** (Alternativer), og velg [Vis fjernkontroll]. Med knappene på skjermen kan du styre den tilkoblede lyd- eller videospilleren.

Velg en knapp, og trykk på OK for å aktivere funksjonen. Trykk på  $\Box$  (Tilbake) for å skjule knappene på skjermen.

#### Last inn siden på nytt

Hvis noe gikk galt under innlastingen av en side, kan du prøve å laste inn siden på nytt. Trykk på (Alternativer), og velg [Reload page] (Last inn siden på nytt).

# Zoom side

Trykk på (Alternativer) og velg [Zoom page] (Zoom side) for å zoome inn og ut på en Internett-side. Bruk glidebryteren for å angi forstørrelsen.

Du kan bla gjennom en Internett-side ved å bruke Navigasjonsknapp til å hoppe fra en uthevet tekst til den neste.

# Sikkerhetsinformasjon

Trykk på **T** (Alternativer), og velg [Security info] (Sikkerhetsinformasjon) for å vise sikkerhetsinformasjonen for en side.

#### Slett Net TV-minnet

Advarsel: Med dette alternativet tilbakestiller du Net TV helt.

Hvis du vil slette Net TV-minnet helt, inkludert favoritter, foreldrekontrollkoden, passord, informasjonskapsler og historikk, trykker du på **F** (Alternativer) og velger [Clear Net TV memory].

# Net TV-tienester for et annet land

Tjenestene kan variere fra land til land. Hvis du vil bytte til tjenestene for et annet land, velger du [Land : ...] nede til høyre på siden, og deretter trykker du på OK. Velg et land, og trykk på OK.

Koninklijke Philips Electronics N.V. påtar seg ikke noe ansvar for innholdet eller kvaliteten på innholdet som leveres av innholdstjenesteleverandørene.

#### Internett-webområder

Med Net TV kan du koble deg til Internett. Du kan vise det webområdet du vil, men husk at de fleste Internett-webområdene ikke er ment for visning på en TV-skjerm, og at visse tilleggsprogrammer (f.eks. for visning av sider eller videoer) ikke er tilgjengelige på TVen.

# Åpne et Internett-område

Velg [Internet] (Internett), og trykk på OK for å gå til en Internett-side. Bruk tastaturet på skjermen for å skrive inn webadressen du trenger. Velg et tegn, og trykk på OK for å skrive det inn i adresselinjen øverst på siden.

Når du har skrevet inn adressen, velger du [Vis] og trykker på OK for å laste inn Internett-webområdet.

Bruk Navigasjonsknapp for å navigere til de tilgjengelige koblingene på en åpen Internett-side, og trykk på OK for å gå til koblingen.

#### Internett-historikk

Net TV legger automatisk til alle områdene du har besøkt, i historikklisten. Senere kan du velge et områdeikon i listen og trykke på OK for å åpne det. Bruk Navigasjonsknapp til å bla gjennom historikklisten.

#### Slette Net TV-historikk

Når du har valgt et områdeikon i historikklisten, kan du slette hele listen. Trykk på (Alternativer), og velg [Slett logg].

#### <span id="page-25-0"></span>Videobutikker

Med denne TVen kan du leie en video fra en nettbasert videobutikk.

1. Åpne en videobutikk. Det kan hende du må registrere deg eller angi påloggingsinformasjonen.

- 2. Velg en video.
- 3. Foreta den elektroniske betalingen.
- 4. Last ned videoen.
- 5. Start avspillingen.

#### Dette trenger du

Du trenger en høyhastighets Internett-tilkobling til TVen for å leie og laste ned videoer. Du kan lese mer om nettverkstilkobling under Stille inn TVen > Konfigurer nettverket (Side [41\)](#page-40-0).

Du trenger også et SD-minnekort til å sette inn i SD-kortsporet på TVen.

#### Formatere et SD-kort

Sett inn SD-kortet i SD-kortsporet for å formatere SD-minnekortet som videominne. TVen vil automatisk starte formateringen av SD-kortet. Hvis skrivehastigheten ikke er tilstrekkelig for videooverføring, avviser TVen SD-kortet. Du må ikke ta ut kortet igjen når det er formatert. Les Koble til TVen > Sette inn SD-kortet (Side [66\)](#page-65-0).

#### Vise en videobutikk

Hvis du vil vise en videobutikk, trykker du på **n**, velger [Net TV] > [Video stores] (Videobutikker) og trykker på OK. Siden for videobutikker viser tilgjengelige butikker for det landet du befinner deg i.

Du kan vise en butikk ved å velge ikonet for butikken og trykke på OK.

#### Leie en video

Når du vil leie en video, velger du ikonet for videoen på videobutikksiden og trykker på OK. Vanligvis kan du leie en video for én eller flere dager, eller også for bare én time. Hvordan du velger og leier en video, varierer fra butikk til butikk.

#### **Betaling**

Butikken ber deg om å logge deg på, eller opprette en ny påloggingskonto hvis du ikke allerede har en. Påloggingsinformasjonen kan bestå av e-postadressen din og en personlig PIN-kode. Når du er pålogget, kan du velge betalingsmetode, i de fleste tilfeller er det kredittkort eller verdikode.

Du finner mer informasjon om betalingsvilkårene på webområdet til videobutikken.

- Bruk Numeriske knapper på fjernkontrollen for å skrive inn en tallkode (PIN-kode).
- Velg tekstfeltet på siden, og trykk på OK for å skrive inn en e-postadresse. Velg et tegn på tastaturet, og trykk på OK for å skrive det inn.

#### Laste ned videoen

Når betalingen er fullført, kan du laste ned videoen til videominnet. Under nedlastingen kan du fortsette å se på TV-programmet til TVen gir beskjed om at videoen er klar til avspilling.

Norsk

Hvis du avbryter en nedlasting, har du fortsatt mulighet til å laste ned videoen helt til leieperioden utløper.

#### Starte avspilling

Trykk på **11**, velg [Net TV] > [Video stores] (videobutikker) og trykk på OK når du vil starte avspillingen av en nedlastet video.

Bruk påloggingsinformasjonen din for å gå inn på nettbutikken der du leide videoen, og velg deretter videoen i listen over nedlastede videoer. Velg videoen, og trykk på OK for å spille av.

# **Widgets**

Widgets er små informasjonsfelt som vises nederst på skjermen. De gir informasjon om en rekke emner, f. eks. viktige nyheter, oppsatte filmer og flyavganger. Widgets er hentet fra Internett, og det kommer jevnlig nye widgets. Widgets har ikke lyd eller video.

#### Dette trenger du

Du trenger en høyhastighets Internett-tilkobling til TVen for å vise widgets på skjermen.

Du kan lese mer om nettverkstilkobling under Stille inn TVen > Konfigurer nettverket (Side [41\)](#page-40-0).

#### Vise widgets

Trykk på **11**, velg **[Vis widgets]** og trykk på OK for å vise widgets. Du kan også åpne og lukke widgetene direkte med den blå knappen på fjernkontrollen. Widgetene vises nederst på skjermen.

Du kan erstatte de opprinnelige widgetene med andre widgets.

#### Velge en widget

Du kan velge en widget ved å trykke på eller • for å utheve valget. Selv om det bare er fire widgets som vises på skjermen, kan du legge til flere widgets.

#### Åpne en widget

Hvis du vil vise en widget i fullskjermsvisning, velger du widgeten og trykker på OK.

#### **Alternativer**

Mens widgetene vises på skjermen, trykker du på  $\Box$  (Alternativer) for å velge følgende:

Konfigurer widget

- Legg til widget
- Fjern widget
- Flytt widget
- Bytt visning

#### Konfigurer widget

Hvis du vil konfigurere en widget, velger du widgeten, trykker på **F** (Alternativer) og velger [Setup Widget] (Konfigurer widget). Hvis du vil legge til tekst, velger du tekstfeltet og trykker på OK. Velg et tegn på tastaturet, og trykk på OK for å skrive det inn.

#### Legg til widget

Hvis du vil legge til en widget, trykker du på (Alternativer) og velger [Add Widget] (Legg til widget). Bla gjennom utvalget av widgets med eller for å se etter en widget. Du legger til en widget ved å velge den og trykke på OK.

#### Fjern widget

Hvis du vil fjerne en widget, trykker du på  $\Box$ (Alternativer) og velger [Remove Widget] (Fjern widget).

#### Flytt widget

Hvis du vil flytte en widget til et nytt sted i listen på skjermen, trykker du på  $\Box$ (Alternativer) og velger [Move Widget] (Flytt widget). Trykk på eller n for å flytte widgeten, og trykk på OK.

#### Bytt visning

Hvis widgetene skjuler tekstingen eller annen informasjon på skjermen, kan du flytte TV-bildet oppover. Trykk på **F** (Alternativer), og velg [Switch view] (Bytt

visning) for å vise widgetene ovenfor eller nedenfor TV-bildet.

Hvilke widgets som er tilgjengelige, varierer fra land til land.

#### Internett-TV

Noen digitale kringkastere tilbyr en Internett-TV-tjeneste. Med Internett-TV kan du se et program du gikk glipp av. Gå inn på kringkasterens Internett-TV-side for å se hvilke programmer som er tilgjengelige.

#### Dette trenger du

Du trenger en høyhastighets Internett-tilkobling til TVen for å gå til en Internett-TV-tjeneste. Les Stille inn TVen > Konfigurer nettverket (Side [41\)](#page-40-0).

#### Åpne Internett-TV fra Net TV

Du kan åpne en Internett-TV-tjeneste fra Net TV ved å trykke på **fi**, velge [Bla gj. Net TV] og trykke på OK. I Net TV-tjenestene ser du etter ikonet for TV-kanalen som sender det programmet du er ute etter. Velg tjenesten, og trykk på OK.

#### Åpne Internett-TV på en kanal

Hvis du vil åpne Internett-TV-tjenesten til en TV-kanal direkte, trykker du på den røde knappen. Hvis denne tjenesten er tilgjengelig, åpnes kringkasterens side på TVen.

Hvilke Internett-TV-tjenester som er tilgjengelige, varierer fra land til land.

# 3 Utnytt TVen til fulle

# Bruke tekst-TV

# Velge en side

- 1. Trykk på  $\Pi$
- 2. Velg [Tekst-TV], og trykk deretter på OK.
- 3. Velg en side ved å:
- Angi sidetall med Numeriske knapper.
- Trykk på  $\blacksquare$  eller  $\blacksquare$   $\blacksquare$  for å vise neste eller forrige side.
- Trykke på Fargeknapper for å velge et fargekodet element.
- 4. Trykke på  $\Box$  for å avslutte tekst-TV.

# Tilgang til tekst-TV-alternativer

- 1. Trykk på  $\Box$  mens tekst-TV vises.
- 2. Velg et alternativ:
- [Frys siden] / [Frigi siden]: fryser eller opphever frysing av gjeldende side.
- [Dobbel skjerm] / [Fullskjerm]: aktiverer eller deaktiverer tekst-TV med dobbel skjerm. Når denne funksjonen er aktivert, vises gjeldende kanal eller kilde på venstre side av skjermen, og tekst-TV på høyre side av skjermen.
- [T.O.P. oversikt]: med sideoversikt (T.O.P.) for tekst-TV kan du hoppe fra et emne til et annet uten å bruke sidetall.
- [Forstørr] / [Normal visning]: kan brukes til å forstørre tekst-TV-siden, slik at du ser bedre. Trykk på Navigasjonsknapp for å navigere rundt på den forstørrede siden.
- [Avslør]: skjuler eller viser skjult informasjon på en side, for eksempel løsninger på gåter og kryssord.
- [Bla gjennom undersid.]: blar automatisk gjennom undersider når disse er tilgjengelige.
- [Språk]: bytter til en annen språkgruppe for å vise et språk på riktig måte når dette språket bruker et annet tegnsett.

3. Trykk på  $\Box$  for å gå ut av menyen for tekst-TV-alternativer.

# Velge språk for tekst-TV

Noen digitale TV-kringkastere gir tilgang til tekst-TV på flere språk. Du kan stille inn førstespråk og andrespråk.

1. Trykk på  $\biguparrow$ 

2. Velg [Innstilling] > [Kanalinnstillinger] eller [Satellittinnstillinger] > [Språk] > [Primær tekst-TV] eller [Sekundær tekst-TV].

3. Velg dine foretrukne tekst-TV-språk, og trykk deretter på OK.

# Valg av underside

En tekst-TV-side kan ha flere undersider. Disse undersidene vises på en linje ved siden av nummeret på hovedsiden.

Når det finnes undersider til en tekst-TV-side, trykker du på « eller » for å velge undersider.

# Søke på tekst-TV

1. Merk det første ordet eller tallet ved å trykke på OK mens tekst-TV vises.

2. Trykk på Navigasjonsknapp for å hoppe til ordet eller tallet du vil søke etter.

3. Trykk på OK for å starte søket.

4. Avslutt søket ved å holde nede til ingen ord eller tall er uthevet.

# Bruke digitalt tekst-TV

Noen digitale TV-kringkastere tilbyr tilpassede digitale teksttjenester eller interaktive tjenester for sine digitale TV-kanaler (for eksempel BBC1). Mens digitalt tekst-TV vises:

- Trykk på Navigasjonsknapp for å velge eller utheve elementer.
- Bruk Fargeknapper til å velge et alternativ, og trykk på OK for å bekrefte eller aktivere.

Merk: Digitale teksttjenester er sperret når det sendes programmer med undertekster, og [Teksting] er aktivert. Se Utnytt TVen til fulle > Bruke teksting (Sid[e 31\)](#page-30-0).

# Bruke tekst-TV 2.5

Tekst-TV 2.5 viser flere farger og bedre grafikk enn vanlig tekst-TV. Hvis en kanal sender tekst-TV 2.5, er det som standard slått på.

#### Slå tekst-TV 2.5 på eller av

1. Trykk på  $\biguparrow$ .

2. Velg [Innstilling] > [TV-innstillinger] > [Preferanser] > [Tekst-TV 2.5] > [På] eller [Av], og trykk deretter på OK.

# Favorittkanaler

#### Legge til eller fjerne kanaler

1. Trykk på  $\Pi$ .

2. Velg [Kanalliste:], og trykk deretter på OK.

3. Trykk på  $\blacksquare$ .

4. Velg [Merk som favoritt] eller [Fjern merking som favoritt], og trykk deretter på OK.

En stjerne vises i kanaloversikten. Dette indikerer at kanalen er lagt til i favorittlisten. Stjernen forsvinner hvis du fjerner kanalen fra favorittlisten.

# Velge en favorittliste

Vis bare kanaler i en favorittliste, eller vis alle kanaler hvis du har valgt en favorittliste.

1. Trykk på  $\Box$  i kanallisten.

2. Velg [Velg liste] > [Foretrukne program.] for å vise kanalene i en favorittliste, eller velg [Alle] for å vise alle kanaler.

3. Trykk på OK for å bekrefte valget.

# Bruke EPG

# Oversikt

<span id="page-29-0"></span>EPG (Electronic Program Guide) er en programoversikt på skjermen som er tilgjengelig for digitale kanaler. Med EPG kan du:

- Vise en liste over digitale programmer som sendes
- Vise kommende programmer
- Gruppere programmer etter genre
- Stille inn påminnelser for når programmer begynner
- Stille inn foretrukne EPG-kanaler

Merk: EPG er ikke tilgjengelig i alle land.

# Slå på EPG

1. Trykk på  $\Pi$ .

2. Velg [Programguide], og trykk deretter på OK.

### EPG-alternativer

Bruk menyen for EPG-alternativer for å angi eller slette påminnelser, endre dag og få tilgang til andre nyttige EPG-alternativer. Disse alternativene er kun tilgjengelige i sju eller åtte dager, avhengig av kringkastingstjenesten.

1. Trykk på  $\blacksquare$  når du er i EPG.

2. Trykk på Navigasjonsknapp og OK for å velge og justere én av følgende innstillinger:

- [Angi påminnelse]: Stiller inn programpåminnelser.
- [Slett påminnelse]: fjerner programpåminnelser.
- [Endre dag]: stiller inn EPG-dagen. Velg [I dag], [Neste dag] eller [Forrige dag].
- **[Mer informasion]**: viser programinformasjon.
- [Søk på genre]: søker etter TV-programmer etter sjanger.
- [Påminnelsesplan]: viser innstilte programpåminnelser.
- [Oppdater programguide]: oppdaterer den siste programinformasjonen.

# Bruke tidsinnstillinger og sikringer

# Tidsforsinkelse for TV av

<span id="page-29-1"></span>Tidsinnstilt av setter TV-en i standby etter at en forhåndsdefinert tid er passert. Under nedtellingen er det alltid mulig å slå av TV-en tidligere eller tilbakestille tidsinnstilt av.

1. Trykk på  $\mathbf{\hat{m}}$ .

2. Velg [Innstilling] > [TV-innstillinger] > [Preferanser] > [Tidsinnstilt avslag].

Norsk

3. Trykk på Navigasjonsknapp for å stille inn den tidsinnstilte av-funksjonen. Den tidsinnstilte av-funksjonen kan settes til opptil 180 minutter i trinn på fem minutter. Den tidsinnstilte av-funksjonen deaktiveres ved å sette den til 0 minutter.

4. Trykk på OK for å aktivere Tidsinnstilt av. TV-en går over til standbymodus etter det forhåndsdefinerte antallet minutter.

# <span id="page-30-1"></span>**Barnesikring**

Du kan låse TVen eller sperre programmer med aldersgrense for å forhindre at barn ser på TV.

#### Slik stiller du inn eller endrer koden for barnesikring

1. Trykk på  $\biguparrow$ .

2. Velg [Innstilling] > [Kanalinnstillinger] > [Barnesikring].

3. Velg [Still inn kode] eller [Endring av kode].

4. Angi koden ved hjelp av Numeriske knapper.

Tips: Hvis du glemmer koden, angir du 8888 for å overstyre alle eksisterende koder.

# Låse eller låse opp kanaler

1. Velg [Kanallås] på barnesikringsmenyen.

2. Skriv inn koden for barnesikring ved hjelp av Numeriske knapper. Menyen [Kanallås] vises.

3. Velg kanalene du vil låse eller låse opp.

# Foreldrestyring

Noen digitale kringkastere har aldersgrense for programmene de sender. Du kan stille inn TV-en til å bare vise programmer med aldersgrenser som er høyere enn barnets alder.

1. Trykk på  $\biguparrow$ .

2. Velg [Innstilling] > [Kanalinnstillinger] eller [Satellittinnstillinger] > [Barnesikring] > [Foreldresensur]. Det vises en melding

som ber deg skrive inn koden for barnesikring.

3. Skriv inn koden for barnesikring ved hjelp av Numeriske knapper.

4. Velg en aldersgrense, og trykk deretter på OK. Alle programmer som har høyere aldersgrense enn den du har valgt, blokkeres. Hvis du vil vite mer om barnesikringskoder, kan du se under Utnytt TVen til fulle > Bruke tidsinnstillinger og sikringer > Barnesikring (Sid[e 31\)](#page-30-1).

# Bruke teksting

# På analoge kanaler

<span id="page-30-0"></span>1. Slå på TVen med en analog TV-kanal.

2. Trykk på  $\Box$ , velg **[Tekst-TV]**, og trykk på OK.

3. Tast inn det tresifrede sidenummeret på siden for teksting (vanligvis 888).

4. Trykk på  $\supset$  for å avslutte tekst-TV.

Teksting vises på skjermen hvis tilgjengelig.

# På digitale kanaler

Støttes ikke på MHEG-kanaler.

1. Trykk på  $\Box$ .

2. Velg [Av], [På] eller [På ved lydutkobling] på menyen som vises, og trykk deretter på OK.

Merk: Med [På ved lydutkobling] viser TVen teksting bare hvis lyden er slått av med .

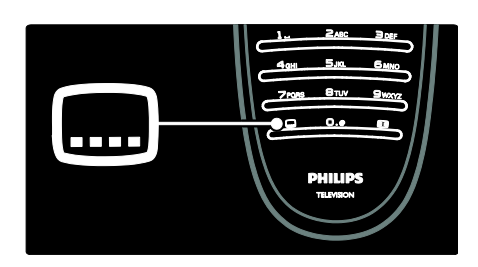

# Tekstspråk

Denne funksjonen støttes bare på utvalgte digitale kanaler.

- 1. Trykk på  $\Box$  mens du ser på TV.
- 2. Velg [Tekstspråk].

3. Velg et tekstspråk fra listen, og trykk deretter på OK.

Merk: Du finner mer informasjon om språkinnstillinger under Stille inn TVen > Endre språkinnstillinger > Språk for lyd, teksting og tekst-TV (Sid[e 40\)](#page-39-0).

# <span id="page-31-0"></span>Tilgang til multimedia

# Bla gjennom USB

Du kan se på bilder eller spille av musikk og video på TVen fra en USB-lagringsenhet.

Forsiktig: Philips skal ikke holdes ansvarlig hvis USB-enheten ikke støttes, og er heller ikke ansvarlig for skade på eller tap av data som er lagret på enheten.

Bruk én av følgende metoder for å få tilgang til USB-innholdsleseren:

- Koble USB-enheten til USB-porten på siden av TVen mens du ser på TV.
- Trykk på **11**. Velg [Bla gjennom USB], og trykk deretter på OK.

#### Vis lysbildefremvisning

Trykk på Navigasjonsknapp for å velge et bilde, og trykk deretter på OK.

- Du kan stanse avspillingen helt eller midlertidig ved å trykke på OK en gang til.
- Trykk på  $\blacksquare$  eller  $\blacksquare$  for å gå til neste eller forrige fil.
- Trykk på  $\Box$  for å lukke innholdsleseren.

Trykk på **te** for å få tilgang til eller lukke følgende innstillinger:

- [Vis info]: viser filinformasjonen.
- [Stopp]: stanser lysbildefremvisningen.
- [Rotere]: roterer filen.
- **•** [Gjenta]: gjentar lysbildefremvisningen.
- [Spill av 1 gang]: spiller av filen én gang.
- [Shuffle av] / [Shuffle på]: aktiverer eller deaktiverer visning av bilder i vilkårlig rekkefølge i lysbildefremvisningen.
- [Hastighet på lysbildefremvisningen]: angir hvor lenge hvert bilde skal vises i lysbildefremvisningen.
- [Lysbildeovergang]: angir overgangen fra ett bilde til det neste.
- [Angi som Scenea]: bruker det valgte bildet som bakgrunn på TVen.

#### Lytte til musikk

Trykk på Navigasjonsknapp for å velge et musikkspor, og trykk deretter på OK.

- Trykk på  $\frac{1}{\sqrt{2}}$  for å spole frem eller tilbake i et spor.
- Trykk på  $\supset$  for å lukke innholdsleseren.

Trykk på  $\Box$  for å få tilgang til eller lukke følgende innstillinger:

- [Stopp]: stanser lydavspillingen.
- [Gjenta]: Gjentar en sang eller et album.
- [Spill av 1 gang] spiller av filen én gang.
- [Shuffle på] / [Shuffle av]: aktiverer eller deaktiverer avspilling av sanger i vilkårlig rekkefølge.

#### Se på videoer

Trykk på Navigasjonsknapp for å velge en videofil, og trykk deretter på OK.

- Trykk på « eller » for å spole frem eller tilbake i en fil.
- Trykk på  $\supset$  for å lukke innholdsleseren.

Trykk på  $\Box$  under videoavspilling for å få tilgang til følgende innstillinger:

- [Stopp]: stanser avspillingen.
- [Gjenta]: gjentar en video.
- [Shuffle på] / [Shuffle av]: aktiverer eller deaktiverer avspilling av videoer i vilkårlig rekkefølge.

# Bla gjennom PCen

Vis bilder eller spill av musikk og videoer på TV fra en PC eller en annen lagringsenhet i hjemmenettverket. Hvis du vil bla gjennom PC-nettverket, må du først konfigurere nettverkstilkoblingen. Se Stille inn TVen > Konfigurer nettverket (Sid[e 41\)](#page-40-1).

Hvis nettverket ikke er installert første gang du åpner [Bla gjennom PC], begynner nettverksinstallasjonen. Følg instruksjonene på skjermen.

Slik åpner du PC-nettverket I hjemmemenyen velger du **[Bla gjennom** PC] og trykker deretter på OK.

Når PCen og ruteren er slått på, viser TVen innholdet på multimedieserveren fra PCen. Når innholdslisten fra PCen er åpen på skjermen, velger du filen du vil spille av, og trykker på OK.

En sang, en lysbildefremvisning av bilder eller en video spilles av.

# Vis lysbildefremvisning

Trykk på Navigasjonsknapp for å velge et bilde, og trykk deretter på OK.

- Du kan stanse avspillingen helt eller midlertidig ved å trykke på OK en gang til.
- Trykk på meller m for å gå til neste eller forrige fil.
- Trykk på  $\Box$  for å lukke innholdsleseren.

Trykk på  $\Box$  for å få tilgang til eller lukke følgende innstillinger:

- [Vis info]: viser filinformasjonen.
- [Stopp]: stanser lysbildefremvisningen.
- [Rotere]: roterer filen.
- [Gjenta]: gjentar lysbildefremvisningen.
- [Spill av 1 gang]: spiller av filen én gang.
- [Shuffle av] / [Shuffle på]: aktiverer eller deaktiverer visning av bilder i vilkårlig rekkefølge i lysbildefremvisningen.
- [Hastighet på lysbildefremvisningen]: angir hvor lenge hvert bilde skal vises i lysbildefremvisningen.
- [Lysbildeovergang]: angir overgangen fra ett bilde til det neste.
- [Angi som Scenea]: bruker det valgte bildet som bakgrunn på TVen.

#### Lytte til musikk

Trykk på Navigasjonsknapp for å velge et musikkspor, og trykk deretter på OK.

- Trykk på  $1/$  for å spole frem eller tilbake i et spor.
- Trykk på  $\Box$  for å lukke innholdsleseren.

Trykk på  $\Box$  for å få tilgang til eller lukke følgende innstillinger:

- [Stopp]: stanser lydavspillingen.
- [Gjenta]: Gjentar en sang eller et album.
- [Spill av 1 gang] spiller av filen én gang.
- [Shuffle på] / [Shuffle av]: aktiverer eller deaktiverer avspilling av sanger i vilkårlig rekkefølge.

#### Se på videoer

Trykk på Navigasjonsknapp for å velge en videofil, og trykk deretter på OK.

- Trykk på « eller » for å spole frem eller tilbake i en fil.
- Trykk på  $\Box$  for å lukke innholdsleseren.

Trykk på  $\Box$  under videoavspilling for å få tilgang til følgende innstillinger:

- [Stopp]: stanser avspillingen.
- [Gjenta]: gjentar en video.
- [Shuffle på] / [Shuffle av]: aktiverer eller deaktiverer avspilling av videoer i vilkårlig rekkefølge.

# Høre på digital radio

Hvis digitale sendinger er tilgjengelige, installeres de digitale radiokanalene automatisk under installasjonen.

1. Trykk på mens du ser på TV.

2. Velg [Kanalliste:], og trykk deretter på OK.

3. Trykk på **i** i kanallisten.

4. Velg [Velg liste] > [Radio], og trykk deretter på OK.

5. Velg en radiokanal, og trykk deretter på OK.

Du kan høre på satellittradiosendinger (hvis tilgjengelig).

1. Trykk på  $\Box$  mens du ser på TV.

2. Velg [Kanalliste:], og trykk deretter på OK.

3. Trykk på  $\Box$  i kanallisten.

4. Velg [TV/radio] > [Radio], og trykk deretter på OK.

# Bruke Scenea

# Aktiver Scenea

Du kan bruke Scenea-funksjonen til å vise et stillbilde som bakgrunn på TV-skjermen. Pass på at plasseringen av TVen er satt til modusen [Hjem].

1. Trykk på  $\mathbf{\hat{m}}$ .

2. Velg [Scenea], og trykk deretter på OK. Standardbildet eller det forhåndsinnlastede bildet vises.

Merk: Hvis den tidsinnstilte av-funksjonen er deaktivert, vises bakgrunnen i 240 minutter. Hvis den er aktivert, vises bakgrunnen så lenge som funksjonen er stilt inn på. Du finner mer informasjon om den tidsinnstilte av-funksjonen under Utnytt TVen til fulle > Bruke tidsinnstillinger og sikringer > Tidsinnstilt av (Side [30\)](#page-29-1).

#### Bruke et bilde som Scenea

Merk: Bildefilen kan ikke være på mer enn 1 MB.

1. Koble USB-lagringsenheten til TV-en.

2. Trykk på  $\biguparrow$ .

3. Velg [Bla gjennom USB], og trykk deretter på OK.

4. Velg et bilde, og trykk deretter på  $\Box$ .

5. Velg [Angi som Scenea], og trykk deretter på OK.

6. Velg [Ja], og trykk deretter på OK.

7. Trykk på en hvilken som helst knapp for å lukke Scenea.

# Universell tilgang

# Aktivere universell tilgang

Der den digitale TV-kringkasteren tillater det, har denne TVen støtte for spesielle lyd- og tekstfunksjoner for hørselshemmede og spesielle lydfunksjoner for synshemmede.

For å aktivere disse funksjonene må du slå på universell tilgang på menyen [Preferanser] .

1. Trykk på  $\biguparrow$ .

2. Velg [Innstilling] > [TV-innstillinger] > [Preferanser] > [Universell tilgang] > [På], og trykk deretter på OK.

# Svekket hørsel

Enkelte digitale TV-kanaler sender lyd- og tekstsignaler spesielt tilpasset for hørselshemmede.

Slik slår du på lyd og teksting for hørselshemmede (hvis tilgjengelig)

1. Trykk på  $\Box$  mens du ser på TV.

2. Trykk på den røde knappen for å velge [Svekket hørsel].

3. Trykk på den grønne knappen for å slå på lyd og teksting for hørselshemmede, og trykk på den røde knappen for å slå av igjen. 4. Trykk på  $\supset$  for å avslutte. Tips: Du kan se om lydspråk for hørselshemmede er tilgjengelig ved å trykke på **b** og velge [Lydspråk]. Språk merket med et øreikon viser støtte for hørselshemmede.

#### Synshemmede

Enkelte digitale TV-kanaler sender lydsignaler spesielt tilpasset for synshemmede. Den vanlige lyden blandes med ekstra kommentarer.

#### Slik slår du på lyd for synshemmede (hvis tilgjengelig)

1. Trykk på  $\Box$  mens du ser på TV.

2. Trykk på den grønne knappen for å velge [Synssvekket].

3. Bruk følgende knapper til å velge:

- Rød [Av]: Slå av lyd for synshemmede.
- Gul [Hodetelefon]: Hør lyd for synshemmede bare fra hodetelefoner.
- Grønn [Høyttalere]: Hør lyd for synshemmede bare fra høyttalere.
- Blå [Høyttalere + hodetelefoner]: Hør lyd for synshemmede både fra høyttalere og hodetelefoner.

4. Trykk på  $\Box$  for å gå ut av menyen.

Merk: Den grønne og gule knappen kan ikke brukes hvis fjernkontroll for EasyLink er aktivert. Hvis du vil ha mer informasjon, kan du se Koble til TVen > Bruke Philips EasyLink > EasyLink-funksjoner (Side [62\)](#page-61-0).

Tips: Du kan se om lydspråk for

synshemmede er tilgjengelig ved å trykke på **D** og velge [Lydspråk]. Språk merket med et øyeikon viser støtte for synshemmede.

#### Justere lydstyrken for synshemmede

1. Trykk på den gule knappen fra menyen [Universell tilgang] for å velge [Blandet volum].

2. Trykk på Navigasjonsknapp for å skyve glidebryteren opp eller ned, og trykk deretter på OK.

3. Trykk på  $\supset$  for å avslutte.

# Knappelyd for synshemmede

Med denne funksjonen kan du høre en lyd hver gang du trykker på en knapp på fjernkontrollen eller TVen.

1. Trykk på den blå knappen på menyen [Universell tilgang] for å velge [Tastepip]. 2. Trykk på den grønne knappen for å slå på knappelyd, og trykk på den røde knappen for å slå av igjen.

3. Trykk på  $\supset$  for å avslutte.

# 4 Stille inn TVen

# Endre innstillinger for bilde og lyd

# Innstillingsassistent

Bruk innstillingsassistenten for å få hjelp med bilde- og lydinnstillingene.

1. Trykk på mens du ser på TV. 2. Velg [Innstilling] > [Rask innstilling av lyd og bilde], og trykk deretter på OK. 3. Velg [Start], og trykk deretter på OK. Følg instruksjonene på skjermen for å velge

de innstillingene du foretrekker.

# Smart-bildeinnstillinger

Bruk innstillingsmenyen [Smart bilde] til å åpne vanlige bildeinnstillinger.

1. Trykk på mens du ser på TV.

2. Velg [Smart bilde], og velg deretter én av følgende innstillinger:

- [Idealinnstilling]: aktiverer personlige TV-innstillinger som er definert fra[Bilde] menyene under [Innstilling].
- [Livlig]: innholdsrike og dynamiske innstillinger, ideelt for bruk i dagslys.
- [Naturlig]: en naturlig bildeinnstilling.
- [Kino]: ideelle innstillinger for filmer.
- [Spill]: ideelle innstillinger for spill.
- [Energisparing]: de mest miljøvennlige innstillingene.
- [Standard]: justerer bildeinnstillingene slik at de passer for de fleste miljøer og videotyper. Fabrikkinnstillinger.
- [Bilde]: ideelle innstillinger for visning av stillbilder.
- [Egen]: tilpasser og lagrer personlige bildeinnstillinger.
- 3. Trykk på OK for å bekrefte valget.
- 4. Trykk på  $\overline{D}$  for å avslutte.

# Flere bildeinnstillinger

1. Trykk på  $\biguparrow$ .

2. Velg [Innstilling] > [TV-innstillinger] > [Bilde], og trykk deretter på OK. 3. Velg en innstiling du vil justere:

- [Smart bilde]: Åpner forhåndsdefinerte Smart-bildeinnstillinger.
- [Tilbakestill]: Tilbakestiller innstillingene til fabrikkstandard.
- [Kontrast]: Justerer intensiteten i lyse områder uten å endre mørke områder.
- [Lysstyrke]: justerer intensiteten og detaljene i mørke områder.
- [Farge]: justerer fargemetningen.
- [Fargetone]: kompenserer for fargevariasjon i sendinger som er NTSC-kodet.
- **[Skarphet]**: justerer bildeskarpheten.
- [Støyreduksjon]: filtrerer og reduserer støyen i et bilde.
- [Fargenyanse]: justerer fargebalansen i et bilde.
- [Egendefinert fargetone]: tilpasser nyanseinnstillingen.
- [Pixel Precise HD]: åpner avanserte innstillinger, inkludert [HD Natural Motion], [100 Hz Clear LCD], [Avansert skarphet], [Dynamisk kontrast], [Dynamisk bakgrunnsbelysning], [MPEG artifaktreduksjon], [Fargeforbedring], [Gamma].
- [PC-modus]: Aktivert som standard hvis du velger [Stasjonær PC] i hjemmemenyen. Hvis dette er aktivert, kan du velge [Bildeformat] > [Uskalert] som gir maksimalt detaljnivå for visning av PC-innhold. Hvis en PC er koblet til via HDMI eller VGA, er dette alternativet aktivert som standard.
- [Lyssensor]: Aktiverer dynamisk justering av skjermen i henhold til lysforholdene.
- [Bildeformat]: endrer bildeformatet.
- [Skjermkanter]: endrer bildestørrelsen.
- [Bildeinnstilling]: justerer bildeposisjonen. Gjelder ikke hvis det valgte bildeformatet er [Auto-zoom] eller [Bredskjerm].
# Norsk

### Smart-lydinnstillinger

Bruk innstillingsmenyen [Smart lyd] til å åpne vanlige lydinnstillinger.

1. Trykk på **III** mens du ser på TV.

2. Velg [Smart lyd], og velg deretter én av følgende innstillinger:

- [Idealinnstilling]: aktiverer personlige TV-innstillinger som er definert fra[Lyd] menyene under [Innstilling].
- [Standard]: justerer lydinnstillingene slik at de passer for de fleste miljøer og lydtyper.
- [Nyheter]: aktiverer lydinnstillinger som er ideelle for tale, f.eks. nyheter.
- [Film]: aktiverer lydinnstillinger som er ideelle for film.
- [Spill]: ideelle innstillinger for spill.
- [Drama]: aktiverer lydinnstillinger som er ideelle for drama.
- [Sport]: aktiverer lydinnstillinger som er ideelle for sport.
- 3. Trykk på OK for å bekrefte valget.
- 4. Trykk på  $\supset$  for å avslutte.

### Flere lydinnstillinger

1. Trykk på  $\biguparrow$ 

2. Velg [Innstilling]  $>$  [TV-innstillinger]  $>$ , og trykk deretter på [Lyd].OK

3. Velg en innstilling for å justere:

- [Smart lyd]: åpner forhåndsdefinerte Smart-lydinnstillinger.
- [Tilbakestill]: tilbakestiller innstillingene til fabrikkstandard.
- [Bass]: justerer bassnivået.
- [Diskant]: justerer diskantnivået.
- [Surround]: aktiverer romlyd.
- [Hodetelefon-styrke]: justerer lydstyrken for hodetelefoner.
- [Auto volumutjevning]: reduserer automatiske, plutselige endringer i lydstyrken, for eksempel når du bytter kanal.
- [Balanse]: setter balansen mellom de venstre og de høyre høyttalerne for å passe best til lytterposisjonen.

### Tilbakestille til fabrikkinnstillinger

Når du tilbakestiller TVen til fabrikkinnstillingene, blir standard bilde- og lydinnstillinger gjenopprettet. Innstillingene for kanalinstallasjon forblir uendret.

1. Trykk på mens du ser på TV. 2. Velg  $[Innstilling] > [TV-innstillinger] >$ , og trykk deretter på [Fabrikkinnstillinger].OK

TV-innstillingene tilbakestilles til fabrikkinnstillingene.

### Starte en TV-demo

Start en demo for å få vite mer om funksjonene i TVen. Merk: Demoer støttes ikke på MHEG-kanaler.

1. Trykk på mens du ser på TV.

2. Velg [Innstilling] > [Se demoer], og trykk deretter på OK.

- 3. Velg en demo, og trykk deretter på OK.
- 4. Trykk på  $\Box$  eller for å avslutte demoen.

# Endre kanalinnstillinger

### Endre kanalrekkefølgen

Etter installasjonen kan det hende at du vil endre rekkefølge på kanalene for å få dem slik du foretrekker å ha dem.

- 1. Trykk på  $\Box$  mens du ser på TV.
- 2. Velg [Kanalliste], og trykk deretter på OK.
- 3. Trykk på  $\Box$  i kanallisten.
- 4. Velg [Omgjøre], og trykk deretter på OK.

5. Velg kanalen du vil flytte, flytt den dit du vil ha den, og trykk deretter på OK.

6. Velg [Sett inn] for å sette inn kanalen der du vil ha den, [Bytt] for å bytte plassering med en annen kanal eller [Avbryt] for å avbryte endringen av rekkefølgen. 7. Trykk på OK for å aktivere.

### Gi nytt navn til kanalene

Etter installasjonen kan det hende at du vil endre navn på kanalene for å få dem slik du foretrekker å ha dem.

- 1. Trykk på  $\Box$  mens du ser på TV.
- 2. Velg [Kanalliste], og trykk deretter på OK.

3. Trykk på  $\blacksquare$  i kanallisten.

4. Velg [Gi nytt navn], og trykk deretter på OK.

5. Trykk på Navigasjonsknapp eller Numeriske knapper for å redigere navnet på innskrivingsskjermbildet som vises, og trykk deretter på OK.

6. Når testen er fullført, trykker du på Navigasjonsknapp for å velge [Utført].

- Velg [Slett] hvis du vil fjerne det du har skrevet.
- Velg [Avbryt] for å avbryte.

7. Trykk på OK for å bekrefte valget.

8. Trykk på  $\supset$  for å avslutte.

## Skjule eller vise kanaler

## Skiule kanaler

Du kan skjule kanaler fra kanallisten for å hindre uautorisert tilgang.

1. Trykk på mens du ser på TV.

2. Velg [Kanalliste], og trykk deretter på OK.

3. Velg kanalen du vil skjule, i kanallisten, og trykk deretter på  $\blacksquare$ .

4. Velg [Skjul kanal], og trykk deretter på OK.

Kanalen skjules.

## Vise kanaler

1. Trykk på  $\Box$  mens du ser på TV.

2. Velg [Kanalliste], og trykk deretter på OK.

3. Trykk på  $\blacksquare$  i kanallisten.

4. Velg [Vis skjulte kanaler], og trykk

deretter på OK. Skjulte kanaler vises i

kanallisten, men uten kanalinformasjon.

5. Velg kanalen du vil vise, og trykk deretter  $p$ å  $\blacksquare$ .

6. Velg [Vis kanalen], og trykk deretter på OK.

Gjenta trinn 5 og 6 for å vise andre kanaler.

## Oppdater kanalliste

Da TVen ble slått på for første gang, ble det utført en fullstendig installasjon av kanaler. Du kan stille inn TVen til å legge til eller fjerne digitale kanaler automatisk. Du kan også starte kanaloppdateringen manuelt.

### Automatisk oppdatering

Hvis du vil at TVen skal oppdatere digitale TV-kanaler automatisk, lar du den stå på i standbymodus. En gang i døgnet oppdaterer TVen de kanalene som ble funnet tidligere, og lagrer nye kanaler. Tomme kanaler fjernes fra kanallisten.

Hvis en kanaloppdatering er utført, vises en melding ved oppstart.

Hvis du ikke vil at denne meldingen skal vises

### 1. Trykk på  $\biguparrow$

2. Velg [Innstilling] > [Kanalinnstillinger] eller [Satellittinnstillinger] > [Kanalinstallasjon] > [Oppstartsmelding] > [Av], og trykk deretter på OK.

 Deaktivere automatiske oppdateringer I menyen [Kanalinstallasjon] velger du [Automatisk kanaloppdatering] > [Av].

## Manuell oppdatering

Du kan når som helst oppdatere kanalene selv med manuell oppdatering.

1. I menyen [Kanalinstallasjon] velger du [Automatisk installering] og trykker deretter på OK.

2. Start oppdateringen, og velg [Oppdater kanaler]. Oppdateringen kan ta noen minutter.

# Andre alternativer

## Velge lydspråk

Hvis TV-kanalen har sendinger med lyd på to eller flere språk, kan du velge foretrukket lydspråk.

1. Trykk på  $\Box$  mens du ser på TV.

- [Lydspråk]: velg lydspråket for digitale kanaler.
- [Språk I-II]: velg lydspråket for analoge kanaler.

## Velg videostream (kun for DVBS-kanal)

Du kan vise forskjellige videostreamer av kanalen, hvis dette er tilgjengelig. (avhengig av tjenesteleverandøren av sendingen)

1. Trykk på  $\blacksquare$  mens du ser på TV.

2. Velg [Videoutvalg] for å vise de forskjellige valgene.

# Installere kanaler

### Automatisk installasjon

Da TVen ble slått på for første gang, ble det utført en fullstendig installasjon av kanaler. Du kan gjenta denne fullstendige installasjonen for å stille inn ditt språk og land og installere alle tilgjengelige TV-kanaler på nytt.

### Merk:

Hvis du blir bedt om å angi en kode, angir du 8888.

[Søk etter satellitt] er bare tilgjengelig hvis TVen støtter DVB-S.

1. Trykk på  $\mathbf{\hat{m}}$ .

2. Velg [Innstilling] > [Søk etter kanaler] eller [Søk etter satellitt], og trykk deretter på OK.

3. Følg instruksjonene på skjermen for å fullføre kanalinstallasjonen.

4. Når installasjonen er fullført, velger du [Avslutt], og deretter trykker du på OK.

Tips: Trykk på  $\Box$  for å se kanallisten.

### Merknader

- Under installasjonen må du la [Stilling] stå uendret med mindre din digitale leverandør har gitt deg spesifikke verdier som du skal angi.
- Hvis TV-en finner digitale TV-kanaler, kan listen over installerte kanaler vise noen tomme kanalnumre. Du kan gi nytt navn til, endre rekkefølgen på eller avinstallere disse kanalene.

### Få tilgang til DVB-C- eller DVB-T-kanaler

Hvis du har installert både DVB-C- og DVB-T-kanaler, må du bytte til det aktuelle nettverket for å se kanaler på det nettverket.

- 1. Trykk på mens du ser på TV.
- 2. Velg [Innstilling] > [Kanalinnstillinger].
- 3. Velg [Kanalinstallasjon] >
- [Antenne/Kabel].

4. Velg én av følgende innstillinger:

- [Antenne (DVB-T)]: tilgang til luftantenne eller digitale DVB-T-kanaler
- [Kabel]: tilgang til kabelkanaler eller digitale DVB-C-kanaler.
- 3. Trykk på OK for å bekrefte valget.
- 4. Trykk på  $\supset$  for å avslutte.

TVen bytter til den valgte kanallisten.

#### Tilgang til DVB-S-kanaler (kun på visse modeller)

Du kan motta satellittkanaler hvis satellittmottakeren er koblet til

SAT-kontakten.

Trykk på  $\bullet$  > [Se på satellitt] for å se på satellittkanaler.

### Installere analoge kanaler

Denne delen beskriver hvordan du manuelt søker etter og lagrer analoge TV-kanaler.

#### Trinn 1: Velg system

Merk: Hopp over dette trinnet hvis

systeminnstillingene er riktige.

Hvis du blir bedt om å angi en kode, angir du 8888.

1. Trykk på mens du ser på TV.

2. Velg [Innstilling] > [Kanalinnstillinger] > [Kanalinstallasjon] > [Analog: manuell installasjon] > [System], og trykk deretter på OK.

3. Velg systemet for landet eller regionen du befinner deg i, og trykk deretter på OK.

Trinn 2: Søk etter og lagre nye TV-kanaler 1. I menyen [Analog: manuell installasjon] velger du [Finn kanal] og trykker deretter på OK.

2. Trykk på:

- Navigasjonsknapp eller Numeriske knapper for å skrive inn kanalfrekvensen manuelt.
- Navigasjonsknapp for å velge [Søk]. Trykk på OK for å søke automatisk etter neste kanal.

3. Når riktig kanalfrekvens er angitt, velger du [Utført] og trykker deretter på OK.

4. Velg [Lagre aktuell kanal] for å lagre den fininnstilte kanalen med gjeldende kanalnummer, eller velg [Lagre som ny kanal] for å lagre den med et nytt kanalnummer.

### Installere digitale kanaler

Du kan nå flytte antennen for å bedre mottaket. Du må vite riktig frekvens for innstillingen. For å oppnå best mulig resultat bør du ta kontakt med tjenesteleverandøren eller bruke en profesjonell installatør.

Merk: Hvis du blir bedt om å angi en kode, angir du 8888.

- 1. Trykk på  $\biguparrow$ .
- 2. Velg [Innstilling] > [Kanalinnstillinger] > [Kanalinstallasjon] > [Digital: Testmottak]
- > [Søk], og trykk deretter på OK.

3. Trykk på Numeriske knapper for å angi kanalfrekvensen.

4. Velg [Søk], og trykk deretter på OK.

5. Når riktig kanal er funnet, velger du [Lagre] og trykker deretter på OK. 6. Trykk på  $\Box$  for å avslutte.

### Merknader

- Hvis det er dårlig mottak, endrer du antenneposisjonen og gjentar fremgangsmåten.
- Hvis du mottar kanalen med DVB-C, er alternativene [Symbolhastighetmodus] og [Symbolhastighet] tilgjengelige. I [Symbolhastighetmodus] velger du [Automatisk] med mindre kabelleverandøren har gitt deg en bestemt symbolhastighetsverdi.

### Installere satellittkanaler

(kun på enkelte modeller) Du kan motta satellittkanaler hvis satellittmottakeren er koblet til SAT-kontakten.

Merk: Hvis du blir bedt om å angi en kode, angir du 8888.

1. Trykk på mens du ser på TV. 2. Velg [Innstilling] > [Søk etter satellitt] > [Installer kanaler på nytt].

3. Følg instruksjonene på skjermen for å fullføre installasjonen av satellittkanalene. 4. Når installasjonen er fullført, velger du [Avslutt], og deretter trykker du på OK.

### Fininnstilling av analoge kanaler

Hvis signalet for en analog TV-kanal er dårlig, kan du prøve å fininnstille TV-kanalen. Merk: Hyis du blir bedt om å angi en kode. angir du 8888.

1. Trykk på  $\biguparrow$ .

2. Velg [Innstilling] > [Kanalinnstillinger] > [Kanalinstallasjon] > [Analog: manuell installasjon] > [Fininnstilling], og trykk deretter på OK.

3. Trykk på eller tor å fininnstille kanalen. 4. Når den riktige kanalfrekvensen er valgt, velger du *[Utført]* og trykker deretter på OK.

5. Velg [Lagre aktuell kanal] for å lagre den fininnstilte kanalen under gjeldende kanalnummer, eller velg [Lagre som ny kanal] for å lagre den under et nytt kanalnummer.

# Endre språkinnstillinger

### Språk for lyd, teksting og tekst-TV

Digitale TV-kanaler kan sende lyd, teksting og tekst-TV på flere språk i samme sending. Du kan stille inn de språkene du foretrekker å bruke når flere språk er tilgjengelige.

1. Trykk på  $\mathbf{\hat{m}}$ .

2. Velg [Innstilling] > [Kanalinnstillinger] eller [Satellittinnstillinger] > [Språk].

3. Velg én av følgende innstillinger, og trykk deretter på OK:

- [Primærlyd] / [Sekundærlyd]: velger det tilgjengelige lydspråket for digitale kanaler.
- [Primærteksting] / [Sekundærteksting]: velger det tilgjengelige tekstspråket for digitale kanaler.
- [Primær tekst-TV] / [Sekundær tekst-TV]: velger det tilgjengelige tekst-TV-språket for digitale kanaler.
- [Svekket hørsel]: Aktiverer eller deaktiverer teksting for hørselshemmede.
- [Synssvekket] (kun i Storbritannia): velger enheten for lydutgang.
- [Lydstyrke synssvekket] (kun i Storbritannia): justerer lydstyrken for synshemmede.
- [Foretrukket lydformat]: Velg [Standard] for å motta standard lydformat (MPEG). Velg [Avansert] for å motta avanserte lydformater (AAC, EAC-3 eller AC-3 hvis tilgjengelig).
- [Mono/Stereo]: Velg [Mono] eller [Stereo] hvis stereosendinger er tilgjengelige.

4. Trykk på <sup>1</sup> for å gå ut av menyen.

Tips: Du kan velge et andrespråk fra den samme menyen. Du vil da motta dette språket hvis førstespråket ikke er tilgjengelig.

### <span id="page-40-1"></span>Menyspråk

1. Trykk på mens du ser på TV.

2. Velg [Innstilling] > [TV-innstillinger] > [Preferanser] > [Menyspråk].

3. Velg et menyspråk fra listen, og trykk deretter på OK.

# <span id="page-40-0"></span>Konfigurer nettverket

### Fordeler

### PC-nettverk

Hvis TVen er koblet til PC-nettverket, kan du spille av bilder, musikk og film fra en datamaskin eller lagringsenhet i nettverket.

Når nettverket er installert, velger du **[Bla** gjennom PC] i hjemmemenyen for å se PC-innholdet.

### Net TV

Hvis TVen er koblet til PC-nettverket, som videre er koblet til Internett, kan du koble TVen til Net TV. Startsiden for Net TV tilbyr film, bilder, musikk,

informasjonsunderholdning, spill og mye mer, og alt passer til TV-skjermen din.

Når nettverket er installert, velger du [Bla gi. Net TV] på hjemmemenyen for å åpne startsiden for Net TV.

# Dette trenger du

### ADVARSEL

Denne TVen er i samsvar med EMC-direktivet kun når du bruker en skjermet Cat5-Ethernet-kabel.

Vi anbefaler på det sterkeste at du bruker en Ethernet-kabel som er kortere enn 3 meter når du skal koble ruteren til TVen.

Du trenger en ruter i PC-nettverket for å kunne koble TVen til PC-nettverket og Internett. Sett ruteren til DHCP On (DHCP På). Koble ruteren til TVen ved hjelp av en nettverkskabel (Ethernet-kabel). Hvis du vil bruke Net TV, må du koble TVen til en ruter med høyhastighetsforbindelse til Internett.

Du kan også koble denne TVen til et PC-nettverk trådløst via en trådløs USB-adapter (tilleggsutstyr). Kontakt den lokale forhandleren din for informasjon om kjøp.

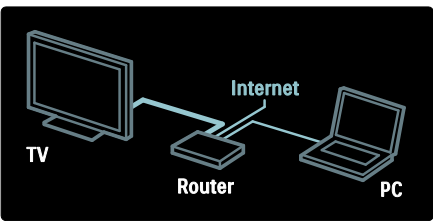

PC-nettverksfunksjonen er DLNA 1.5-sertifisert. Du kan bruke Microsoft Windows XP eller Vista, Intel Mac OSX eller Linux på datamaskinen.

Du må ha medieserverprogramvare av nyere dato på datamaskinen for å kunne dele PC-innhold på TVen. Windows Media Player 11 eller lignende.

Medieserverprogramvaren må settes til å dele filene med TVen.

Listen over støttet medieserveprogramvare finnes på Teknisk informasjon > Multimedia (Side [71\)](#page-70-0).

Merk: Hvis apparatet ikke gjenopprettes i DLNA-modus pga. eksterne elektrostatiske forstyrrelser (f.eks. elektrostatisk utlading), må brukeren gripe inn.

### Kabelbasert installasjon

Koble ruteren til TVen med en nettverkskabel, og slå på ruteren før du starter nettverksinstallasjonen.

Når du vil starte den kabelbaserte nettverksinstallasjonen, lukker du brukerhåndboken, trykker på  $\blacktriangleright$ [Innstilling] > [Koble til nettverk] og trykker deretter på OK.

Følg instruksjonene på skjermen for å installere det kabelbaserte nettverket.

TVen leter kontinuerlig etter en nettverksforbindelse.

Hvis du blir bedt om det, godtar du lisensavtalen for sluttbrukere. Du finner den nyeste lisensavtalen for sluttbrukere på [www.philips.com](http://www.philips.com/).

### Wi-Fi-klar

### Projisere PC-skjermen: Introduksjon

Denne TVen er Wi-Fi-klar\*. Med den trådløse USB-adapteren PTA01 (selges separat) kan du koble TVen til nettverket trådløst. Med den gratis programvaren Wi-Fi MediaConnect kan du projisere PC-skjermen på TVen. Videoer, musikk eller presentasjoner som du spiller av på PCen, kan projiseres.

\*Kun tilgjengelig på enkelte modeller.

#### Dette trenger du

For å bruke Wi-Fi MediaConnect må du koble TVen til hjemmenettverket. Du trenger en trådløs ruter.

Du kan lese mer om nettverkstilkobling under Hjelp > Stille inn TVen > Konfigurer nettverket (Side [41\)](#page-40-0).

### Projisere PC-skjermen: Installer Wi-Fi MediaConnect

1. Finn Wi-Fi MediaConnect-CD-ROMen som kommer med PTA01-adapteren. 2. Sett CD-ROMen inn i PCen.

3. PCen starter nettleseren og åpner nedlastingssiden for Wi-Fi MediaConnect – [www.wifimediaconnect.philips.com.](http://www.wifimediaconnect.philips.com/) 

På webområdet finner du systemkravene for PCen.

4. Angi koden på CD-ROM-konvolutten. 5. Klikk på knappen Last ned nå for å laste ned den gratis programvaren Wi-Fi MediaConnect 6. Når den er lastet ned, starter du filen Wi-Fi MediaConnect\_setup.exe.

7. Følg instruksjonene på skjermen.

### Projisere PC-skjermen: Navngi TVen

Hvis du har to eller flere TVer på hjemmenettverket, kan du skille dem fra hverandre med ulike navn.

1. Trykk på 11, og velg deretter [Innstilling]

> [Nettverksinnstill.] > [Navn på TV-nettverk].

2. Trykk på OK for å åpne tastaturet på skjermen.

3. Angi TV-navnet med tastaturet på skjermen, og trykk på OK.

### Projisere PC-skjermen: Hjelp

Hvis du vil lese hjelpen for Wi-Fi MediaConnect, høyreklikker du på programikonet i meldingsskuffen på PCen og velger Hjelp.

### Spesifikasjoner

- Du kan projisere videoer i high definition (HD) eller standard definition (SD) avhengig av behandlingskraften til PCen.
- Visse kommersielle DVD-/Blu-ray-plater kan ikke projiseres på TVen på grunn av visningbeskyttelse av innhold.
- TVen viser PC-mediefiler med en liten forsinkelse.
- Wi-Fi MediaConnect er bare tilgjengelig for PC.

### Projisere PC-skjermen: PC-krav

Minimumsspesifikasjoner

- Windows XP, Vista, Windows 7 (kun PC)
- Intel Pentium Core 2 Duo 1,8 GHz
- 512 MB RAM
- 200 MB ledig harddiskplass
- Wi-Fi 802.11g
- Internett-tilkobling

### Projisere PC-skjermen: PC-krav

Anbefalte spesifikasjoner

- Windows XP, Vista, Windows 7 (kun PC)
- Intel Pentium Core 2 Duo 2,1 GHz
- 1 GB RAM
- 200 MB ledig harddiskplass
- Wi-Fi 802.11n
- Internett-tilkobling

### Nettverksinnstillinger

TVens nettverksinnstillinger som brukes til å koble til ruteren, er standard og satt til automatisk. Dette sørger for enkel tilkobling til tilgjengelige nettverk.

Hvis du har problemer med nettverksforbindelsen, kan det hende du må justere innstillingene slik at de stemmer overens med hjemmenettverket. Hvis du er usikker, kan du be noen med kunnskap om nettverksinnstilinger om å hjelpe deg.

Hvis du vil angi spesielle nettverksinnstillinger, kan du trykke på  $\mathbb{R}$  > [Innstilling] > [Nettverksinnstill.], og deretter trykke på OK.

Hvis du vil ha mer informasjon om (Side [43\)](#page-42-0), kan du se PDF-versjonen av denne brukerhåndboken som du finner på Internett på [www.philips.com/support.](http://www.philips.com/support)

### <span id="page-42-0"></span>Innstillinger for PC-medieserver TVersity v.0.9.10.3 (Microsoft Windows)

### Aktivere mediedeling

Start TVersity i Microsoft Windows. Klikk på kategorien Settings (Innstillinger), og klikk på knappen Start Sharing (Begynn deling).

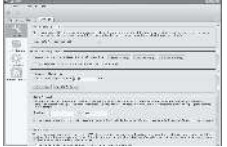

Et hurtigvindu forteller deg at medieservertjenesten er startet. Klikk på OK.

### Angi mapper for mediedeling

I TVersity klikker du på fanen Sharing.

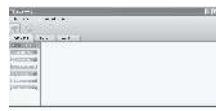

Klikk på det grønne plussikonet, og velg Add folder (Legg til mappe).

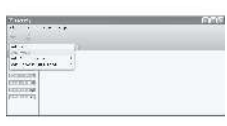

I hurtigvinduet Add media (Legg til medium) klikker du på knappen Browse (Bla gjennom).

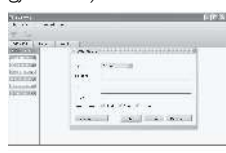

I vinduet Browse for Folder (Søk etter mapper) velger du en mappe med musikk, bilder eller videoer som du vil dele, og klikker deretter på OK.

### Twonky Media v4.4.2 på Macintosh OS X

### Aktivere mediedeling

Start Twonky Media i Mac OS X. Twonky Media vises.

I boksen Basic Setup (Grunnleggende oppsett) klikker du på Clients/Security (Klienter/sikkerhet). Innstillingene for Client/Security (Klienter/sikkerhet) vises.

Klikk på Enable sharing for new clients automatically. Klikk deretter på Save Changes.

Mediedeling aktiveres.

### Legge til mapper for mediedeling

I boksen Basic Setup (Grunnleggende oppsett) klikker du på Sharing (Deling). Innstillingene for Sharing (Deling) vises.

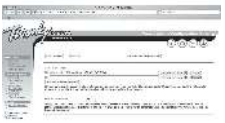

Klikk på Browse for å legge til en mappe. Klikk på Add new content directory (Legg til ny innholdskatalog) for å legge til flere mapper.

Når du har lagt til alle mappene du vil dele, klikker du på Save changes (Lagre endringer). Klikk deretter på Rescan content directories (Skann innholdskataloger på nytt).Mediefilene kan nå åpnes via TV-en.

### Microsoft Windows Media Player 11

Merk: Disse anvisningene gjelder både Microsoft Windows XP og Vista.

#### Aktivere mediedeling

I Microsoft Windows starter du Windows Media Player 11. Windows Media Player vises.

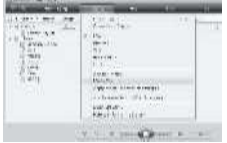

I vinduet Media Sharing (Mediedeling) merker du av i boksen for Share my Media (Del mine medier). Klikk deretter på OK.

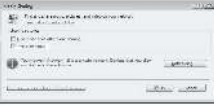

Hvis det ikke blir funnet noen nettverkstilkobling og du ikke kan merke av for denne boksen, klikker du på knappen Networking (Nettverk) for å vise vinduet Network and Sharing Center (Nettverk og delingssenter),...

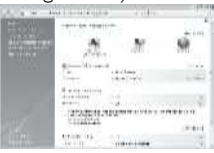

#### Sett Network discovery

(Nettverksgjenkjenning) til On (På). Sett File sharing (Fildeling) til On (På). Gå tilbake til vinduet Media Sharing (Mediedeling) i Windows Media Player, og merk av i boksen Share My Media (Del mine medier). Klikk på OK.

Når TVen er koblet til PCen via ruteren og alt er slått på, vil vinduet Media Sharing (Mediedeling) registrere TVen som en Unknown Device (Ukjent enhet). Velg enheten og klikk på Allow (Tillat).

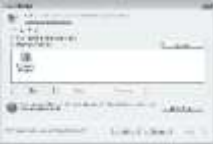

Hvis du vil endre bestemte innstillinger for mediedeling, åpner du vinduet Settings (Innstillinger). Når enhetsikonet (TVen) er markert med en grønn hake, klikker du på OK.

### Angi mapper for deling

I Windows Media Player velger du Mediebibliotek fra menyen og velger Legg til i mediebiblioteket.

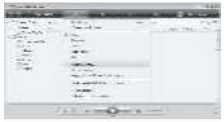

I vinduet Legg til i mediebiblioteket velgen du Mine mapper, og andres mapper jeg har tilgang til og klikker på knappen Avanserte alternativer.

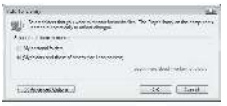

Med Avanserte alternativer åpen kan du legge til bestemte mapper du vil dele i listen, og klikke på Legg til.

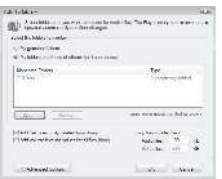

I vinduet Legg til mappe velger du en mappe med musikk, bilder eller videoer som du vil dele med andre enheter, og klikker deretter på OK.

I vinduet Legg til i mediebiblioteket vises mappen som nettopp ble lagt til. Klikk på knappen OK for å legge til filene i biblioteket.

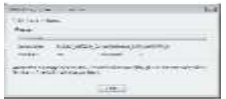

Nå kan du nyte musikk, bilder og videoer på TVen.

# Endre andre innstillinger

### Energieffektive innstillinger

1. Trykk på den grønne knappen mens du ser på TV.

2. Velg én av følgende innstillinger, og trykk deretter på OK:

- [Energisparing]: Bruker en kombinasjon av bildeinnstillinger som reduserer strømforbruket.
- [Skjerm for demping]: Slår av TV-skjermen. "Demping" av skjermen sparer energi hvis du bare vil lytte til lyd fra TV-en.
- [Lyssensor]: Den innebygde sensoren for omgivelseslys reduserer lysstyrken på TV-skjermen når lyset i omgivelsene blir svakere, for å spare energi.

### Lydsynkronisering

Slå på digital lydsynkronisering for automatisk synkronisering av TV-bildet til lyden fra et tilkoblet hjemmekinoanlegg.

1. Trykk på mens du ser på TV.

2. Velg [Innstilling] > [TV-innstillinger] >

[Preferanser] > [Forsinkelse på lydutgang]

> [På], og trykk deretter på OK.

### TV-klokke

Du kan vise en klokke på TV-skjermen. Klokken viser gjeldende klokkeslett ved hjelp av tidsdata den mottar fra leverandøren av TV-tjenestene.

### Vise TV-klokken

1. Trykk på  $\Box$  mens du ser på TV. 2. Velg [Status], og trykk deretter på OK. Klokken vises nede til høyre på TV-skjermen.

### Endre klokkemodus

Som standard er klokkemodusen satt til [Automatisk]. Da synkroniseres TV-klokken med universell tid UTC. Still inn klokkemodusen til [Manuell] hvis TV-en ikke kan motta UTC-overføringer. [Avhengig av land] aktiverer UTC og gir deg muligheten til å stille inn [Sommertid].

#### 1. Trykk på mens du ser på TV. 2. Velg [Innstilling] > [TV-innstillinger] > [Preferanser] > [Klokke] > [Autoklokke-innstilling]. 3. Velg [Automatisk], [Manuell] eller [Avhengig av land], og trykk deretter på OK.

#### Aktivere eller deaktivere sommertid

Hvis klokkemodusen er satt til [Avhengig av land], kan du om nødvendig aktivere eller deaktivere sommertid.

1. Åpne menyen [Klokke], velg [Sommertid] > [Sommertid-stilling] eller [Normaltid], og

trykk deretter på OK. Sommertid aktiveres eller deaktiveres for tidssonen.

#### Stille inn klokken manuelt

Hvis klokkemodusen er satt til [Manuell], angir du dato og klokkeslett manuelt.

1. Åpne menyen [Klokke], velg [Tid] eller [Dato], og trykk deretter på OK .

2. Bruk Navigasjonsknapp for å velge, og velg deretter [Utført].

### TV-plassering

<span id="page-45-0"></span>En rekke TV-innstillinger skal stemme med plasseringen av TVen.

#### Butikk- eller hjemmemodus

Du kan ikke endre alle innstillinger hvis TV-plasseringen er satt til modusen [Butikk]. Bytt TV-plassering til modusen [Hjem] for å få tilgang til alle TV- innstillingene.

1. Trykk på mens du ser på TV. 2. Velg [Innstilling] > [TV-innstillinger] > [Preferanser] > [Plassering] > [Hjem] eller [Butikk], og trykk deretter på OK.

3. Start TVen på nytt.

Stativmontering eller veggmontering Enkelte TV-innstillinger skal stemme med monteringen av TVen.

1. Åpne menyen [Preferanser], velg [TV-plassering] > [På et TV-bord] eller [Veggmontert], og trykk deretter på OK.

# Oppdatere programvaren

### TV-programvare

- 1. Trykk på  $\biguparrow$
- 2. Velg [Innstilling] > [Programvareinnst.] > [Nåværende softwareinnhold], og trykk deretter på OK.

Versjonen av den nåværende programvaren vises.

Hvis du vil oppdatere programvaren, bruker du ett av disse alternativene:

a. oppdatere fra digital kringkaster.

- b. oppdatere med USB.
- c. oppdatere fra Internett

Hvis du vil ha mer informasjon, kan du se følgende sider.

Hvis det finnes tilgjengelige programvareoppdateringer for TVen, kan den motta dem via digitale TV-sendinger. Hvis en oppdatering er tilgjengelig, vises en melding som ber deg om å oppdatere programvaren. Vi anbefaler på det sterkeste at du oppdaterer programvaren når du blir bedt om dette.

Før du gjennomfører denne prosedyren, må du gjøre følgende:

- Sett av litt tid til å fullføre hele oppdateringen.
- Ha en USB-flash-enhet med en lagringsplass på minst 256 MB tilgjengelig.
- Ha tilgang til en datamaskin med en USB-port og Internett-tilgang.
- 1. Trykk på  $\bigcap$ .

2. Velg [Innstilling] > [Oppdater

programvare], og trykk deretter på OK. Oppdateringsassistenten starter. Følg instruksjonene på skjermen for å fullføre oppdateringen.

Merk: Hvis du allerede har oppgraderingsfilen nedlastet på en USB-flash-enhet, kobler du den til TVen. Deretter velger du [Innstilling] >

[Programvareinnst.] > [Lokale oppdateringer].

Hvis TVen er koblet til en ruter, som videre er koblet til Internett, kan du oppdatere TV-programvaren direkte fra Internett. Du trenger en bredbåndsbasert Internettilkobling.

1. Trykk på  $\bigcap$  > [Innstilling] > [Oppdateringsassistent], og trykk deretter på OK.

2. Trykk på [Internett] og trykk på OK. Følg instruksjonene på skjermen.

Når oppdateringen er fullført, slås TVen automatisk av og på igjen. Vent på at TVen slås på igjen – ikke bruk Strømknapp på TVen.

Hvis TVen er koblet til Internett, viser TVen en melding ved oppstart om hvorvidt ny programvare er tilgjengelig.

### Hjelp på skjermen

Før du oppdaterer hjelpesystemet på skjermen, må du kontrollere at du har følgende:

- En tom USB-flashstasjon. Den må være FAT- eller DOS-formatert.
- Ikke bruk en USB-harddisk.
- En PC med Internett-tilgang.
- Et arkiveringsverktøy som støtter ZIP-filformat (for eksempel WinZip for Microsoft Windows eller Stufflt for Macintosh).

Kontroller hvilken versjon som er installert på TVen, før du oppdaterer hjelpesystemet. Hvis versjonen av hjelpesystemet på TVen har lavere nummer enn den som er tilgjengelig på **[www.philips.com/support](http://www.philips.com/support)**, laster du ned og installerer den nyeste hjelpefilen.

1. Trykk på  $\biguparrow$ .

2. Velg [Hjelp], og trykk deretter på OK. Hjelpen på skjermen vises.

3. Velg Teknisk informasjon > Mål. Naviger til den siste siden i avsnittet, og merk deg versjonsnummeret.

Merk: Versjonsnummeret er et 12-sifret tall hvor det siste sifferet viser hvilken versjon av hjelpesystemet som er installert på TVen. Det vil si at hvis nummeret på versjonen i TVen er "3139 137 03583", viser tallet 3 hvilken versjon av hjelpesystemet som er installert.

1. Sett inn den tomme USB-flashstasjonen i en USB-kontakt på PCen.

2. Bruk PCen til å opprette en mappe med navnet "oppgraderinger" på roten på USB-flashstasjonen.

3. Bruk nettleseren til å gå til [www.philips.com/support](http://www.philips.com/support).

4. Finn frem til produktet og hjelpefilen for TV-apparatet på Philips' nettsider. Hjelpefilen (en UPG-fil) er komprimert til en ZIP-fil.

5. Hvis hjelpefilen på Philips' nettsider er nyere enn den som er installert på TVen, klikker du på den for å lagre den på USB-flashstasjonen.

6. Bruk arkiveringsverktøyet til å pakke opp ZIP-filen til mappen "oppgraderinger" på USB-flashstasjonen.

- 7. UPG-hjelpefilen pakkes ut.
- 8. Koble USB-flashstasjonen fra PCen.
- Ikke slå av TVen eller fjern USB-flashstasjonen mens oppdateringen pågår.
- Hvis det forekommer strømbrudd under oppdateringen, må du ikke fjerne USB-flashstasjonen fra TVen. TVen fortsetter oppdateringen så snart strømmen er tilbake.
- Hvis det oppstår feil under oppdateringen, prøver du om igjen. Hvis feilen vedvarer, kontakter du vår kundestøtte.
- 1. Slå på TVen.

2. Koble USB-flashstasjonen med UPG-hjelpefilen til USB-kontakten på TVen. Koble alle andre USB-enheter fra TVen.

3. Trykk på  $\biguparrow$ .

### 4. Velg [Innstilling] > [Programvareinnst.] > [Lokale oppdateringer].

Oppdateringsskjermbildet vises.

5. Velg hjelpefilen med filtype UPG og trykk på OK.

En melding viser oppdateringsstatusen. Følg instruksjonene på skjermen for å fullføre oppdateringen, og start deretter TVen på nytt.

# Installere TVen på nytt

Når du installerer TVen på nytt, tilbakestilles alle bilde- og lydinnstillingene, og alle TV-kanalene installeres på nytt.

1. Trykk på  $\biguparrow$ 

2. Velg [Innstilling] > [TV-innstillinger] > [Installer TV på nytt], og trykk deretter på OK.

3. Følg instruksjonene på skjermen.

# 5 Koble til TVen

# Første tilkoblinger

### Lysnettilkopling

Kontroller at støpselet i vegguttaket alltid er tilgjengelig. Trekk alltid støpselet ut av kontakten når du kobler fra strømledningen, ikke trekk i ledningen.

Selv om denne TVen har svært lavt strømforbruk i standby-modusen, bør du slå den av med strømbryteren på undersiden hvis du ikke skal bruke den over lengre tid.

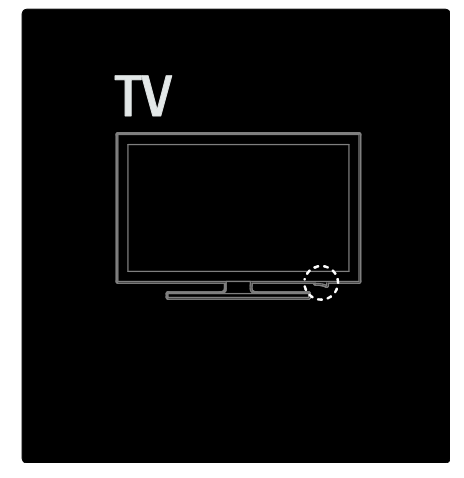

### Antenne

Finn antenneinngangen bak på TVen. Koble antennekabelen til antenneinngangen. Merk: Hvis du vil motta DVB-S-sendinger, setter du antenneledningen inn i SAT (DVB-S)-inngangen på siden av TVen. Dette er kun mulig på enkelte modeller.

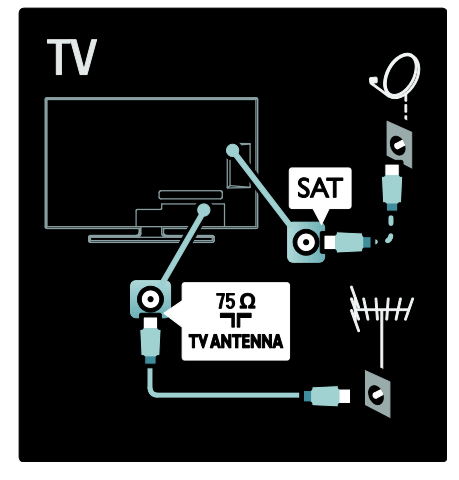

# Om kabler

## Oversikt

Før du kobler enheter til TVen, må du undersøke hvilke innganger som finnes på enheten. Koble enheten til TVen med den beste mulige inngangskvaliteten. Kabler av høy kvalitet sikrer god overføring av bilde og lyd.

Koblingene som vises i denne brukerhåndboken, er bare ment som anbefalinger. Andre løsninger er mulig. Tips: Hvis enheten bare har

kompositt-/RCA-innganger, bruker du en SCART-cinch-adapter til å koble enheten til en SCART-inngang på TVen.

### Legge til enhetene dine

Når du har koblet en enhet til TVen, må du alltid også legge den til som et element på hjemmemenyen. Med dette elementet på hjemmemenyen kan du enkelt bytte for å se fra denne enheten.

Når du skal legge til en ny enhet, trykker du først på  $\bullet$ , og deretter velger du  $\mathsf{fLeg}$  til enhetene]. Følg instruksjonene på skjermen.

### **HDMI**

En HDMI-kontakt gir den beste bilde- og lydkvaliteten.

- Én og samme HDMI-kabel overfører både lyd- og bildesignaler. Du bør bruke HDMI for HDTV-signaler, og for å aktivere EasyLink.
- HDMI ARC-kontakten på TVen har HDMI ARC-funksjonalitet. Denne kan sende TV-lyd ut til en HDMI ARC-kompatibel enhet.
- Ikke bruk HDMI-kabler på mer enn 5 meter.

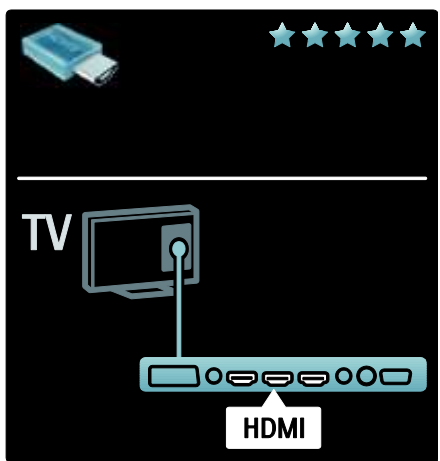

### Y Pb Pr

Bruk Y Pb Pr-inngangen for komponentvideo sammen med en høyre og en venstre lydinngang.

Pass på at fargene på Y Pb Pr-inngangen stemmer overens med kabelpluggene når du kobler til. Y Pb Pr kan håndtere HDTV-signaler (høyoppløsning).

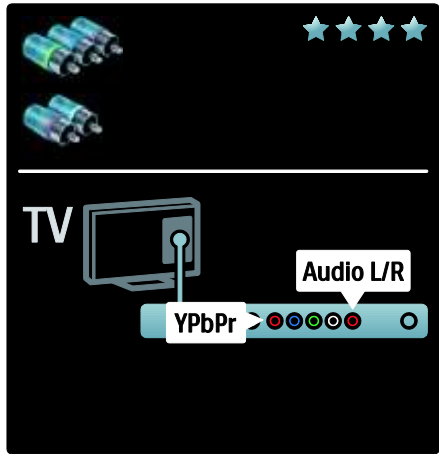

### **SCART**

Én og sammen SCART-kabel overfører både lyd- og bildesignaler. SCART-innganger kan håndtere RGB-videosignaler, men ikke HDTV-signaler (høyoppløsning).

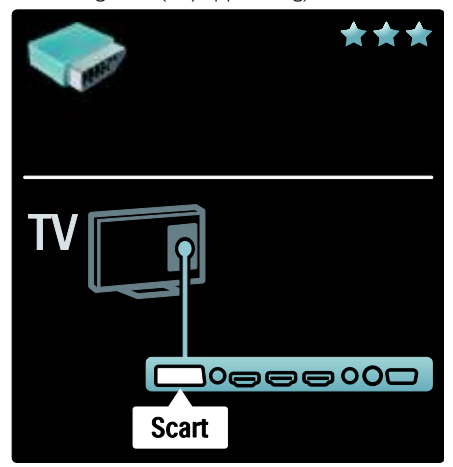

# Norsk

Oversikt over TV-kontakter

### Bakside

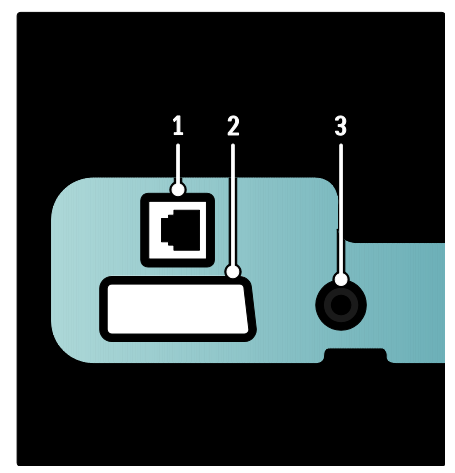

1. NETTVERK: datainngang fra et nettverk. 2. EXT 2 (SCART): analog lyd- og videoinngang fra analoge eller digitale enheter, for eksempel DVD-spillere eller spillkonsoller.

3. SERV. U: skal bare brukes av servicepersonell.

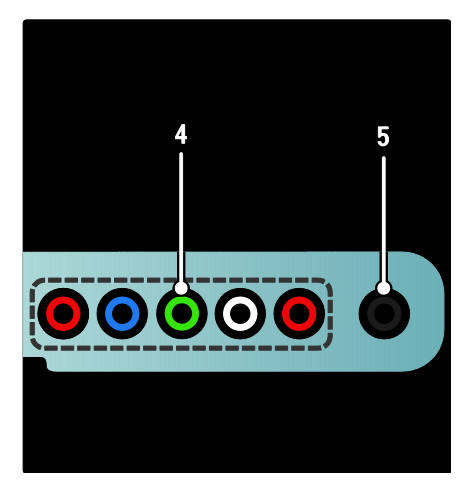

4. EXT 3 Komponent (Y Pb Pr) : analog lydog videoinngang fra analoge eller digitale enheter, for eksempel DVD-spillere eller spillkonsoller.

5.  $\blacksquare$ : stereolydutgang til hodetelefoner eller øreplugger.

#### Bunn

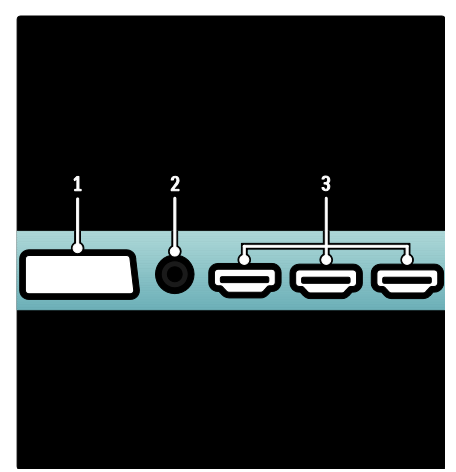

1. EXT 1 (SCART): analog lyd- og videoinngang fra analoge eller digitale enheter, for eksempel DVD-spillere eller spillkonsoller.

2. DIGITAL AUDIO OUT: digital lydutgang til hjemmekinoanlegg og andre digitale lydsystemer.

3. HDMI: digital lyd- og videoinngang fra digitale HD-enheter, f.eks. Blu-ray-spillere.

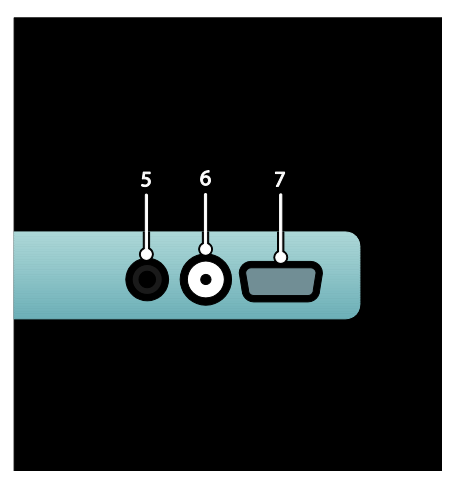

4. HDMI ARC: sender i tillegg til vanlig HDMI-funksjonalitet ut TV-lyd til en HDMI ARC-kompatibel enhet, for eksempel et hjemmekinoanlegg.

5. AUDIO IN: lydinngang fra en datamaskin.

6. ANTENNA: Signalinngang fra antenne, kabel eller satellitt.

7. VGA: videoinngang fra en datamaskin.

#### Side

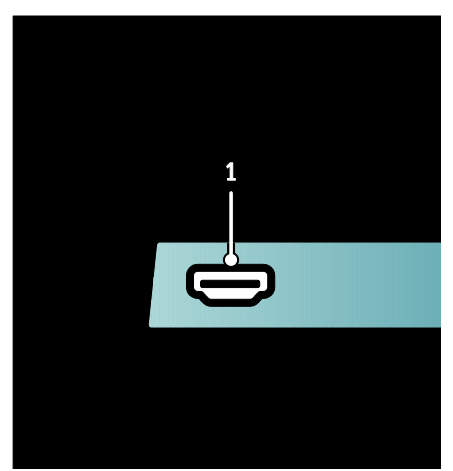

1. HDMI: digital lyd- og videoinngang fra digitale HD-enheter, for eksempel Blu-ray-spillere.

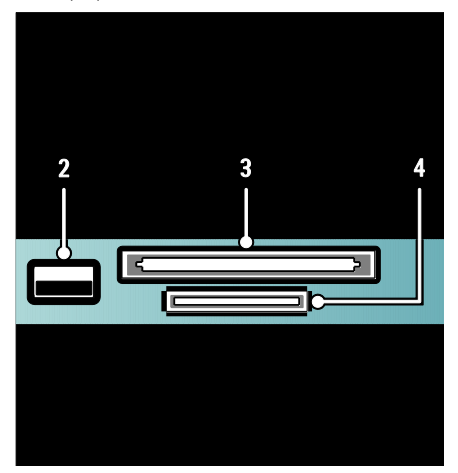

- 2. USB: datainngang fra USB-lagringsenheter.
- 3. CI (Vanlig grensesnitt): spor for en
- CA-modul (CAM).
- 4. SD-KORT: spor for et SD-minnekort.

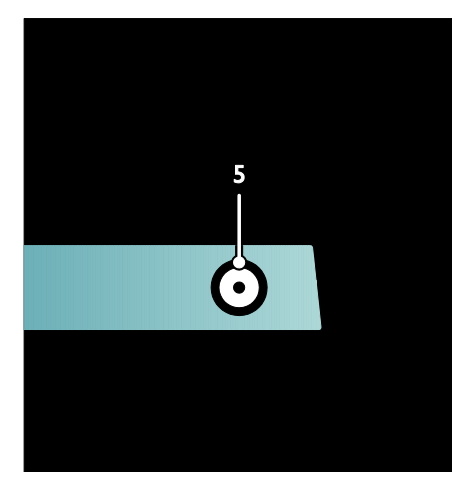

5. SAT (DVB-S): Digital signalinngang fra DVB-S-sendinger. Bare tilgjengelig på enkelte modeller.

# Koble til enhetene

### Blu-ray-spiller

Bruk en HDMI-kabel til å koble Blu-ray Disc-spilleren til en HDMI-inngang nederst på TVen.

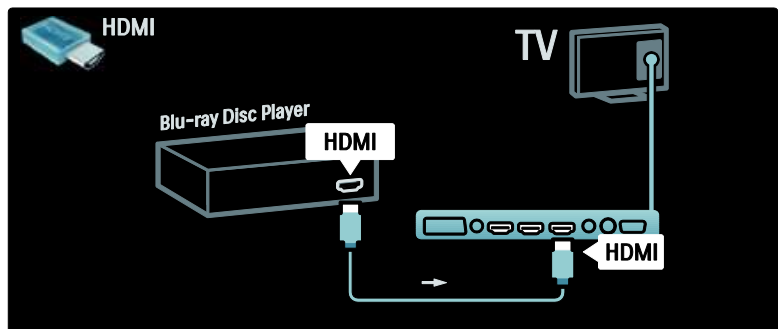

### DVD-spiller

Bruk en HDMI-kabel til å koble DVD-spilleren til en HDMI-inngang nederst på TVen.

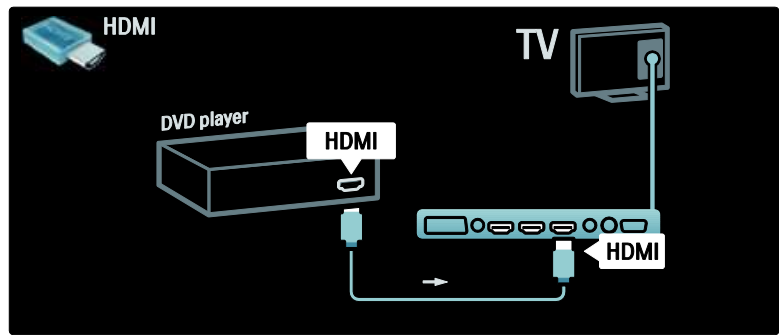

### DVD-opptaker

Bruk først to antennekabler for å koble antennen til DVD-opptakeren og TVen. (SAT er kun tilgjengelig på enkelte modeller)

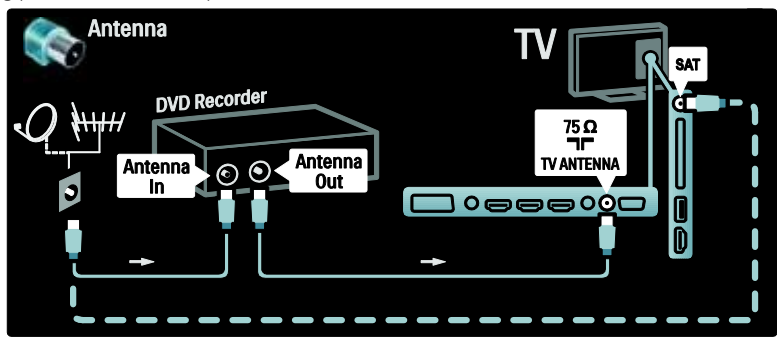

Deretter bruker du en SCART-kabel til å koble DVD-opptakeren til en SCART-inngang nederst på TVen.

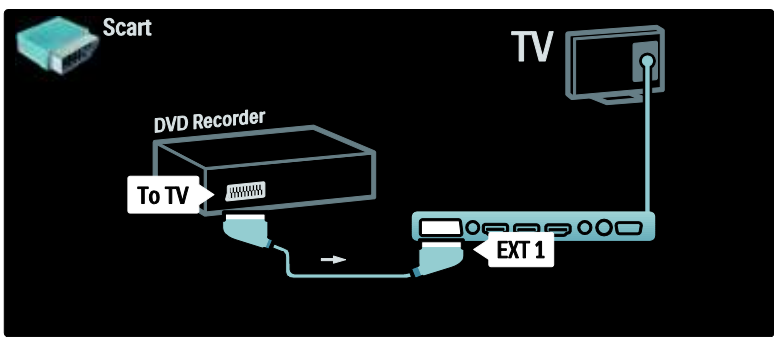

### Hjemmekinosystem

Bruk først en HDMI-kabel for å koble enheten til TVen.

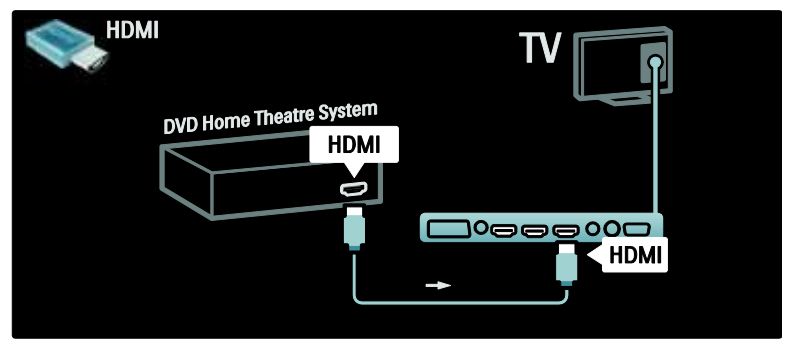

Deretter bruker du en digital lyd-cinch-kabel til å koble enheten til TVen. Du kan alternativt bruke den analoge Lyd ut V/H.

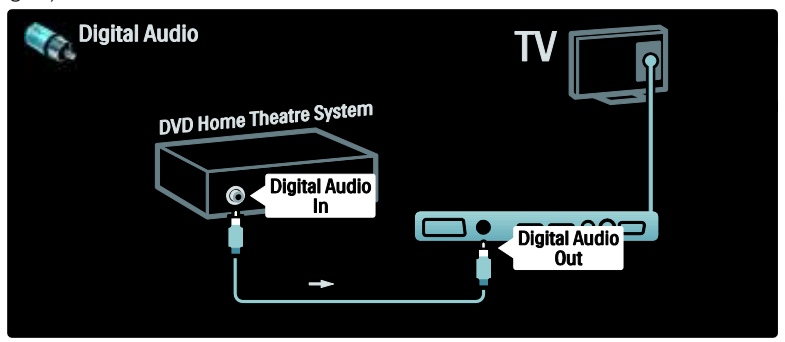

### Synkronisering av lyd og video

Hvis lyden ikke stemmer med bildet på skjermen, kan du på de fleste hjemmekinosystemer med DVD-spiller stille inn en forsinkelse slik at lyden og bildet stemmer overens.

### EasyLink

Hvis du vil dempe lyden på TV-høyttalerne automatisk mens innhold spilles av fra hjemmekinosystemet, aktiverer du EasyLink. Hvis du vil ha mer informasjon, kan du se Koble til TVen > Bruke Philips EasyLink > Konfigurere TV-høyttalere (Side [64\)](#page-63-0).

### Dig. mottaker/satellittmottaker

Bruk først to antennekabler til å koble antennen til mottakeren og TVen.

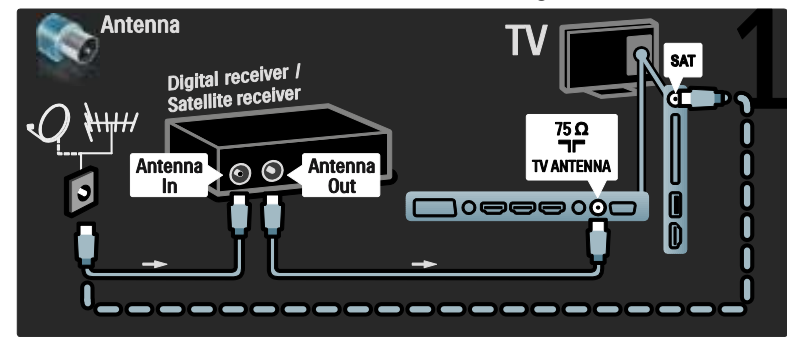

Deretter bruker du en SCART-kabel til å koble til mottakeren på baksiden av TVen.

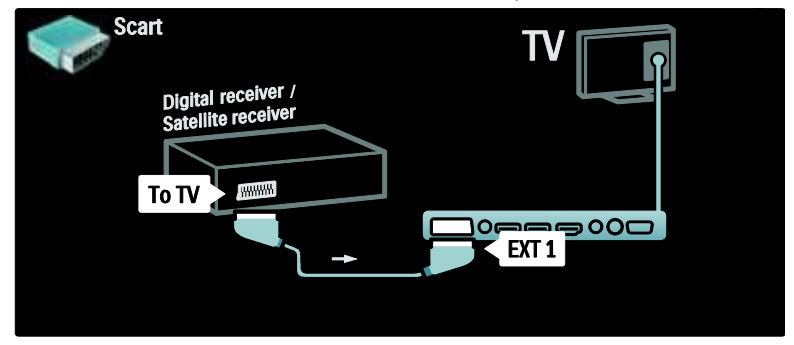

### Dig. mottaker og DVD-R

Bruk først tre antennekabler for å koble antennen til den digitale mottakeren, DVD-opptakeren og TVen.

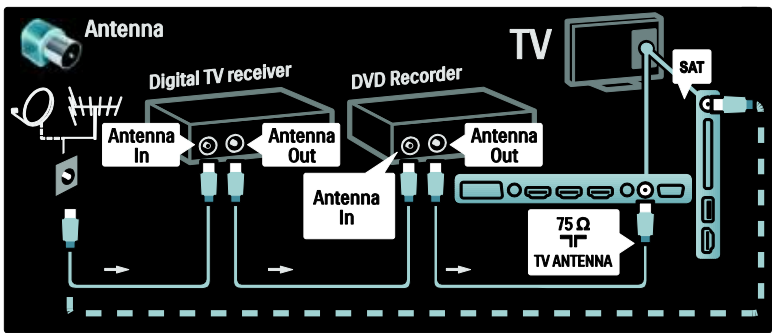

Bruk deretter en SCART-kabel for å koble til den digitale mottakeren til baksiden av TVen.

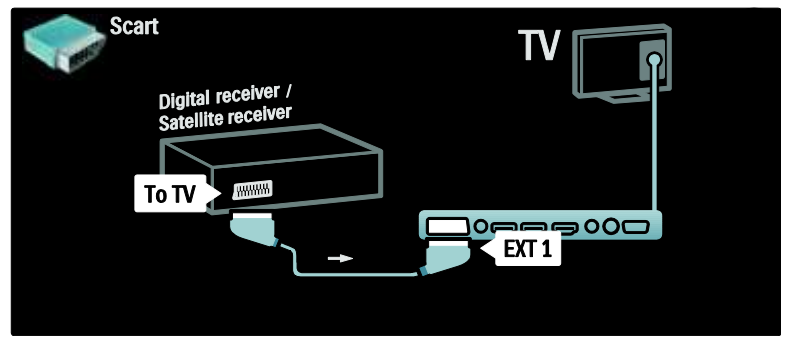

Til slutt bruker du to SCART-kabler for å koble de to enhetene til TVen.

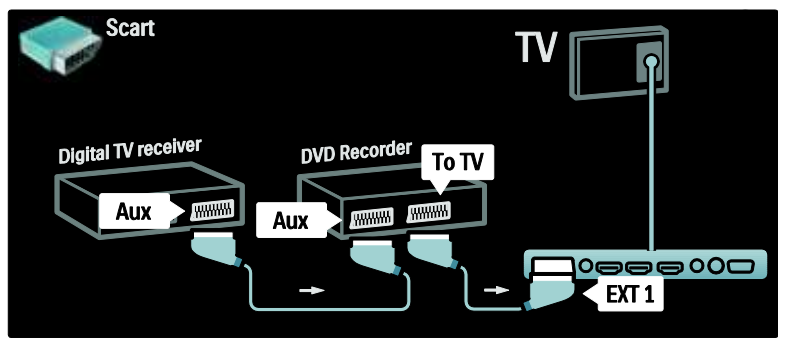

### Dig. mottaker, DVD-R og HTS

Bruk først tre antennekabler for å koble antennen til de to enhetene og TVen.

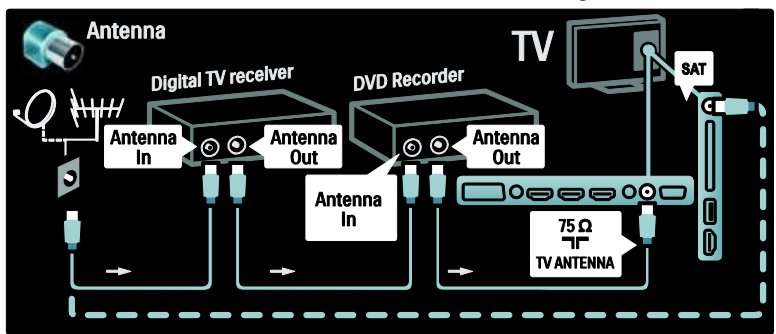

Deretter bruker du to SCART-kabler for å koble den digitale mottakeren til DVD-opptakeren og DVD-opptakeren til TVen.

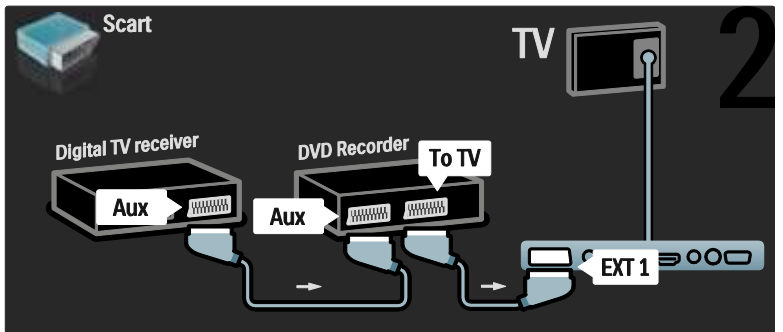

Deretter bruker du en HDMI-kabel for å koble hjemmekinosystemet til TVen.

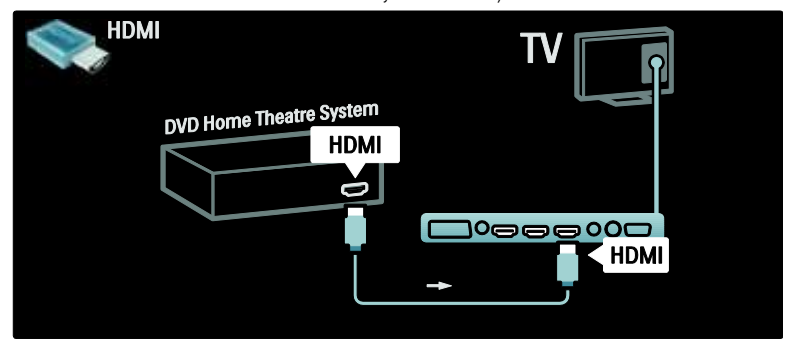

Til slutt bruker du en digital audio-cinch-kabel for å koble hjemmekinosystemet til TVen.

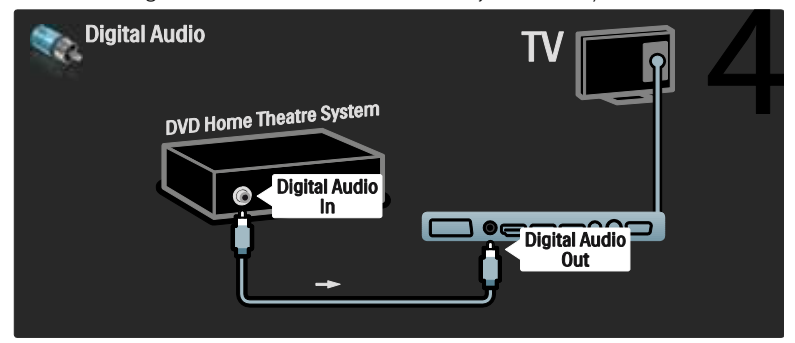

### Dig. HD-mottaker

Bruk først to antennekabler for å koble den digitale HD-mottakeren til TVen.

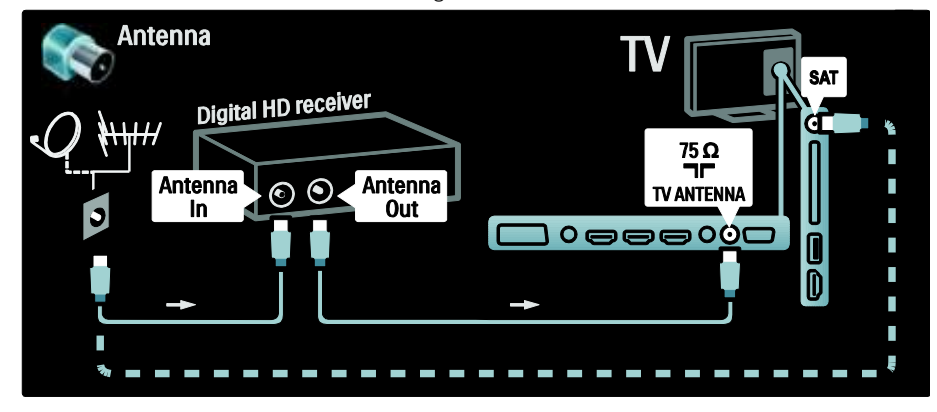

Bruk en HDMI-kabel for å koble den digitale HD-mottakeren til TVen.

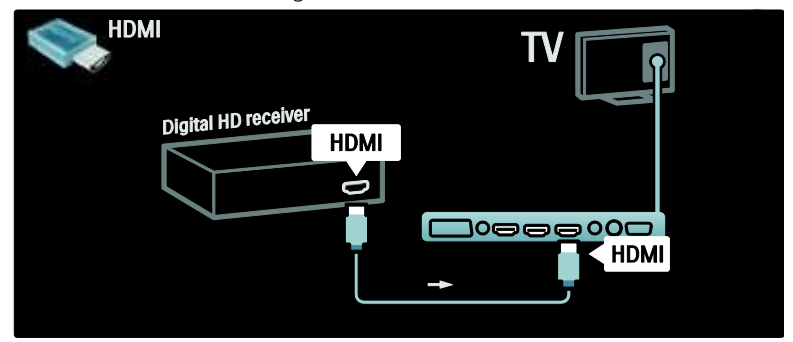

# Koble til flere enheter

### **Spillkonsoll**

Den mest praktiske tilkoblingen for en spillkonsoll er på siden av TVen. Men det finnes flere kontakter på baksiden av TVen hvis nødvendig.

### Aktivere spillmodus

For å unngå bildeforsinkelse setter du TVen i modusen [Spill].

1. Trykk på **III**. 2. Velg [Smart bilde] > [Spill], og trykk deretter på OK. 3. Trykk på  $\supset$  for å avslutte.

Den mest praktiske tilkoblingen for en spillkonsoll er på siden av TVen.

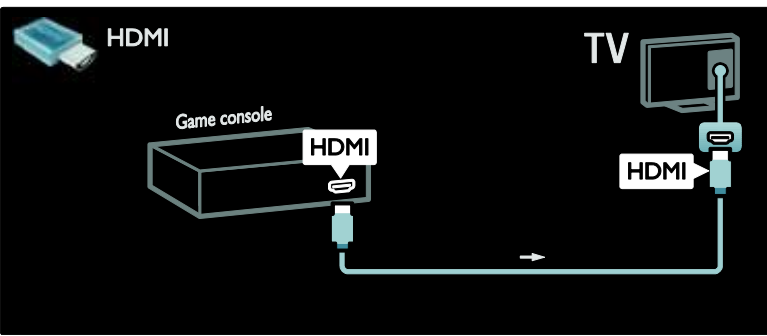

Hvis du ikke kan bruke inngangen på siden av TVen, bruker du en HDMI-kabel eller EXT2-kabelen (YPbPr og Audio L/R) for å koble til spillkonsollen på baksiden av TVen. (På visse modeller er EXT2 merket som EXT3).

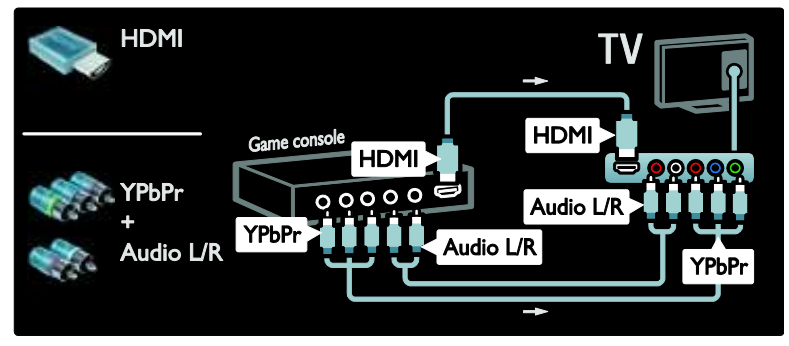

### Dig. kamera

Hvis du vil vise bilder fra et digitalt kamera, kobler du det til USB-inngangen på siden av TVen. Slå på det digitale kameraet. Hvis innholdet på kameraet ikke vises automatisk, kan det hende at du må aktivere PTP (bildeoverføringsprotokoll) på kameraet. Hvis du vil ha nærmere instruksjoner, kan du se brukerhåndboken for kameraet.

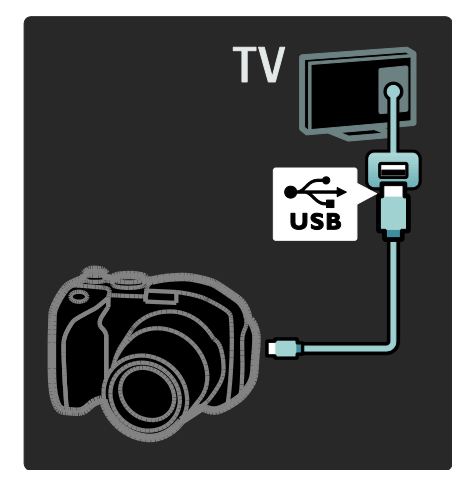

### Dig. videokamera

Den mest praktiske koblingen for et videokamera er på siden av TVen.

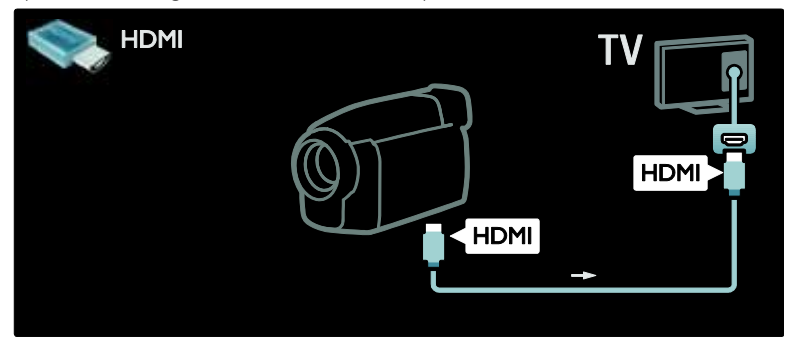

Ellers bruker du en HDMI-kabel eller komponent video- og lydkabelen (YPbPr og Audio L/R) for å koble videokameraet til bak på TVen.

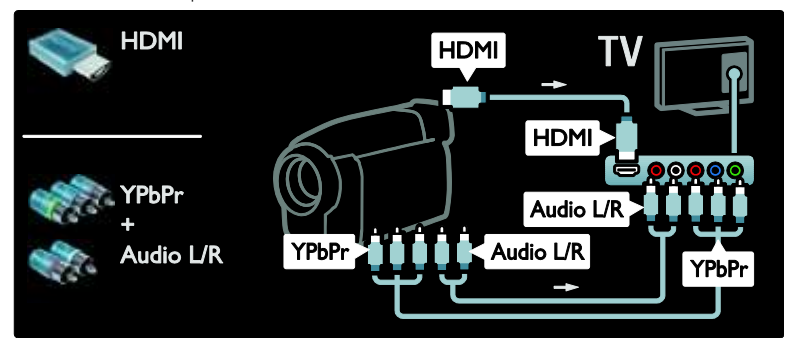

### Kanaldekoder

Før du bruker en digital kanaldekoder med SCART-kontakt, må du velge kanalen du vil dekode, og tilordne dekoderen til SCART-inngangen.

1. Trykk på  $\mathbf{\hat{m}}$ .

2. Velg [Innstilling] > [Kanalinnstillinger] > [Dekoder] > [Kanal].

### PC

Koble til datamaskinen med en av følgende kabler: HDMI-kabel

- 3. Still inn kanalen du vil dekode.
- 4. Velg [Status], og velg deretter plasseringen
- av dekoderen.
- 5. Trykk på OK.

Norsk

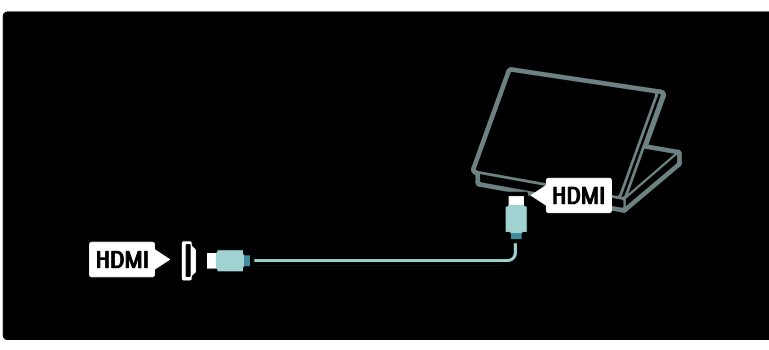

DVI-HDMI-kabel

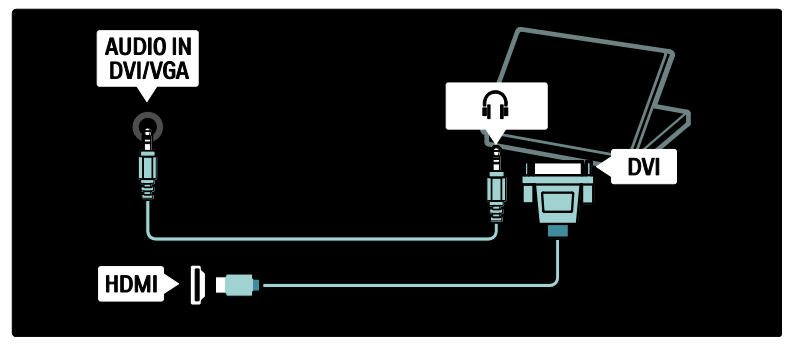

HDMI-kabel og HDMI-DVI-adapter

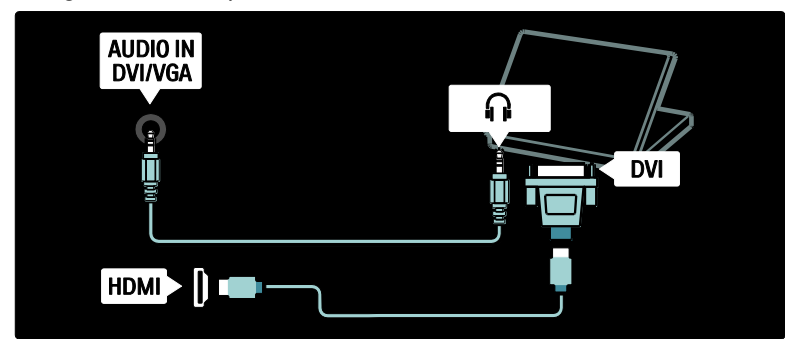

VGA-kabel

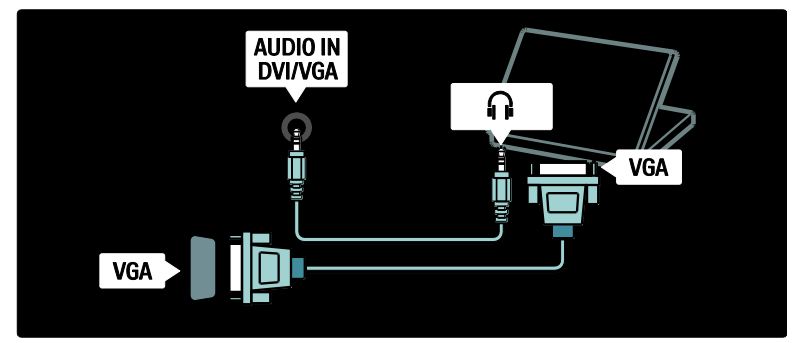

# Bruke Philips EasyLink

### Aktivere eller deaktivere EasyLink

Philips EasyLink har flere funksjoner for kontroll av enheter som er koblet til via HDMI. Tilkoblede enheter må støtte HDMI CEC-standarden, og de må være korrekt konfigurert for at EasyLink skal fungere.

Merk: HDMI-CEC-funksjonaliteten har andre navn hos andre varemerker. Eksempler på dette er Anynet (Samsung), Aquos Link (Sharp) og BRAVIA Sync (Sony). Ikke alle merker er fullstendig kompatible med Philips EasyLink.

### Slik aktiveres eller deaktiveres EasyLink

Merk: Ikke aktiver Philips EasyLink hvis du ikke har tenkt å bruke det.

1. Trykk på  $\bigcirc$ 

2. Velg [Innstilling] > [TV-innstillinger] > [EasyLink] > [På] eller [Av], og trykk deretter på OK.

### EasyLink-funksjoner

Når Philips EasyLink er aktivert, er følgende funksjoner tilgjengelige:

### Ettrykksavspilling

Når du spiller av innhold fra en HDMI-CEC-kompatibel enhet, slås TVen på fra standbymodus og settes automatisk til riktig kilde.

#### Ettrykks-standby

Når du kobler TVen til en HDMI-CEC-kompatibel enhet, kan du trykke på på fjernkontrollen til TVen for å sette TVen og alle tilkoblede HDMI-enheter i standbymodus.

### Systemlydkontroll

Hvis du for eksempel kobler TVen til et HDMI-CEC-kompatibelt hjemmekinosystem (HTS), slås lyden fra TV-høyttalerne automatisk av, og lyd fra TVen spilles av via hjemmekinosystemet.

Hvis du vil ha mer informasjon om systemlydkontroll og andre typer konfigurasjoner av TV-høyttalere, kan du se Koble til TVen > Bruke Philips EasyLink > TV-høyttalere (Side [64\)](#page-63-0).

### Fjernkontroll for EasyLink

Med fjernkontroll for EasyLink kan du betjene HDMI-CEC-kompatible enheter med fjernkontrollen til TVen.

Hvis du vil aktivere fjernkontroll for EasyLink, kan du se Koble til TVen > Bruke Philips EasyLink > Aktivere eller deaktivere fiernkontroll for EasyLink (Side [63\)](#page-62-0).

### Pixel Plus Link

Det kan være at tilkoblede EasyLink-enheter bruker egne bildekvalitetsfunksjoner for en video før den streames til TVen. Dette kan forstyrre bildekvalitetsfunksjonene på TVen. Aktiver Pixel Plus Link for å avvise bildekvalitetsfunksjoner fra tilkoblede Philips EasyLink-enheter.

#### Slik aktiveres Pixel Plus Link

1. Trykk på  $\bigcirc$ 

2. Velg [Innstilling] > [TV-innstillinger] > [EasyLink] > [Pixel Plus-kobling] > [På]. 3. Trykk på OK for å aktivere.

### Automatisk flytting av teksting

Automatisk flytting av teksting viser tekstingen fra Philips EasyLink-kompatible hjemmekinosystemer over videobildet på TVen. Videobildet strekkes dermed over hele TV-skjermen, uten at du trenger å opprette en egen linje for teksting nederst på skjermen.

# Slik aktiveres automatisk flytting av teksting

1. Trykk på  $\biguparrow$ . 2. Velg [Innstilling] > [TV-innstillinger] > [EasyLink] > [Automatisk flytting av undertekst].

3. Velg [På], og trykk deretter på OK for å aktivere.

### Modus for kun lyd

Modus for kun lyd gjør det mulig å spille av lyd fra en tilboblet Philips EasyLink-enhet via TV-høyttalerne mens TVen er i standbymodus.

Trykk på III for å motta lyd fra den tilkoblede Philips EasyLink-enheten. Modus for kun lyd aktiveres hvis dette er tilgiengelig.

Godta meldingen om aktivering av modus for kun lyd som vises på TVen.

 Styr lydavspillingen med fjernkontrollen for TVen.

### Aktivere eller deaktivere EasyLink-fjernkontroll

<span id="page-62-0"></span>Forsiktig: Dette er en avansert innstilling. Kontroller at alle tilkoblede HDMI-CEC-kompatible enheter støtter denne innstillingen. Enheter som ikke støtter denne innstillingen, reagerer ikke på kommandoer fra TV-fjernkontrollen.

1. Trykk på  $\biguparrow$ 

2. Velg [Innstilling] > [TV-innstillinger] > [EasyLink] > [EasyLink-fjernkontroll] > [På] eller [Av].

3. Trykk på OK for å aktivere.

#### Merk:

- Hvis du ikke kan lukke den tilkoblede enhetens meny, trykker du på  $\Box$ .
- Hvis du vil gå tilbake til vanlig TV-kontroll, trykker du på n og velger [Se på TV].
- Hvis du vil kontrollere en annen enhet, trykker du på  $\bullet$  og velger enheten på hjemmemenyen.
- Gå til Koble til TVen > Bruke Philips EasyLink > EasyLink-knapper (Side [63\)](#page-62-1) hvis du vil ha en oversikt over EasyLink-knapper som kan brukes med TV-fjernkontrollen.

### EasyLink-knapper

<span id="page-62-1"></span>Du kan kontrollere HDMI-CEC-kompatible enheter med følgende knapper på TV-fjernkontrollen.

- OK: starter, stanser midlertidig eller fortsetter avspillingen på den tilkoblede enheten. Aktiverer også et valg eller åpner menyen på enheten.
- I (Forrige) / H (Neste): søker bakover eller fremover på den tilkoblede enheten.
- Numeriske knapper: velger tittel, kapittel eller spor når EasyLink er aktivert.
- (Alternativer): Viser menyen til den tilkoblede enheten. TV-menyen vises når du trykker på **.**
- (Standby): Trykk her for å aktivere standby ved hjelp av én knapp. Da settes TVen og den tilkoblede enheten i standbymodus.

Andre EasyLink-knapper er tilgjengelige via fjernkontrollen på skjermen.

### Slik åpner du fjernkontrollen på skjermen

1. Trykk på mens du ser på en tilkoblet enhet.

2. Velg [Vis fjernkontroll], og trykk deretter på OK.

3. Bruk Navigasjonsknapp og OK til å velge og bruke knappene på skjermen. 4. Trykk på  $\Box$  for å avslutte.

### Konfigurere TV-høyttalere

<span id="page-63-0"></span>Vanligvis kobler du TVen til en HDMI-CEC-kompatibel enhet, for eksempel et hjemmekinosystem som bruker både en HDMI-kabel for video og en digital lydkabel for lyd. Du kan sende ut TV-lyden via kun HDMI-kabelen hvis både TVen og enheten er HDMI ARC-kompatible (se Koble til TVen > Bruke Philips EasyLink > Bruke HDMI ARC (Side 64)).

Konfigurere TV-høyttalere 1. Trykk på  $\biguparrow$ . 2. Velg [Innstilling] > [TV-innstillinger] > [EasyLink] > [TV-høyttalere].

3. Velg ett av de følgende alternativene, og trykk deretter på OK:

- [Av]: Slår av TV-høyttalerne.
- [På]: Slår på TV-høyttalerne.
- [EasyLink]: Fortsetter å direkteavspille TV-lyden via TV-høyttalerne. Bytt TV-lyden til den tilkoblede HDMI-CEC-lydenheten via innstillingsmenyen.
- [EasyLink-autostart]: Slår av TV-høyttalerne automatisk, og direkteavspiller TV-lyden til den tilkoblede HDMI-CEC-lydenheten.

### Bytt TV-lyd i innstillingsmenyen

Hvis [EasyLink] eller [EasyLink-autostart] er valgt, åpner du innstillingsmenyen for å bytte TV-lyden.

- 1. Trykk på mens du ser på TV.
- 2. Velg [Høyttalere], og trykk deretter på OK.

3. Velg ett av følgende, og trykk deretter på OK:

- [TV]: Slått på som standard. Direkteavspiller TV-lyd via TV-høyttalerne til de tilkoblede HDMI-CEC-lydenhetene bytter til systemlydkontroll. Deretter direkteavspilles TV-lyd via den tilkoblede enheten.
- [Forsterker]: Direkteavspiller lyd via den tilkoblede HDMI-CEC-enheten. Hvis systemlydmodus ikke er aktivert på enheten, fortsetter lyden å direkteavspilles fra TV-høyttalerne hvis **[EasyLink]** velges. Hvis [EasyLink-autostart] er aktivert, ber TVen den tilkoblede enheten om å bytte til systemlydmodus.

## Bruke HDMI ARC

HDMI 1-inngangen er kompatibel med HDMI Audio Return Channel (ARC). Bruk den til å sende digital lyd til et HDMI-hjemmekinosystem.

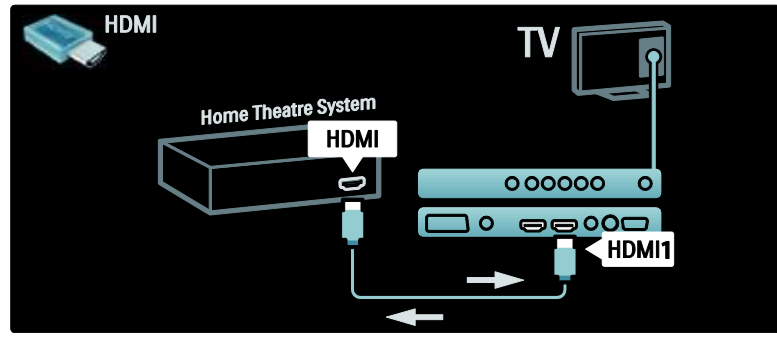

Med HDMI ARC kan du bruke Philips EasyLink til å sende TV-lyd direkte til en tilkoblet lydenhet uten at det er behov for en ekstra digital lydkabel.

Kontroller at enheten er kompatibel med HDMI-CEC og ARC, og at TVen er koblet til enheten med HDMI-kabel som er festet til HDMI ARC-kontaktene.

### Aktivere eller deaktivere HDMI ARC

Merk: Når du aktiverer HDMI ARC legges enheten automatisk til på hjemmemenyen.

1. Trykk på  $\biguparrow$ 

2. Velg [Innstilling] > [TV-innstillinger] > [EasyLink] > [HDMI 1 - ARC] > [På] eller [Av].

3. Trykk på OK for å aktivere.

# Bruke en CA-modul

### Sette inn og aktivere en CA-modul

Forsiktig: Følg instruksjonene som er beskrevet nedenfor. Feil innsetting av en CA-modul (Conditional Access – tilgangssystem) kan skade både CA-modulen og TVen.

### Merk:

 Denne TVen støtter både CI og CI+. Med CI+ kan tjenesteleverandørene tilby digitale programmer i Premium HD med svært høy kopieringsbeskyttelse.

 Se dokumentasjonen fra leverandøren hvis du vil ha informasjon om hvordan du setter inn et tilgangskort i CA-modulen.

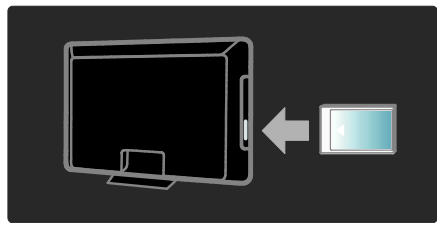

1. Slå av TVen.

2. Følg instruksjonene som er trykt på CA-modulen, og sett CA-modulen inn i det vanlige grensesnittet på siden av TVen. 3. Skyv CA-modulen så langt inn som mulig, og vent på at CA-modulen skal aktiveres. Dette kan ta flere minutter. Ikke fjern CA-modulen fra sporet under bruk. Da deaktiveres digitale tjenester.

## Få tilgang til tjenester for CA-modul

1. Etter at du har satt inn og aktivert CA-modulen, trykk på  $\Box$ .

2. Velg [Vanlig grensesnitt], og trykk deretter på OK.

3. Velg leverandøren for CA-modulen, og trykk på OK.

### Se på en tjeneste for CA-modul

Hvis det er satt inn en CA-modul og abonnementsavgiften er betalt, vises programmet fra leverandøren av den digitale TV-tjenesten på TVen. Programmene, funksjonene, innholdet og meldingene på skjermen varierer, avhengig av CA-modultjenesten.

# Sette inn SD-kortet

### Minnestørrelse

Hvis du vil laste ned leievideoer fra Net TV, må du sette inn et SD-minnekort i SD-kortsporet på TVen. Du må ikke ta ut kortet igjen når det er formatert.

#### SD-minnestørrelse

Bruk et tomt SD-minnekort. Kortet bør ha en lagringskapasitet på minst 4 GB. For HD-video må du bruke et SD-kort med en lagringskapasitet på minst 8 GB.

Forsiktig: Pass på at du følger instruksjonene som er beskrevet i Koble til TVen > Sette inn SD-kortet > Innsetting og formatering (Side [66\)](#page-65-0). Feil innsetting av SD-kortet kan skade SD-kortet. Alt eksisterende innhold på SD-kortet slettes før nedlasting av leievideoer.

Merk: Denne TVen har et standard SD-kortspor, og SD-kortet skal kun brukes i videobutikken.

### <span id="page-65-0"></span>Innsetting og formatering

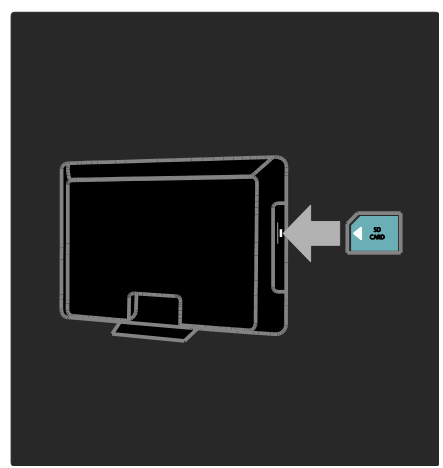

1. Slå på TVen.

2. Fjern CA-modulen fra TVen før du setter inn SD-minnekortet.

3. Sett inn SD-minnekortet i SD-kortsporet med frontetiketten vendt ut. TVen starter formateringen automatisk.

4. La SD-kortet stå i permanent.

# 6 Problemløsning

# Kontakt oss

Hvis du ikke finner en løsning på problemet, kan du se vanlige spørsmål for denne TVen på [www.philips.com/support](http://www.philips.com/support).

Hvis problemet vedvarer, kan du kontakte Philips kundestøtte. Du finner kontaktinformasjon for ditt land i heftet som fulgte med produktet.

Noter TV-modell og serienummer før du kontakter Philips. Nummeret står på baksiden av TVen og på emballasjen. Advarsel: Ikke forsøk å reparere TVen selv. Dette kan føre til alvorlig personskade, uopprettelig skade på TVen eller at garantien blir ugyldig.

# Generelle TV-problemer

### TVen slås ikke på:

- Koble strømledningen fra stikkontakten. Vent ett minutt før du kobler den til på nytt.
- Kontroller at strømledningen er ordentlig tilkoblet.
- Kontroller at strømknappen nederst/bak på TVen er slått på.

### TVen reagerer ikke på fjernkontrollen eller kontrollene på siden når den slås på

Det tar litt tid før TVen slår seg på. TVen reagerer ikke på fjernkontrollen eller kontrollene på siden i løpet av denne tiden. Dette er normalt.

### Standby-lyset på TVen blinker rødt:

Koble strømledningen fra stikkontakten. Vent til TV-en er nedkjølt før du kobler til strømledningen på nytt. Hvis blinkingen vedvarer, kontakter du vår kundestøtte.

### Du har glemt koden for å låse opp barnesikringen:

Skriv inn "8888".

TV-menyen er ikke på riktig språk:

Endre TV-menyen til foretrukket språk. Hvis du vil ha mer informasjon, kan du se Stille inn TVen > Endre språkinnstillinger > Menyspråk (se "[Menyspråk](#page-40-1)" på side [41\)](#page-40-1).

### Når du slår TVen på/av/til standby, hører du en knirkelyd fra TV-rammen:

Du behøver ikke å gjøre noe. Knirkelyden er normal utvidelse og sammentrekning i TVen når den kjøles ned og varmes opp. Dette har ingen innvirkning på ytelsen.

#### Når TVen er i standbymodus, vises et oppstartsskjermbilde før TVen går tilbake til standbymodus:

Dette er normalt. Oppstartsskjermbildet vises når TV-en kobles fra strøm og kobles til på nytt.

Hvis du vil slå på TVen fra standbymodus, trykker du på  $\ddot{\phi}$  på fjernkontrollen, eller du kan trykke på en hvilken som helst knapp på siden av TVen.

# Problemer med TV-kanaler

### Tidligere installerte kanaler vises ikke på kanallisten:

Kontroller at riktig kanalliste vises.

#### Ingen digitale kanaler ble funnet under installasjonen:

Kontroller at TVen støtter DVB-T, DVB-C eller DVB-S i landet der du befinner deg. Se listen over land bak på TVen.

# Problemer med bildet

### TVen er på, men det vises ikke noe bilde, eller bildet er forvrengt:

- Kontroller at antennen er ordentlig koblet til TVen.
- Kontroller at riktig enhet er valgt som TV-kilde.
- Kontroller at den eksterne enheten eller kilden er ordentlig tilkoblet.

### Det er lyd, men ikke noe bilde:

Kontroller at bildeinnstillingene er riktige.

#### Det er dårlig TV-mottak fra en antennekobling:

- Kontroller at antennen er ordentlig koblet til TVen.
- Høyttalere, lydenheter uten jording, neonlys, høye bygninger og andre store objekter kan påvirke kvaliteten på mottaket. Hvis det er mulig, kan du prøve å forbedre mottakskvaliteten ved å endre antenneplasseringen eller ved å flytte enheter bort fra TVen.
- Hvis mottaket kun er dårlig på én enkelt kanal, kan du fininnstille denne kanalen.

### Det er dårlig bildekvalitet på tilkoblede enheter:

- Kontroller at enhetene er ordentlig tilkoblet.
- Kontroller at bildeinnstillingene er riktige.

### TVen har ikke lagret bildeinnstillingene:

Kontroller at TV-plasseringen er innstilt på hjemmemodus. Denne modusen gir deg muligheten til å endre og lagre innstillinger.

#### Bildet passer ikke til skjermen – det er for stort eller for lite:

Prøv å bruke et annet bildeformat. Bildeplasseringen er ikke riktig:

Det er mulig at bildesignaler fra enkelte enheter ikke passer helt til skjermen. Sjekk signalutgangen på enheten.

#### Bildet fra sendingene er kryptert:

Det kan hende du må bruke en CA-modul (CAM) for å få tilgang til innholdet. Spør leverandøren.

#### Et "e-sticker"-banner som viser informasjon, vises på TV-displayet:

TV-en er i **[Butikk]** modus. Fiern "e-sticker" ved å sette TVen i modusen [Hjem], og start deretter TVen på nytt. Se Stille inn TVen > Endre andre innstillinger > TV-plassering (Side [46\)](#page-45-0) hvis du vil ha mer informasjon.

### Dataskjermen på TVen er ustabil:

- Kontroller at PC-en bruker den støttede oppløsningen og oppdateringshastigheten.
- Velg uskalert bildeformat på TVen.

# Problemer med lyden

### Det er bilde, men ingen lyd fra TVen:

Hvis den ikke finner noe signal, vil TV-en automatisk slå av lydutgangen. Dette er ikke en indikasjon på feil.

- Kontroller at alle kabler er ordentlig tilkoblet.
- Kontroller at volumet ikke er satt til 0.
- Kontroller at lyden ikke er dempet.
- Kontroller at innstillingen for TV-høyttalere er på i lydmenyen.
- Kontroller at lydutgangen på TV-en er koblet til lydinngangen på den HDMI CEC-aktiverte / EasyLink-kompatible HTS-enheten. Lyd skal høres fra HTS-høyttalerne.

# Det er bilde, men lydkvaliteten er dårlig:

Kontroller at lydinnstillingene er riktige.

#### Det er bilde, men det kommer bare lyd fra én høyttaler:

Bekreft at lydbalansen er innstilt på midten.

# Problemer med HDMI-tilkobling

### Det er problemer med HDMI-enheter:

- Vær oppmerksom på at HDCP-støtte (High-bandwidth Digital Content Protection) kan skape forsinkelser i tiden det tar for TVen å vise innhold fra en HDMI-enhet.
- Hvis TVen ikke kjenner igjen HDMI-enheten, og det ikke vises noe bilde, kan du forsøke å bytte kilde fra en enhet til en annen og tilbake igjen.
- Ved uregelmessige lydforstyrrelser kontrollerer du at utgangsinnstillingene fra HDMI-enheten er riktige.

 Hvis du bruker en HDMI-til-DVI-adapter eller en HDMI-til-DVI-kabel, må du kontrollere at en ekstra lydkabel er koblet til AUDIO L/R eller AUDIO IN (kun minijack).

#### Du kan ikke bruke EasyLink-funksjoner:

Kontroller at HDMI-enhetene er HDMI-CEC-kompatible. EasyLink-funksjoner fungerer kun sammen med enheter som er HDMI-CEC-kompatible.

Hvis en HDMI CEC-kompatibel lydenhet er koblet til TVen og TVen ikke viser et dempings- eller volumikon når volumet dempes, økes eller reduseres.

Dette er normalt når en HDMI CEC-lydenhet kobles til.

# Problemer med USB-tilkobling

#### Innholdet på USB-enheten vises ikke:

- Kontroller at USB-lagringsenheten er Mass Storage Class-kompatibel, som beskrevet i dokumentasjonen for lagringsenheten.
- Kontroller at USB-lagringsenheten er kompatibel med TVen.
- Kontroller at lyd- og bildefilformatene støttes av TVen.

#### Lyd- og bildefiler avspilles ikke jevnt:

Overføringshastigheten til USB-lagringsenheten kan begrense dataoverføringen til TVen, noe som gir dårlig avspillingskvalitet.

# Problemer med nettverkstilkoblingen

### (Gjelder kun for enkelte TV-modeller.) Net TV fungerer ikke

Hvis tilkoblingen til ruteren er konfigurert som den skal, kontrollerer du ruterens tilkobling til Internett.

#### Det går langsomt å bla gjennom PCen eller å åpne Net TV.

Se i ruterens brukerhåndbok for å få informasjon om overføringshastighet og andre faktorer ved signalkvaliteten. Du må ha en høyhastighets Internett-tilkobling til denne ruteren.

# 7 Teknisk informasjon

# Oversikt

Produktinformasjon kan endres uten forvarsel. Hvis du vil ha mer detaljert produktinformasjon, kan du gå til [www.philips.com/support](http://www.philips.com/support).

# Strøm og mottak

### Lysnettilkopling

- Nettspenning : AC 220–240 V~, 50–60 Hz
- Standby-forbruk : < 0,15 W
- Omgivelsestemperatur : 5 til 40 °C
- Du finner informasjon om strømforbruk i produktspesifikasjonene på [\(http://www.philips.com/support\)](http://www.philips.com/support).

### Mottak

- Antenneinngang: 75 ohm koaksial (IEC75)
- TV-system: DVB COFDM 2K/8K,
- Videoavspilling: NTSC, PAL, SECAM
- Digital-TV: MPEG-4, DVB-T (bakkenett), DVB-C (kabel), DVB-S\* (satellitt), MHP (Multimedia Home Platform – kun tilgjengelig i Italia).
- Tunerbånd: VHF, UHF, S-Channel, Hyperband

\*Kun tilgjengelig på enkelte modeller.

# Skjerm og lyd

#### Bilde/skjerm

- Skiermtype: LCD full HD W-UXGA
- Diagonal størrelse:
	- $-81$  cm / 32 tommer
	- 94 cm / 37 tommer
	- 107 cm / 42 tommer
	- 117 cm / 46 tommer
- Sideforhold: Widescreen 16 : 9
- Paneloppløsning: 1920 × 1080p, 100 Hz
- Pixel Precise HD-bildeforbedring
- Behandling med 1080p 24/25/30/50/60 Hz
- 100 Hz LCD

### Lyd

- Utgangseffekt (RMS): 24 W
- Incredible Surround
- Klar lyd
- Dynamic Bass Enhancement
- Mono/Stereo/NICAM

# Skjermoppløsninger

### PC-formater – HDMI

(Oppløsning – oppdateringshastighet)  $640 \times 480 - 60$  Hz  $800 \times 600 - 60$  Hz  $1024 \times 768 - 60$  Hz  $1360 \times 768 - 60$  Hz  $1280 \times 1024 - 60$  Hz  $1600 \times 1200 - 60$  Hz  $1920 \times 1080 - 60$  Hz

# PC-formater – VGA

### (Oppløsning – oppdateringshastighet)

 $640 \times 480 - 60$  Hz  $800 \times 600 - 60$  Hz  $1024 \times 768 - 60$  Hz  $1360 \times 768 - 60$  Hz  $1280 \times 1024 - 60$  Hz

 $1600 \times 1200 - 60$  Hz  $1920 \times 1080 - 60$  Hz

### Videoformater

(Oppløsning – oppdateringshastighet) 480i – 60 Hz 480p – 60 Hz 576i – 50 Hz 576p – 50 Hz 720p – 50 Hz, 60 Hz 1080i – 50 Hz, 60 Hz 1080p – 24 Hz, 25 Hz, 30 Hz, 50 Hz, 60 Hz

# Multimedia

### Støttede multimedietilkoblinger

- USB (FAT- eller DOS-formatert, Mass Storage Class-kompatibel)
- SD-kortspor
- Ethernet UTP5

### Støttede bildefiler

JPEG (\*.jpg)

### Støttede lyd-/videofiler\*

AVI (\*.avi): video: MPEG-4 SP, MPEG-4 ASP lyd: MPEG Layer 2/3, AC3

MPEG (\*.mpg, \*.mpeg, \*.vob): video: MPEG-1, MPEG-2

MPEG (\*.mp2, \*.mp3, \*.mpg, \*.mpeg, \*.vob): lyd: MPEG-1 Layer 2, MPEG-1 Layer 3, LPCM, AC3

MPEG-4 (\*.mp4): video: MPEG-4 AVC (H.264, L2-CIF, L4-HD) lyd: AAC-LC, HE-AAC

\*Navn på multimediefiler kan ikke inneholde mer enn 128 tegn.

### Støttede lyd-/videofiler\*

WMV (\*.wmv): video: WMV9/VC1

WMA (\*.wma): lyd: WMA (v2 til v9.2)

MKV (\*.mkv): video: H.264 lyd: HE-AAC, AC3

\*Navn på multimediefiler kan ikke inneholde mer enn 128 tegn.

#### <span id="page-70-0"></span>Støttet DLNA-kompatibel medieserverprogramvare

- Windows Media Player (for Microsoft Windows)
- **•** Twonky Media (for Microsoft Windows og Mac OS X)
- Sony Vaio Media Server (for Microsoft Windows)
- TVersity (for Microsoft Windows)
- Nero MediaHome
- DiXiM (for Microsoft Windows XP)
- Macrovision Network Media Server (for Microsoft Windows)
- Fuppes (for Linux)
- uShare (for Linux)

### Støttede DLNA-lyd-/videofiler

WMV (\*.wmv): video: WMV9/VC1

MPEG (\*.mp2, \*.mp3, \*.mpg, \*.mpeg, \*.vob): lyd: MPEG-1 Layer 2, MPEG-1 Layer 3, LPCM, AC3

MPEG-4 (\*.mp4): MPEG-4 AVC (H.264, L2-CIF), MPEG-4 AVC (H.264, L4-HD) lyd: AAC-LC, HE-AAC

MKV (\*.mkv): video: H.264 lyd: HE-ACC, AC3

# **Tilkobling**

### Bakside

- **EXT 2: SCART (RGB/CVBS)**
- EXT 3: Komponent (Y Pb Pr), Lyd V/H
- Hodetelefoner: stereo 3,5 mm minijack
- SERV.U: serviceport
- Nettverk: Ethernet

### Bunn

- EXT1: SCART (RGB/CVBS)
- HDMI(1) ARC: HDMI Audio Return Channel
- HDMI(2)/(3): HDMI
- DIGITAL AUDIO OUT: koaksial
- LYD INN: DVI/VGA-stereo 3,5 mm minijack
- Antenne: 75 ohm koaksial
- VGA: PC-inngang

#### Side

- HDMI
- **USB**
- SD-kort
- Vanlig grensesnitt: CI
- SAT (DVB-S): Kun tilgjengelig på enkelte modeller.

# **Dimensioner**

Merk: Dimensjoner og vekter er kun omtrentlige verdier. Design og spesifikasjoner kan endres uten varsel.

Tegnene som brukes for å indikere TV-mål, er som følger:

- ( ) : 81 cm / 32 tommers TV  $\{ \}$ : 94 cm / 37 tommers TV
- [ ] : 107 cm / 42 tommers TV
- $(\vec{l})$  : 117 cm / 46 tommers TV

Noter deg tegnet som gjelder for TVen din. Naviger deretter til den neste siden for å vise målene.

Bruk tegnet for TV-en din for å merke deg målene på TVen (med eller uten stativet).

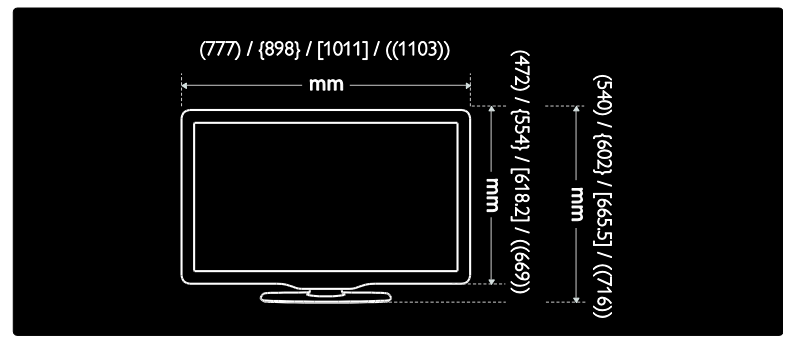

Bruk tegnet for TVen din for å merke deg tykkelsen på TVen (med eller uten stativet).

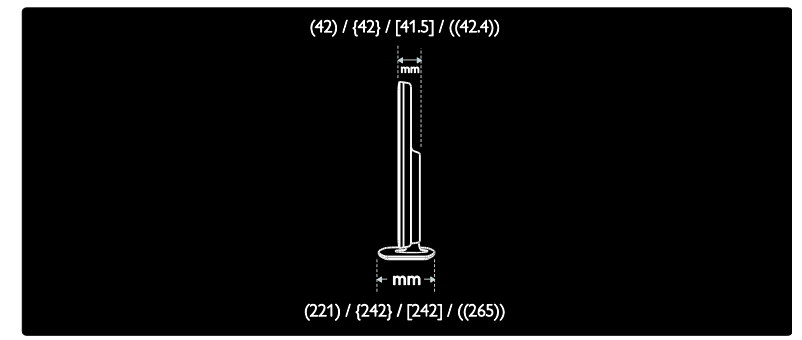

Bruk tegnet for TVen din for å merke deg vekten til TVen med stativ.

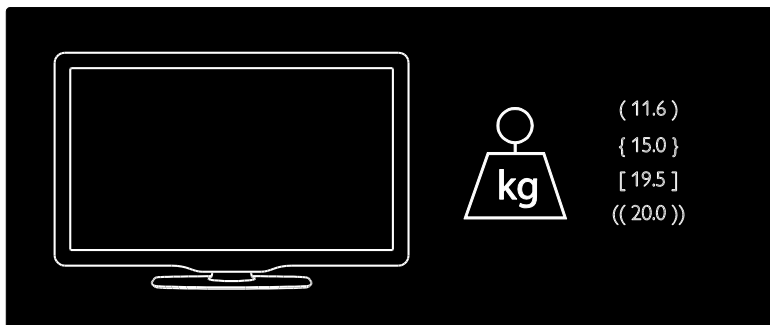
Bruk tegnet for TVen din for å merke deg vekten til TVen uten stativet.

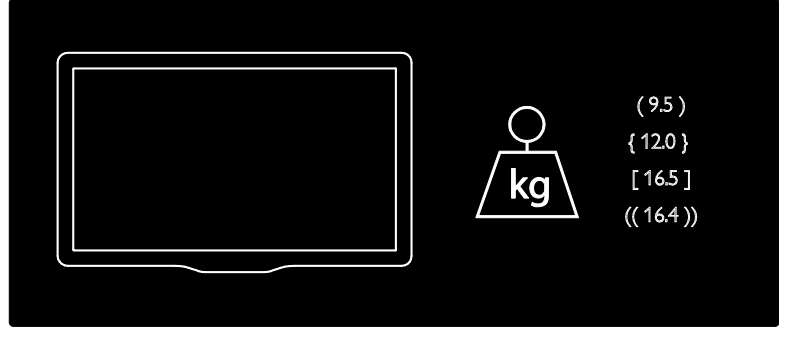

Norsk

UMv 3139 137 03933 – 20100708

# 8 Stikkord

# A

aldersgrense - 31 alternativmeny - 19 Ambilight - 13 Ambilight, reaksjonshastighet - 22 Ambilight, slå på - 22 Ambilight-innstillinger - 22

#### B

barnesikring, aldersgrense - 31 barnesikring, oversikt - 31 Bildeformat - 21 bildeinnstillinger - 36 butikkmodus - 46

# $\subset$

CAM, aktivere - 65 CAM, sette inn - 65

# D

dekoder - 61 DEMO - 37 dempe TV-høyttalerne - 20 digital radio - 33 digitale kanaler, oversikt - 14 digitale kanaler, teksting - 31 digital-TV - 14 dimensjoner - 72

### E

EasyLink, aktivere - 62 EasyLink, fjernkontrolloverføring - 63 EasyLink, funksjoner - 62 EasyLink, knapper - 63 EasyLink, TV-høyttalere - 64

endre kanalrekkefølge - 37 enheter, legge til - 21 enheter, vise - 22 EPG, aktivere - 30 EPG, oversikt - 30 EPG-meny - 30

## F

Fabrikkinnstillinger - 37 favorittliste, legge til - 30 favorittliste, velge - 30 felles grensesnitt - 65 fjernkontroll på skjermen - 17 fjernkontroll, bruk - 17 fjernkontroll, oversikt - 15

# G

gi nytt navn til kanaler - 37

#### H

hjemmemeny - 18 hjem-modus - 46

#### I

informasjon på Internett - 14 informasjon på skjermen - 14 innstillinger for pc-nettverk - 43 innstillinger, assistent - 36 innstillinger, bilde - 36 innstillinger, lyd - 37 installere kanaler (automatisk) - 39 installere kanaler (manuelt) - 39

# K

kanaler, endre rekkefølge - 37 kanaler, favoritter - 30 kanaler, gi nytt navn - 37 kanaler, installere (automatisk) - 39 kanaler, installere (manuelt) - 39 kanaler, oppdatere - 3 8 kanaler, skjule eller vise - 38 kanalliste - 18 kassering - 11 kensington -lås - 12 klokke - 45 koble til enhet - 49 koble til, kanaldekoder - 61 koble til, PC - 61 koble til, PC -nettverk - 41 koble til, strøm - 49 koble til, USB - 32 kontaktene på siden - 52 kontakter på baksiden - 51 kontakter på siden - 52 kontakter på undersiden - 51 kontakter på undersiden - 51 kontroller på siden - 15

## $\mathbf{L}$

lydinnstillinger - 37 Lydspråk - 40 lydstyrke, dempe - 20 lydstyrke, justere - 20 lydsynkronisering - 45 lysnettilkopling - 70

#### M

meny, bla i - 18 meny, installasjon - 19 meny, kanalliste - 18 meny, legge til enhet - 19 meny, språk - 41 menyalternativer - 19 miljøinnsats - 11 miljøvennlig, innstillinger - 11 miljøvennlig, oversikt - 11 multimedia, spill av filer - 32

#### N

Net TV, bla gjennom - 24 Net TV, nett -TV - 27 Net TV, slette historikk - 25

#### P

PC, koble til - 61 pc -nettverk, kablet - 42 pc -nettverk, medieserver - 43 plassering av TV - 13 plassering, butikk eller hjemme - 46 plassering, stativ - eller veggmontering - 46 programvare, digital oppdatering - 46 programvare, Internettoppdatering - 46 programvare, versjon - 46

#### R

registrere produktet - 9 rengjøring - 10 resirkulere - 11

### S

Scenea, aktivere - 33 Scenea, laste opp bilde - 34 SD -kort - 26, 66 SD - kort, minnestørrelse - 66 sikkerhet - 9 skjermoppløsning - 70 smart bilde - 20 smart lyd - 21 smartkort - 65 spesifikasjoner - 70 språk, andre - 40 språk, meny - 41 standardinnstillinger - 37

svekket hørsel - 34 synshemmede - 34

## $\top$

tekniske spesifikasjoner - 70 teksting, analog - 31 teksting, digital - 31 teksting, språk - 31, 40 tekst-TV 2.5 - 30 tekst-TV med dobbel skjerm - 29 tekst-TV, aktivere - 29 tekst-TV, digital tekst - 29 tekst-TV, språk - 40 tekst-TV, søke - 29 tekst-TV, undersider - 29 tekst-TV-menyen - 29 tidsinnstilt av - 30

# ้บิ

universell tilgang, aktivere - 34

# $\overline{\mathsf{v}}$

vedlikehold av skjermen - 10 Videobutikk, formatere SD-kort - 66 Videobutikk, leie videoer - 26

# W

webområder - 24 widgets - 27 widgets, legge til / fjerne - 27

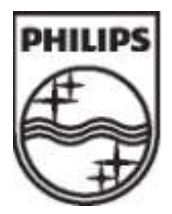

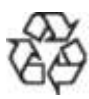

2009 © Koninklijke Philips Electronics N.V. Alle rettigheter forbeholdt. Dokumentordrenummer 313913703933